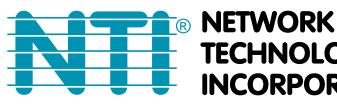

1275 Danner Dr Tel:330-562-7070 TECHNOLOGIES Aurora, OH 44202 Fax:330-562-1999 **INCORPORATED** www.networktechinc.com

**ENVIROMUX® Series**

# **E-MNG-SH**

## **Enterprise Environment Monitoring System Self-Hosted Management Software**

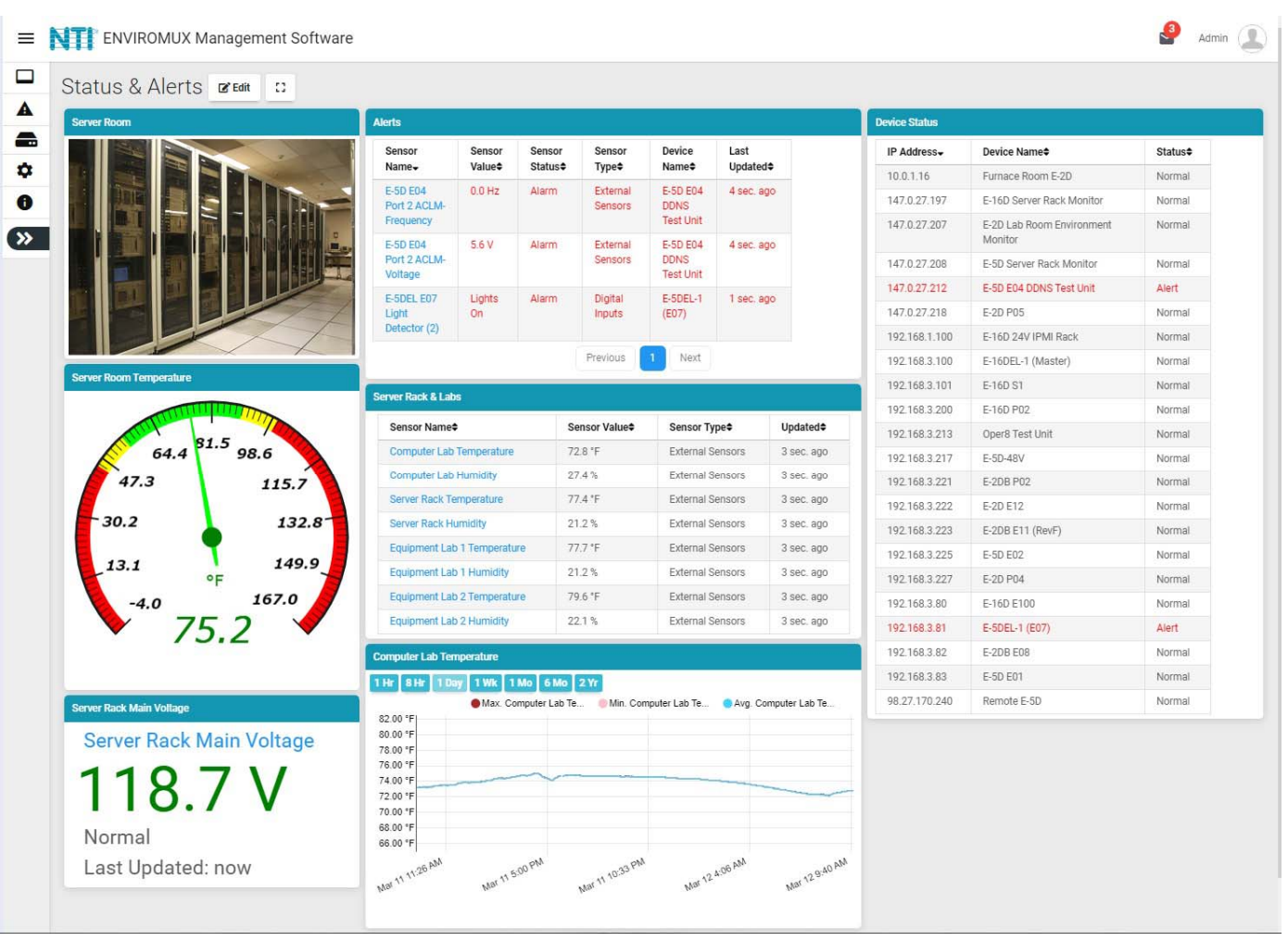

#### **TRADEMARK**

ENVIROMUX and the NTI logo are registered trademarks of Network Technologies Inc in the U.S. and other countries. All other brand names and trademarks or registered trademarks are the property of their respective owners.

#### **COPYRIGHT**

Copyright © 2020-2023 by Network Technologies Inc. All rights reserved. No part of this publication may be reproduced, stored in a retrieval system, or transmitted, in any form or by any means, electronic, mechanical, photocopying, recording, or otherwise, without the prior written consent of Network Technologies Inc, 1275 Danner Drive, Aurora, Ohio 44202.

#### **CHANGES**

The material in this guide is for information only and is subject to change without notice. Network Technologies Inc reserves the right to make changes in the product design without reservation and without notification to its users.

#### **VERSION**

Release Version 1.5.2.0

## **Table of Contents**

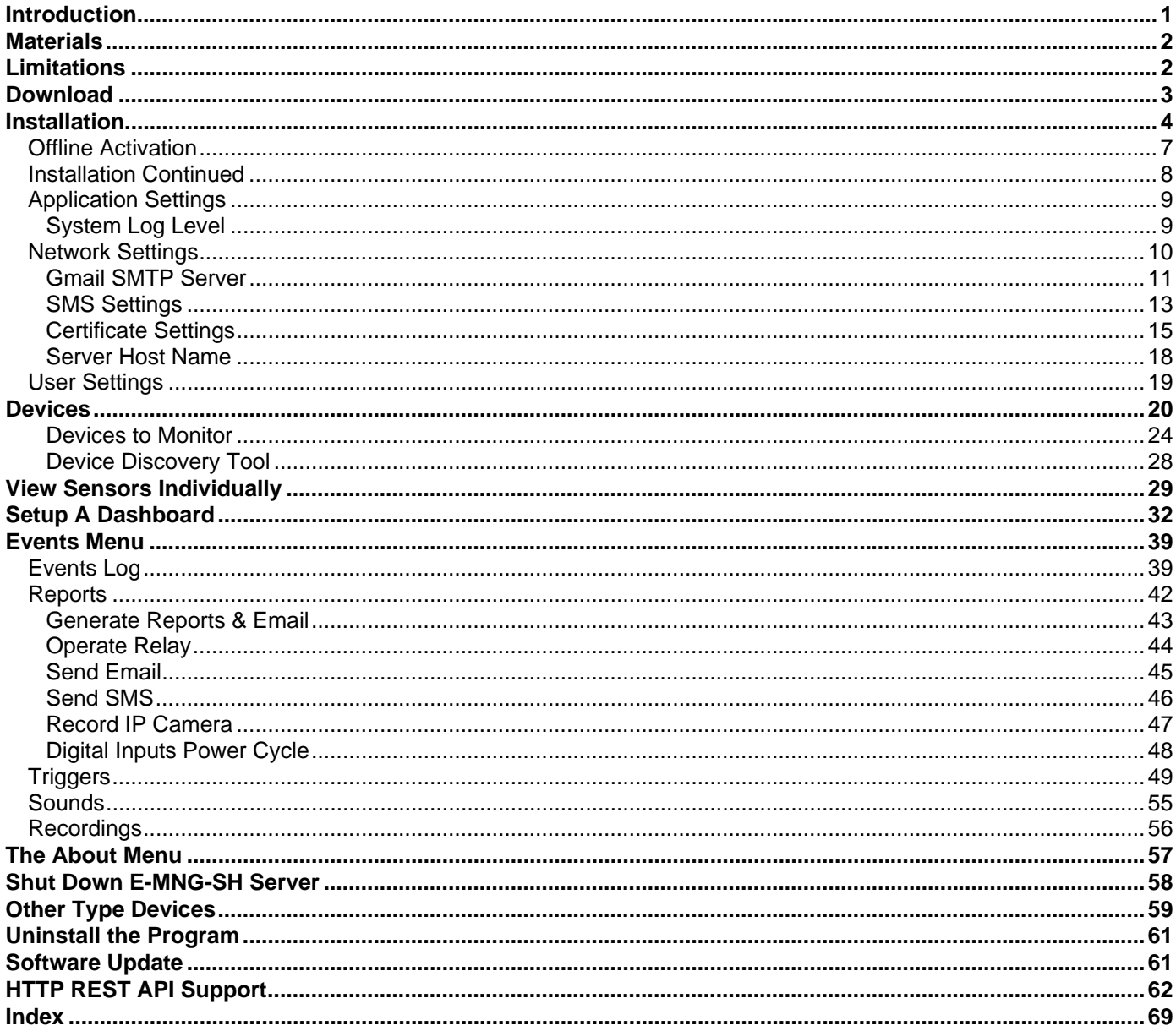

## **Table of Figures**

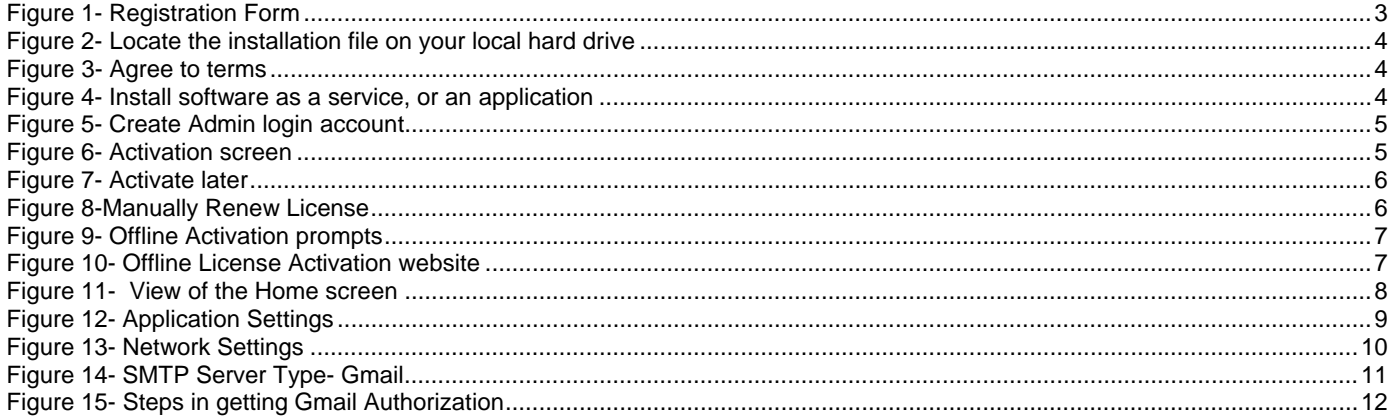

ΪĪ

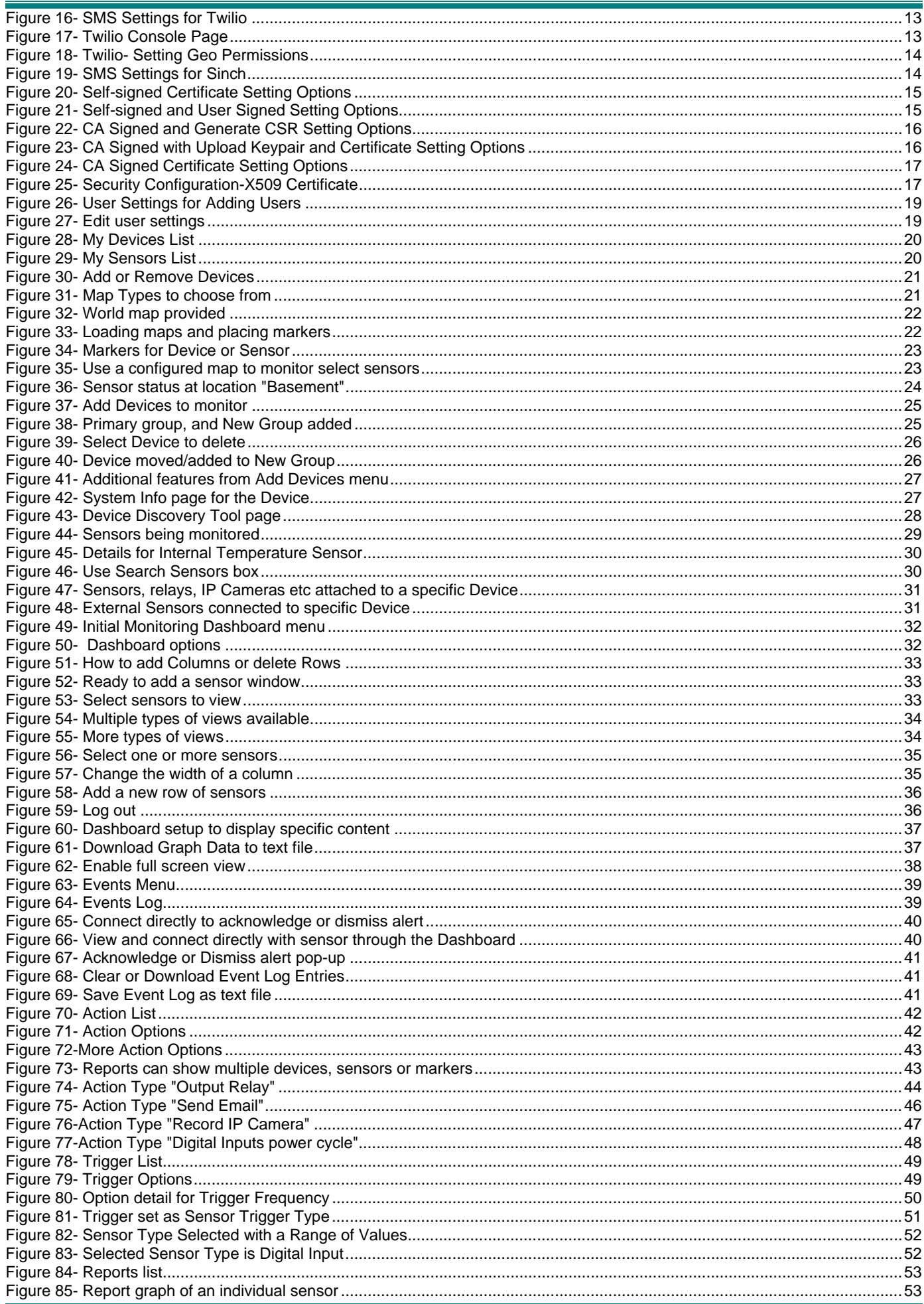

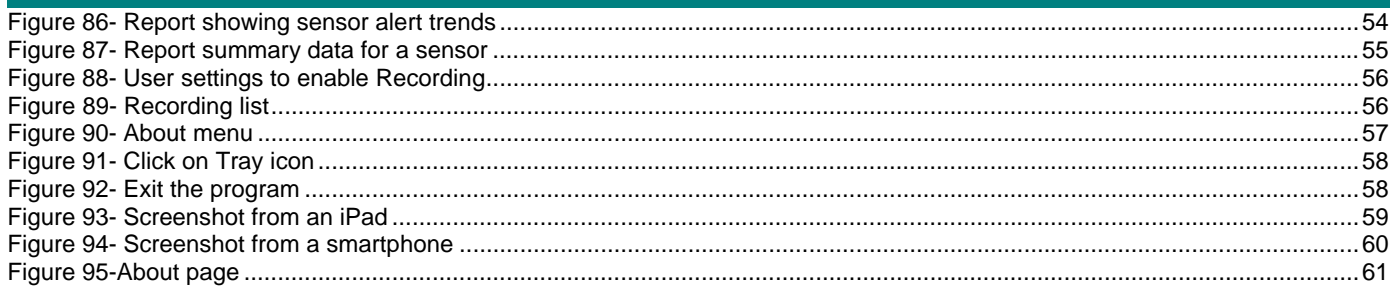

## <span id="page-5-0"></span>**INTRODUCTION**

E-MNG-SH is a self-hosted Software program that provides an easy-to-use, unified interface for monitoring and configuring up to 3,000 E-16D, E-5D, E-2D, E-MICRO-TRH(P) and E-1W(P) monitoring systems (Devices) and all connected sensors (internal, external, digital input and IP sensors and output relays via Ethernet. Supported IP sensors (when connected to Devices) include E-MICRO-TRH(P) and E-1W(P). The Software is installed on a Windows-based server or computer (the Server) to actively poll all Devices for status information and alerts. Any computer, smartphone, or tablet with a web browser can be used to access the Software. All enabled users can be kept up to date on sensor statuses and be alerted instantly when a sensor goes out of range of a configurable threshold.

#### **Features**:

- Devices may be monitored individually or in a group
- Display values and status for individual sensors or list of sensors.
- Supports HTTP REST API to poll and download sensor data with response in JSON format.
- Unlimited number of users can access the Software program at the same time.
	- o Users can configure their own Dashboards to display the data relevant to them and the window arrangement.
- **EXECUSTOM IN STARK DASH DASH IN STARK IN STARK IN STARK IN STARK IN STARK IN STARK ISLES** Customara snapshots.
- Any computer, smartphone, tablet with a web browser installed can be used to access the Software.
	- o Access is operating system independent through the HTML5 user interface on the computer/smartphone/tablet's web browser.
	- o No clients or special apps to install.
- Sends email and/or SMS alert messages.
	- o Supports all email servers, including Gmail.
	- o SMS providers supported: Twilio, Sinch
	- o Customize messages for each sensor by creating message templates.
- Self-hosted Software ideal for users in industries that require local Software management solutions for security or data privacy purposes.
- Plot the placement of E-LLDC-xx Liquid Location Detection Sensor Cables on floor plan maps to visually see the specific location of liquid presence when detected.

#### **Software Requirements**:

- Windows 7/8/10/11 32 or 64-bit, Windows Server 2008/2012/2016/2019/2022 32 or 64-bit.
- Requires minimum firmware version 4.15 or later in E-xD Devices. We recommend version 4.19.
- Requires minimum firmware version 3.28 or later in E-MICRO-TRH(P) Devices.
- Requires minimum firmware version 3.10 or later in E-1W(P) Devices.

**Note: We recommend the server/computer is protected by a firewall and anti-virus software if the server /computer is going to be accessed from the internet..** 

#### **Server Roles and User Access:**

One user is assigned as Super Admin to register the license and complete Software setup, plus has access to all Admin privileges.

Users with Admin access have privileges to add/delete E-xD Devices, edit sensors, set up Dashboards, acknowledge/dismiss alerts, simulate alerts, view logs, view sensor data, and monitor Dashboards. Admins can also add/edit/delete users (Administrators and Operators). Any number of users can be assigned as Admin.

Users with Operator access can acknowledge/dismiss alerts, view logs and sensor data, and monitor Dashboards. An unlimited number of users can be assigned as Operator.

Users with Read Only access can view alerts, logs, sensor data and monitor Dashboards. An unlimited number of users can be assigned as Read Only.

#### **Virtual Machines**

The E-MNG-SH self-hosted Software program now supports a floating Virtual Machine-friendly license.

#### **Version with Non-Renewing License**

To use a version of the self-hosted Software program that does not require monthly license renewal, order E-MNG-SH**NR**. The server still needs to have access to the internet for trial activation but offline activation for this version is explained on page 7.

## <span id="page-6-0"></span>**MATERIALS**

#### **Materials supplied with this package:**

NTI E-MNG-SH ENVIROMUX Self-Hosted Management Software including:

- NTI ENVIROMUX-Management-Software-Installer\_Vx.x.x.x \_x64.exe or NTI ENVIROMUX-Management-Software-Installer\_ Vx.x.x.x \_x86.exe (vx.x.x.x = the version number) **The current version number is 1.4.11.0.**
- Adobe pdf file of this manual

#### **Note:**

**x86 is for 32 bit servers or computers which can only run 32 bit Windows OS and limits the maximum RAM size to 4GB.** 

**x64 is for 64 bit servers or computers which run 64 bit Windows OS and has a much larger RAM size limit.** 

## <span id="page-6-1"></span>**LIMITATIONS**

- The Management Software:
	- Managing Device sensors on cascaded Devices are not supported currently.
	- Internet Explorer does not work with the E-MNG-SH Software

## <span id="page-7-0"></span>**DOWNLOAD**

To get the installer, go to our [website](https://www.networktechinc.com/environment-monitoring-software.html).

- If you wish to evaluate the software, click on "**Request Server Software Evaluation**" and fill out the registration form. We will send the files and you can install it as described under "Installation".
- To purchase the software, you can go to our website or contact an authorized representative or NTI sales associate directly at 330-562-7070. NTI will email you links to the software and a link to request a license activation key.

#### Self-Hosted Enterprise Environment Monitoring System Management Software

Monitor and configure up to 3,000 ENVIROMUX environment monitoring systems and all connected sensors. Access from anywhere using a web browser on a computer, smartphone, or tablet. No clients or special apps to install.

#### **Request Server Software Evaluation**

(Requires ENVIROMUX unit)

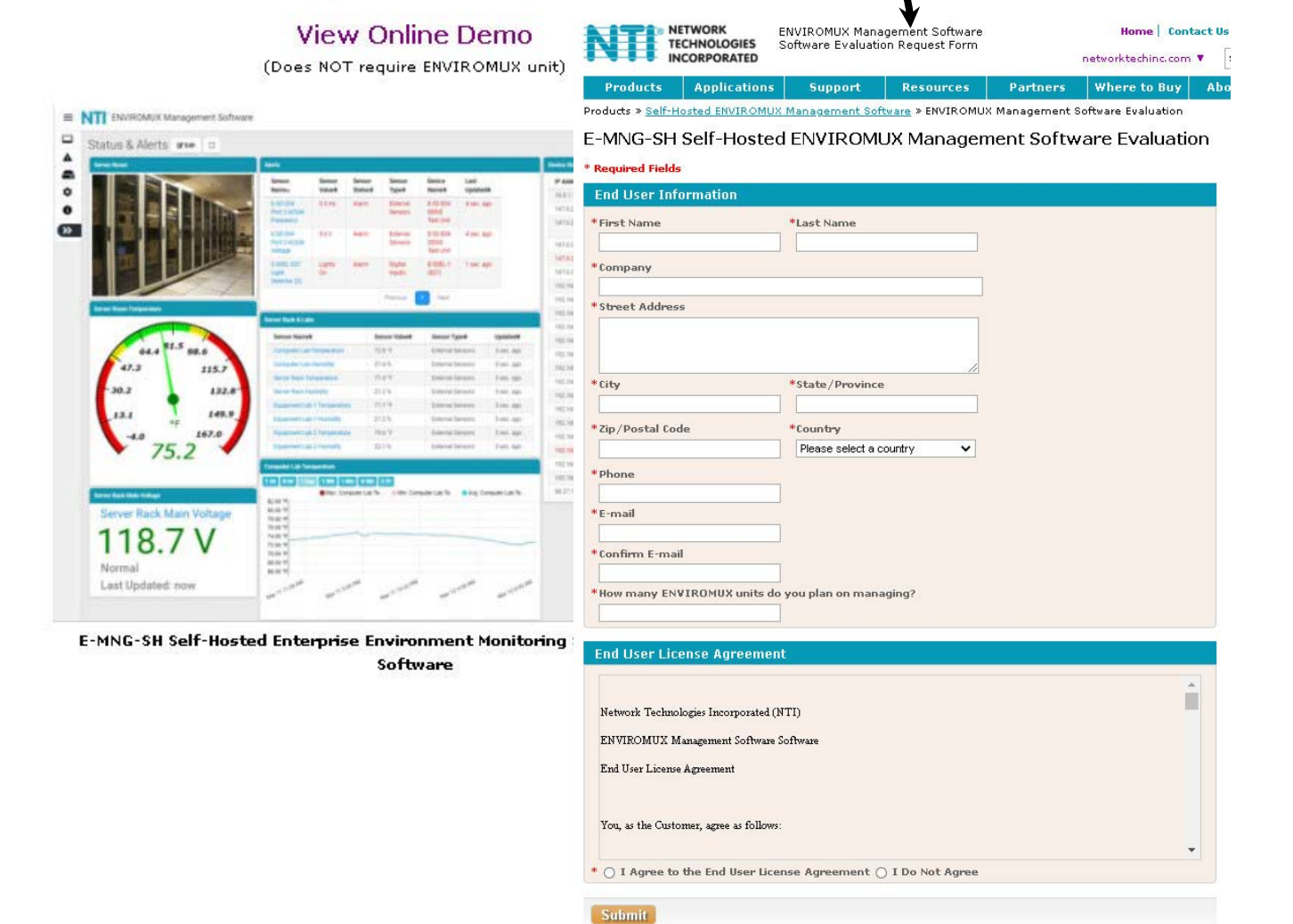

#### **Figure 1- Registration Form**

<span id="page-7-1"></span>Whether you are evaluating the software, or purchasing it, you will receive an email with links for a download of the software. **NOTE: The download exe files can only be accessed and downloaded once**. Please be sure that you will be able to save the files to a local computer prior to using the links.

The email will also include the serial number for your copy of the software. Be sure to make note of it as you will need to refer to it when you request the license key or if you call for assistance with the software.

## <span id="page-8-0"></span>**INSTALLATION**

To install the Software on a Windows-based server or computer, double-click the appropriate version of ENVIROMUX-Management Software-Installer. (No need for Administrator privileges).

- For a 32 bit computer/server install ENVIROMUX-Management-Software-Installer\_ Vx.x.x.x \_**x86**.exe.
- For a 64 bit computer/server install ENVIROMUX-Management-Software-Installer\_Vx.x.x.x \_**x64**.exe

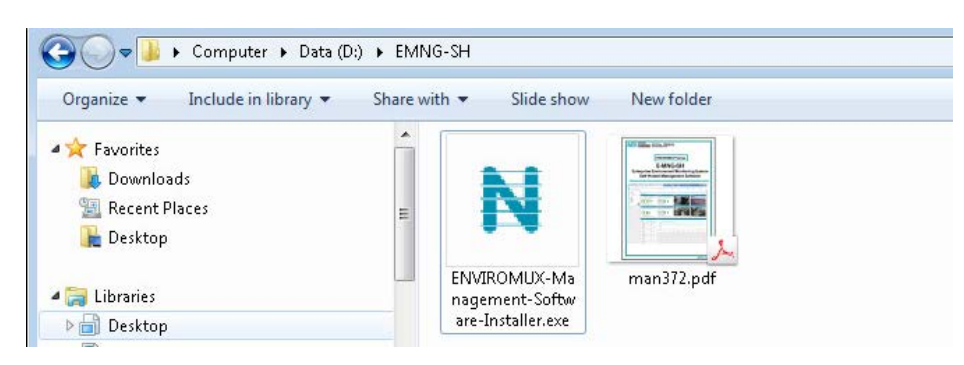

 **Figure 2- Locate the installation file on your local hard drive** 

<span id="page-8-1"></span>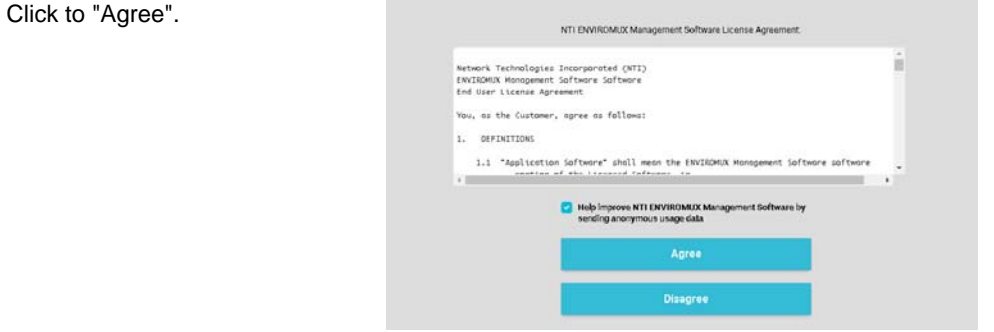

 **Figure 3- Agree to terms** 

<span id="page-8-3"></span><span id="page-8-2"></span>Choose whether to install the software as an application or as a service. Installing as a service is **strongly recommended**. As an application, you will need to open the application each time the server it is installed on is powered ON, and only then will you be able to access it from other devices. As a service, the software will open and be ready to access any time your power the server ON. If you click "Cancel", the software will not be installed.

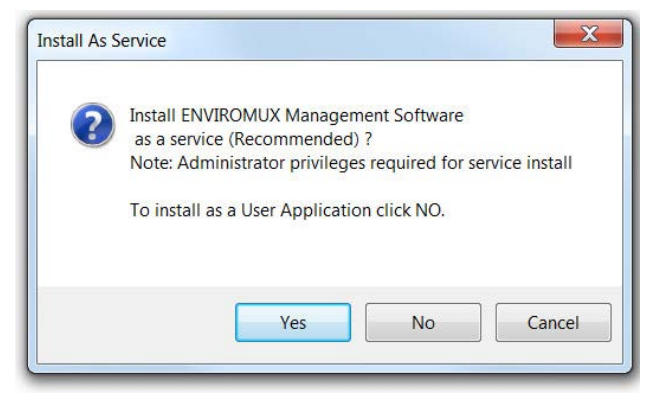

 **Figure 4- Install software as a service, or an application**

The email address needs to be a valid email address. The password will be whatever you want to use to access the E-MNG-SH Software. After entering that information, click "Set Admin".

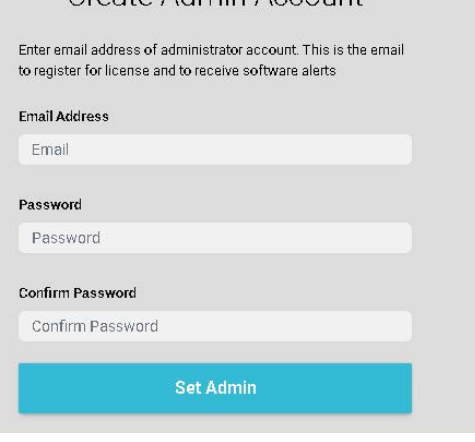

Create Admin Account

 **Figure 5- Create Admin login account** 

<span id="page-9-0"></span>You will be prompted for a license key. To request a license key, [contact NTI](https://www.networktechinc.com/license-request-e-mng-sh.html). This key will be unique to this Windows user and installation of the management program. You will need the serial number for the software provided on the email that provided the software download. If you already have a license key enter the license key here and click "Activate License".

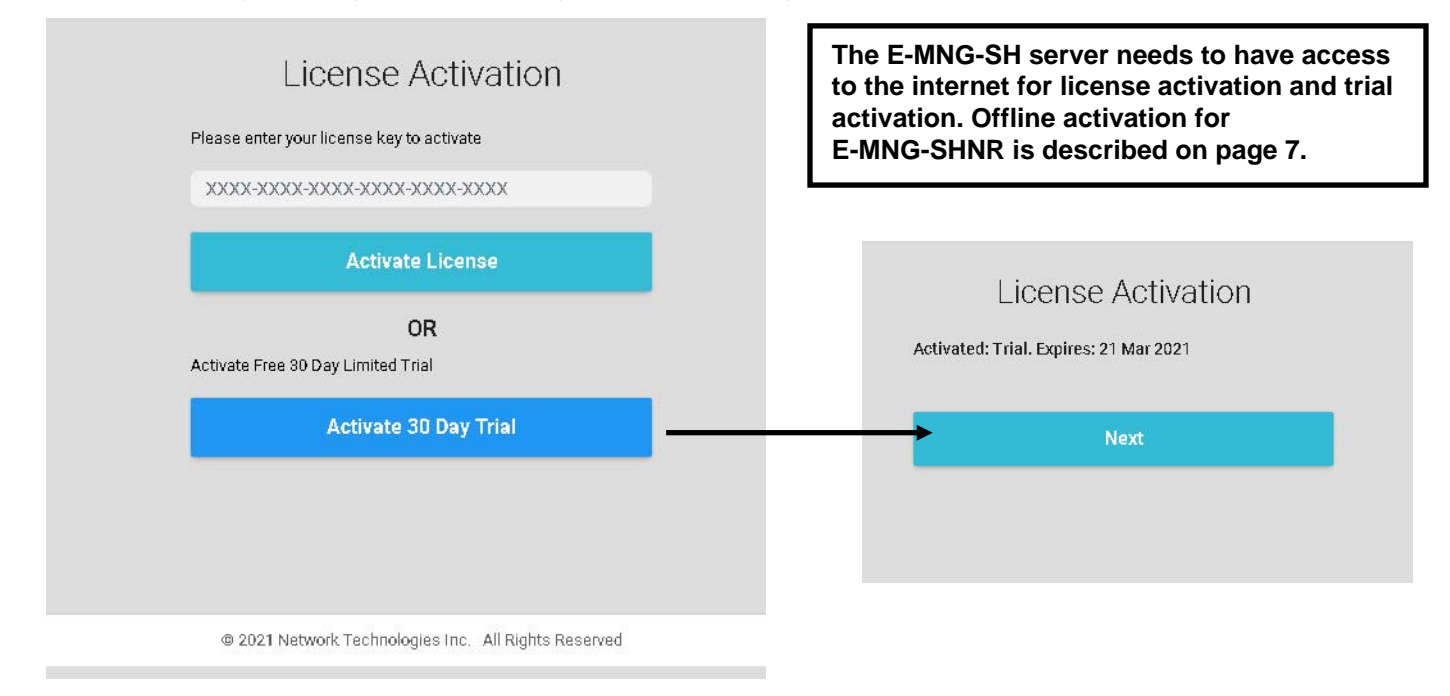

#### **Figure 6- Activation screen**

<span id="page-9-1"></span>If you choose to just demo the Software at this time, click "Activate 30 Day Trial". You can activate the license later by going to the Settings -> Application Settings page. With a trial activation, the software will be fully functional for 30 days, after which you will need to activate the license to resume operation. None of your settings will be lost.

#### *Note: The 30 Day Trial activation will only work if the computer the ENVIROMUX Management Server is on is connected to the internet during the trial activation.*

If the license key you received is for the E-MNG-SHNR and you have installed the ENVIROMUX Management Server to a computer that is offline, when you enter the key you will be prompted for "Offline Activation" and a "License File" (see page 7).

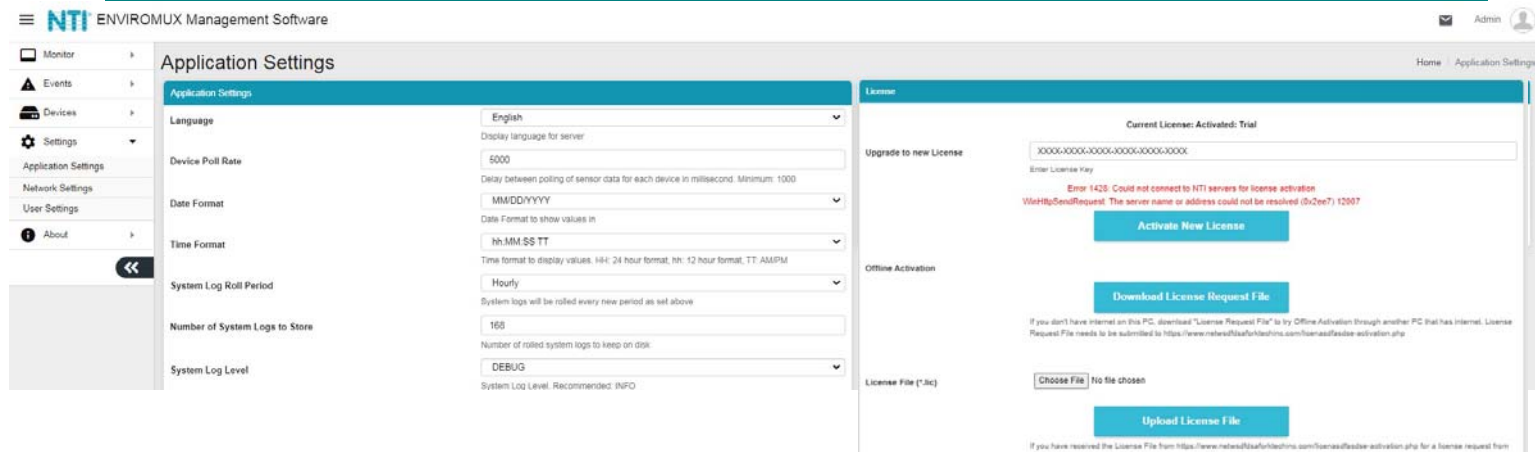

#### **Figure 7- Activate later**

<span id="page-10-0"></span>If using an E-MNG-SH license, once the software license is activated, the software will renew the license lock every 30 days. If the Server is not connected to the internet, the software will continue to function for 30 days after the first attempt to renew the lock. After 5 days of unsuccessful attempts (once each hour), the following screen will replace the standard License Activation screen. Within the next 25 days you will need to connect the Server to the internet and have it auto-renew or manually click the "**Try License Renewal**" button.

Notifications will be sent to registered users via email when there is only 14 days, 7 days and 2 days left before expiration.

Failure to successfully renew the license will result in the software becoming unusable.

**Note: To access the activation server an exception may be needed in your firewall by domain name with domain [www.networktechinc.com](http://www.networktechinc.com/) port 443** 

**If exception cannot be added by domain name and IP address is really necessary then allow 65.243.248.0/25 subnet port 443 (this format automatically includes 65.243.248.0 thru 65.243.248.127 in the exception)**

## License Activation

Your license has been used or we could not reach NTI servers to renew. Please check your network connection and try again.

## **Try License Renewal**

If you wish to try an alternate license key please enter the license key below to activate

XXXX-XXXX-XXXX-XXXX-XXXX-XXXX-XXXX

**Activate License** 

#### **Figure 8-Manually Renew License**

<span id="page-10-1"></span>Alternatively, you can purchase **[E-MNG-SHNR](https://www.networktechinc.com/environment-monitoring-software.html#tab-4)** which is a version of the software that can be activated using internet connection or offline and does not require a license lock renewal in order to continue functioning. (Offline activation for E-MNG-SHNR is described on page 7.) Call **NTI at 330-562-7070** or contact your NTI sales representative for more details.

#### *When installed as a service, if the software crashes for any unforeseen reason, it is set to auto restart up to 3 times within a three hour window. If it crashes more than three times, it will not auto restart. Contact NTI for assistance with any crash.*

#### **Cloning Software**

If the Software is installed on a virtual machine (VM) and this VM needs to be cloned to another computer, this can be done and the Software will continue to work with the same activation license, however only one instance of the activated software will function at a time. When you clone a VM like this. Please be sure to shutdown the old software or uninstall it, before the next license renewal. If you continue to run both old and cloned software, with the same license, they will interfere with each other and one of them will get locked out.

## <span id="page-11-0"></span>**Offline Activation**

If the license key you received is for the E-MNG-SH**NR**, and you are trying to activate the software offline, when you enter the key the activation will fail and you will be prompted for "Offline Activation" and a "License File" .

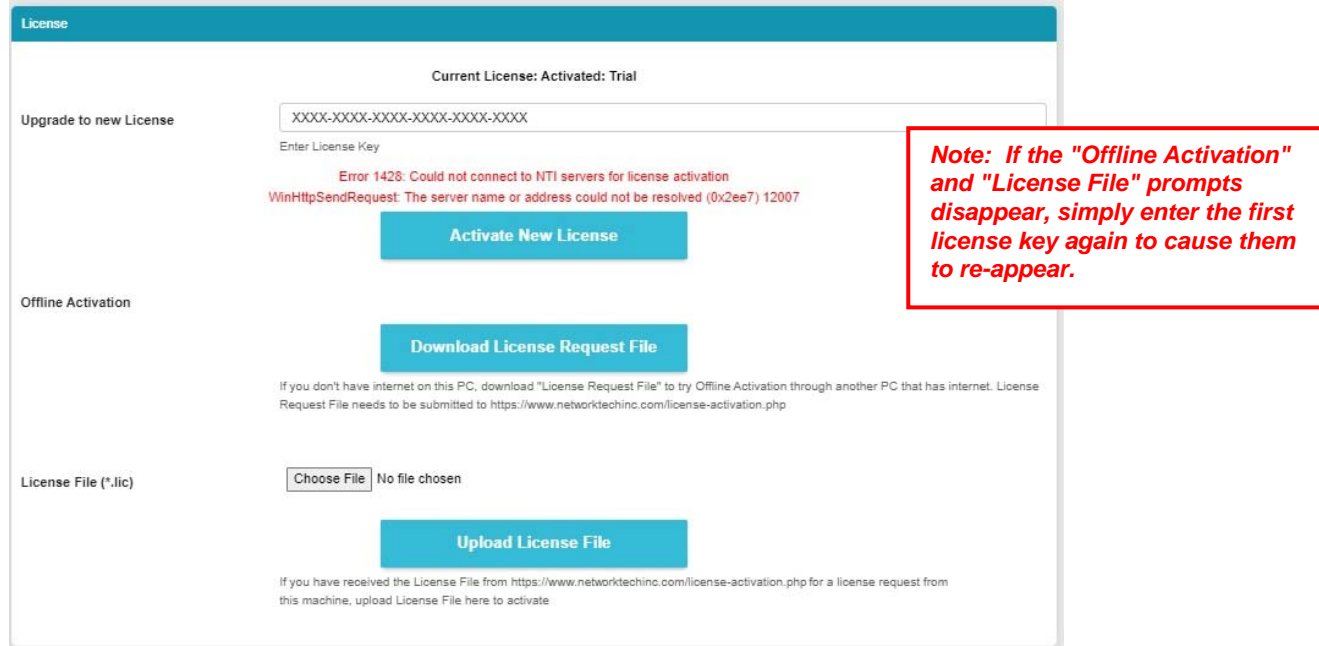

#### **Figure 9- Offline Activation prompts**

<span id="page-11-1"></span>Click once on "**Download License Request File**". The ENVIROMUX Management Software will automatically save a *xxxx.req* (License Request File) to the browser's configured download directory. Transfer that *xxxx.req* file to a computer that has internet access that can connect to the NTI website.

From a browser on the internet-connected computer, go to the Offline Activation URL

https//www.networktechinc.com/license-activation.php and upload the *xxxx.req* file (License Request File). Make sure the computer does not have any internet filters in place that would block a download. You will receive a *xxxx.lic* (License File) in return.

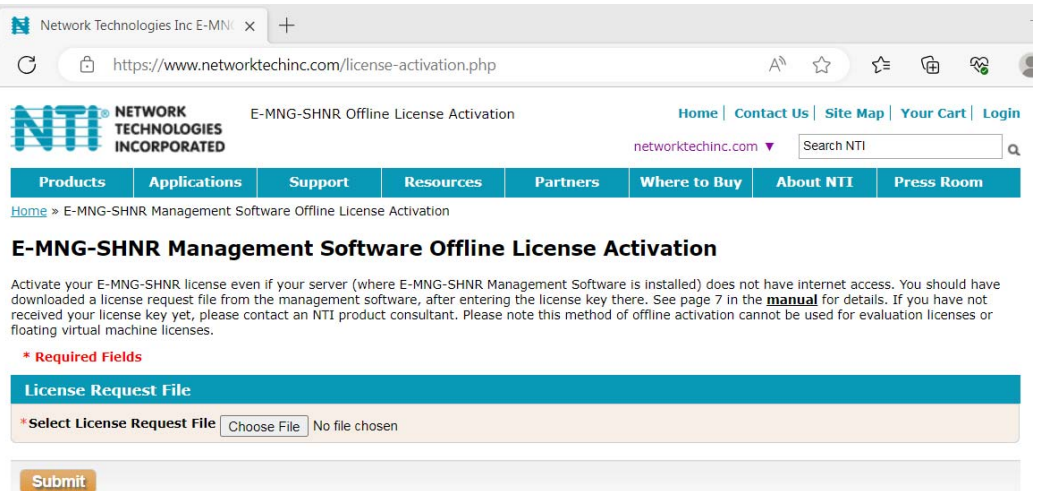

#### **Figure 10- Offline License Activation website**

<span id="page-11-2"></span>Transfer this License File back to the ENVIROMUX Management Software server, click "Choose File" and select the License File downloaded. Now click once on "**Upload License File**" to upload and activate the ENVIROMUX Management Software license file.

*Note: If the "Offline Activation" and "License File" prompts disappear, simply enter the first license key again to cause them to re-appear.* 

## <span id="page-12-0"></span>**Installation Continued**

Once the program is installed, a teal "N" will appear on your desktop and a shortcut on the taskbar. A shortcut will also be added to the "Start Menu"-> All Programs list.

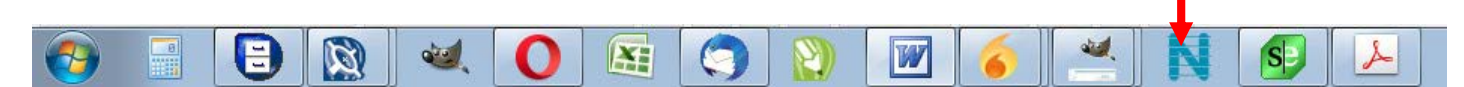

*Note: This is a web-based software. The icon is used only for starting the software on a server. Management and monitoring of the software is done through the browser.* 

#### *Note: Ensure that the server firewall allows TCP port access as set in the application settings (see page 9).*

Any computer, smartphone, or tablet with a web browser installed can be used to access the E-MNG-SH software. Access is operating system independent through the HTML5 user interface on the computer/smartphone/tablet's web browser.

To access the E-MNG-SH, simply enter in the IP address or Server host name of the ENVIROMUX Management System into the URL bar on your browsing computer/smartphone/tablet. If your computer/smartphone/tablet has network access to the E-MNG-SH, you will be presented with the login screen. The server can be configured by anyone with access to it that has administrative privileges (provided the server is ON and the E-MNG-SH is running).

Users with only "Operator" privileges can assess the E-MNG-SH and view the monitored Devices, but they cannot change any settings. For more on privileges, see page [19](#page-23-3).

The Software will open to two empty lists under the Home page. The Home page will display the IP addresses of the Devices being monitored and a list of any alerts associated with sensors being monitored on those Devices.

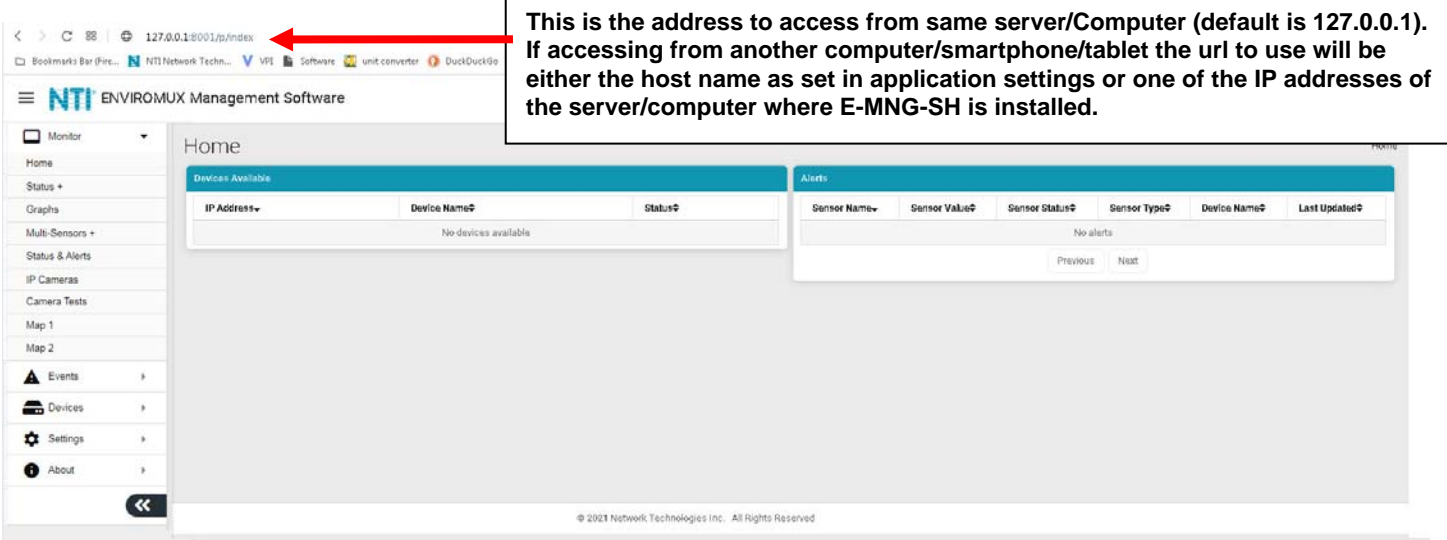

 **Figure 11- View of the Home screen** 

<span id="page-12-1"></span>To configure the E-MNG-SH to manage your devices and sensors, go to the Settings pages. Under Settings you will find three submenus,

- Applications Settings
- Network Settings
- User Settings

Make sure all of the details for operating the E-MNG-SH are as desired.

## <span id="page-13-0"></span>**Application Settings**

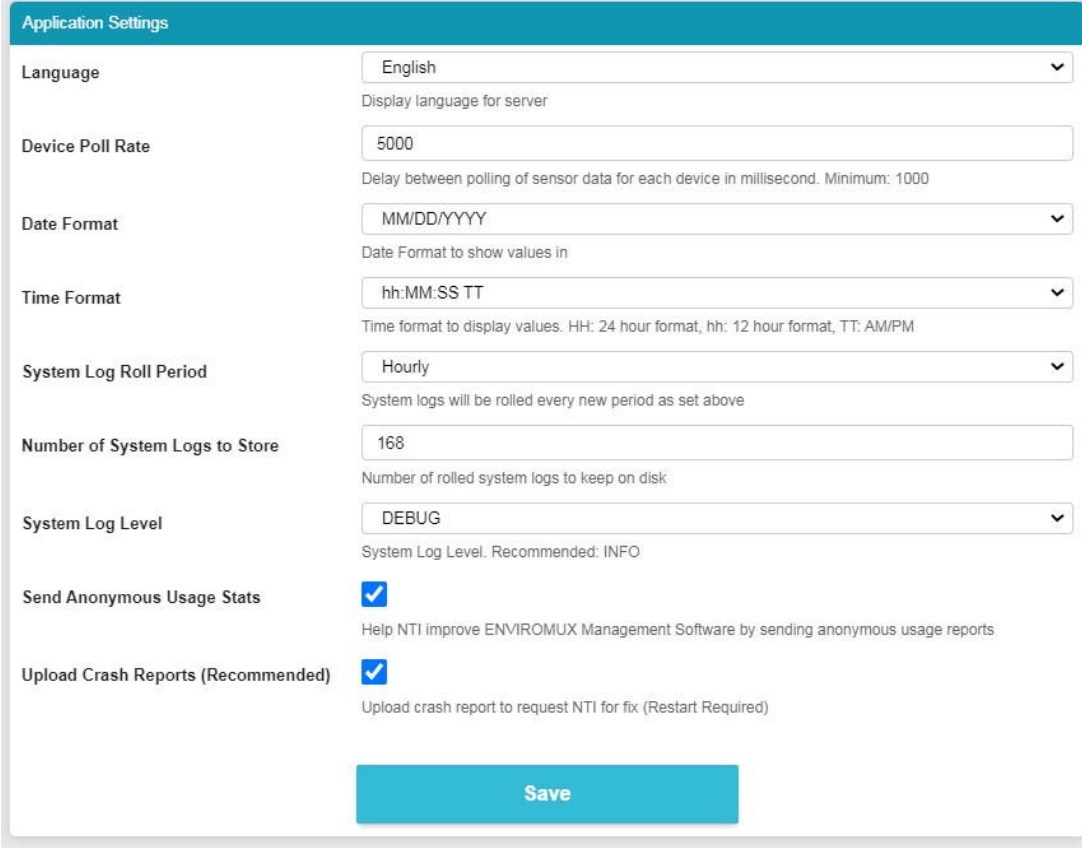

 **Figure 12- Application Settings** 

<span id="page-13-2"></span>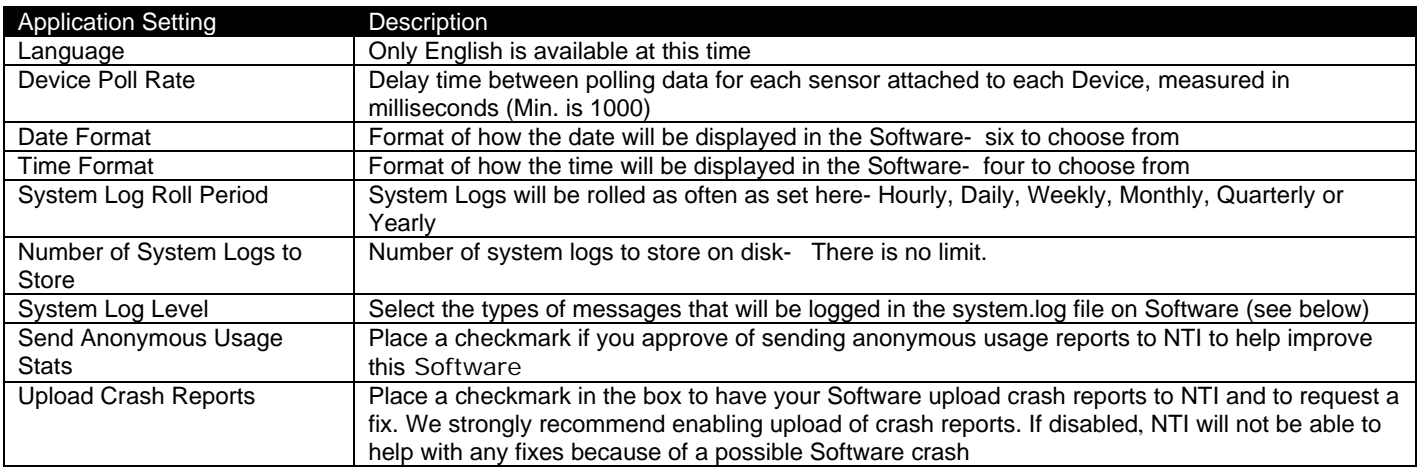

## <span id="page-13-1"></span>**System Log Level**

- CRITICAL only logs messages that cause Software to exit
- ERROR logs messages with Device, server communication, sensor or user errors including CRITICAL messages
- WARNING will log messages including possible issues with setup or communication including ERROR & CRITICAL
- INFO logs informative messages including WARNING, ERROR & CRITICAL
- FINE logs extra informative messages that logs Device communication including INFO,WARNING, ERROR & CRITICAL
- DEBUG logs all messages which may be too verbose for normal usage but helps with debugging any software issues, including FINE, INFO, WARNING, ERROR & CRITICAL

Don't forget to click "Save" once this is complete.

## <span id="page-14-0"></span>**Network Settings**

## **Network Settings**

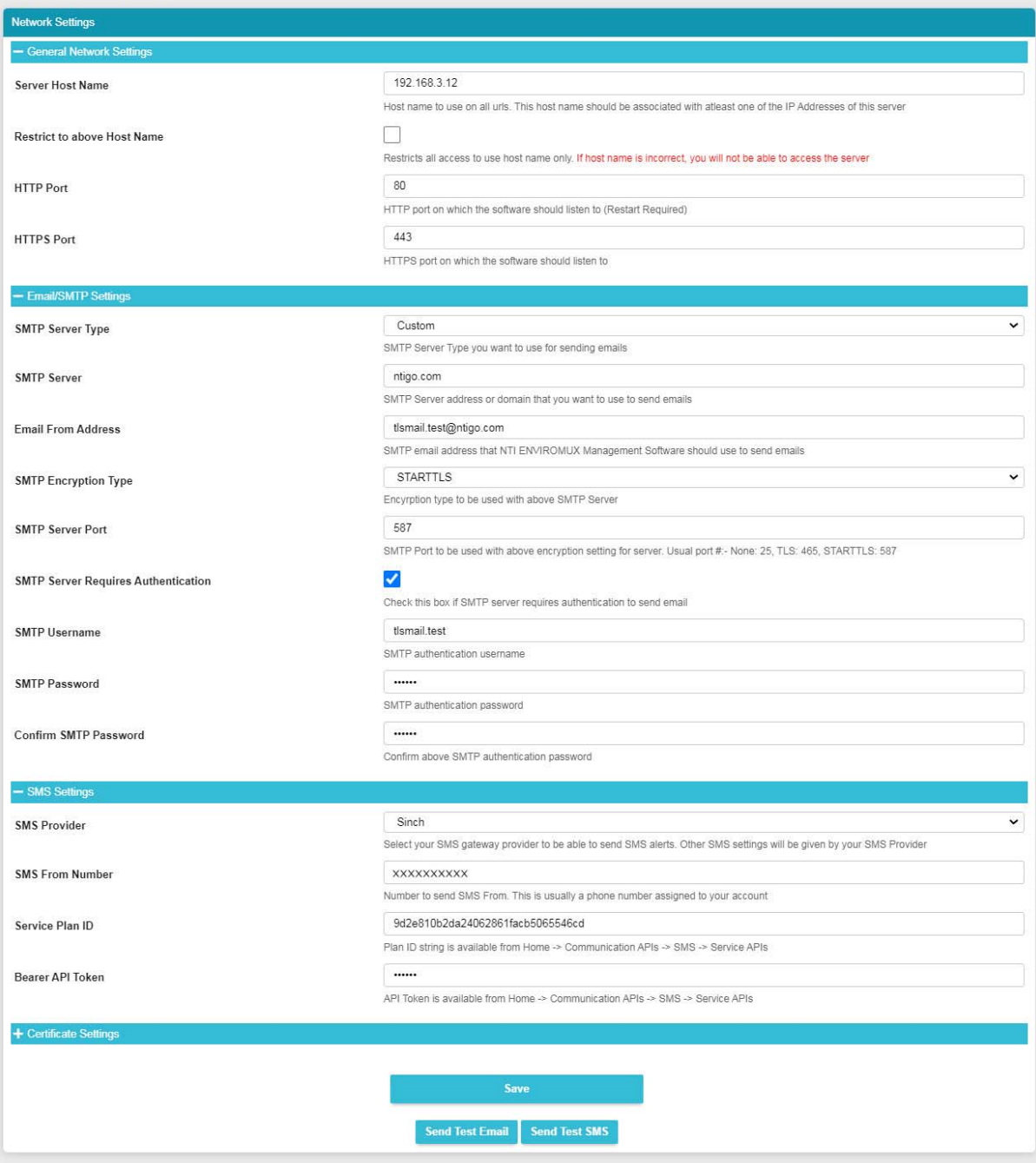

## **Figure 13- Network Settings**

<span id="page-14-1"></span>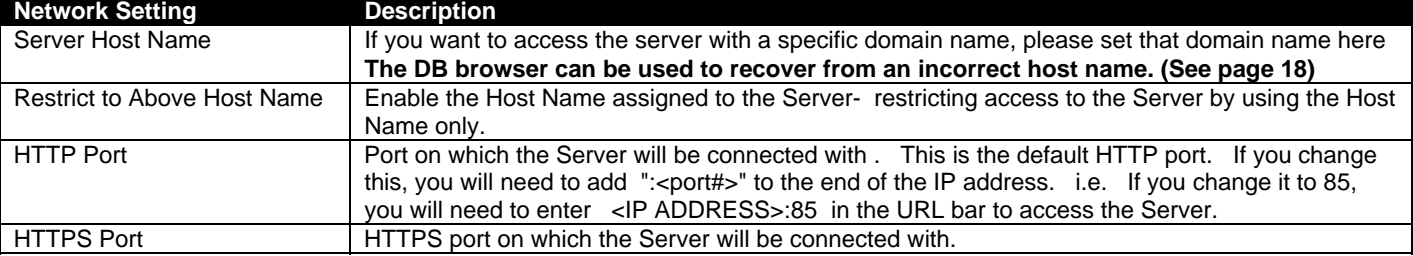

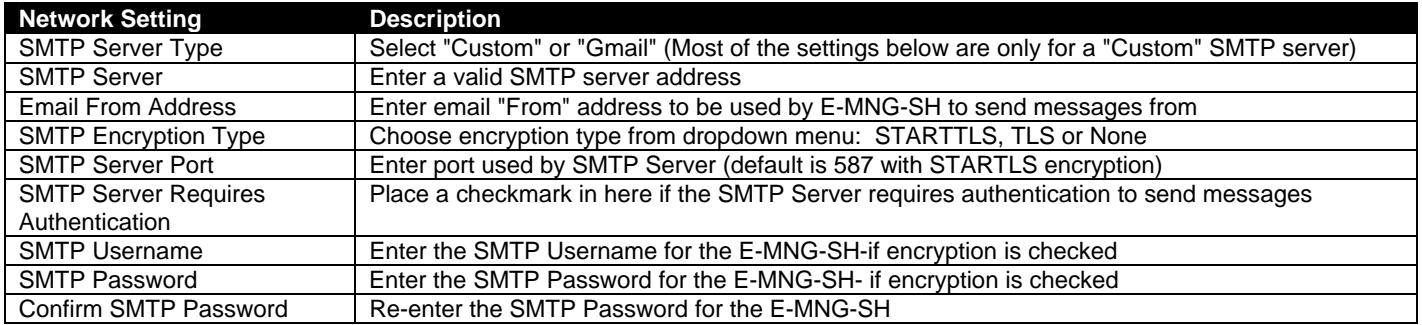

#### <span id="page-15-0"></span>**Gmail SMTP Server**

When "SMTP Server Type" is set to Gmail, a valid Gmail address needs to be entered into the "Email From Address" field. With that field filled, click the "Authorize with Google" button. Then follow the prompts to get Gmail authorized.

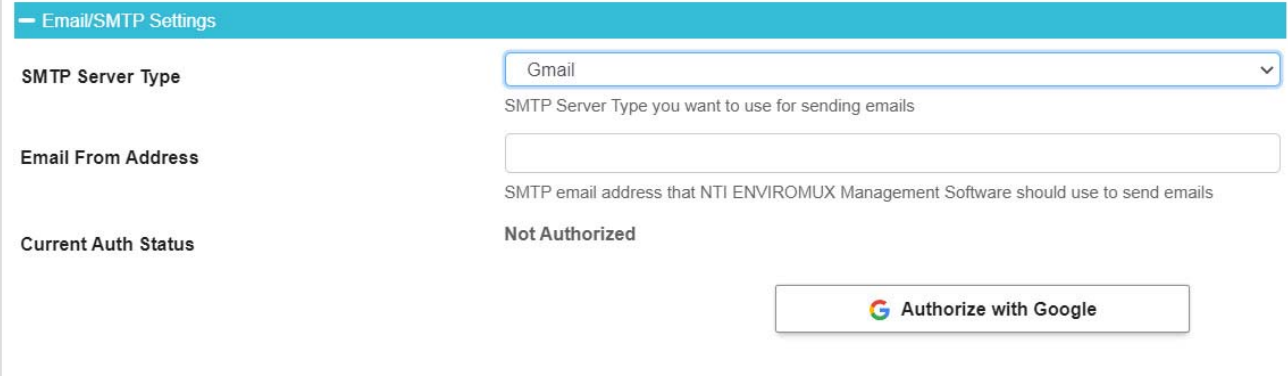

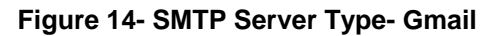

<span id="page-15-1"></span>"Current Auth Status" will mention the Authorization status for Gmail. If Authorization is expired, it will automatically renew unless authorization has been revoked by the user. If not authorized or auto renew of authorization is failing, you have to Reauthorize again by using below procedure (shown in screenshots). Any email failures and associated reasons will be logged in the system.log file

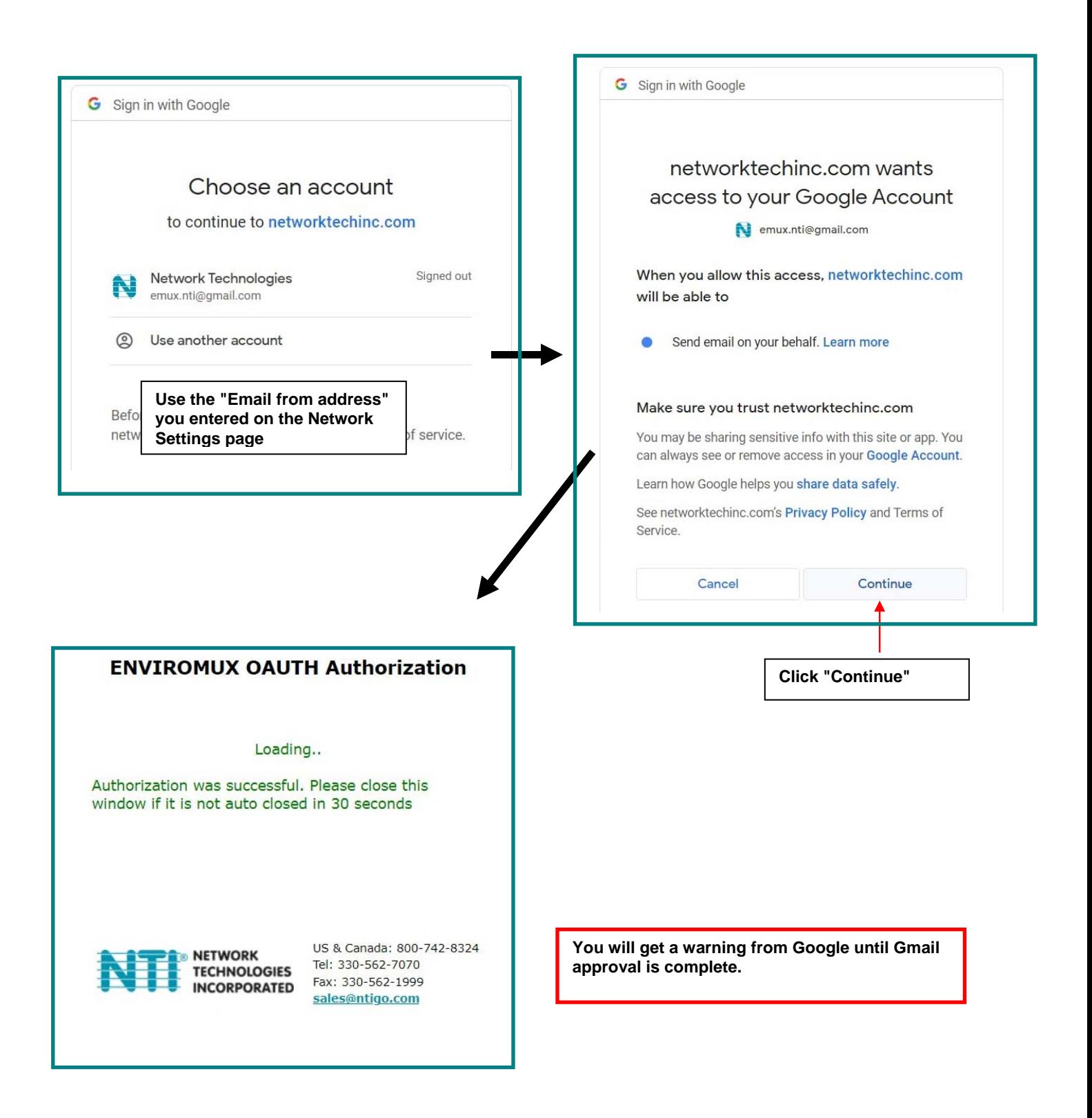

<span id="page-16-0"></span> **Figure 15- Steps in getting Gmail Authorization** 

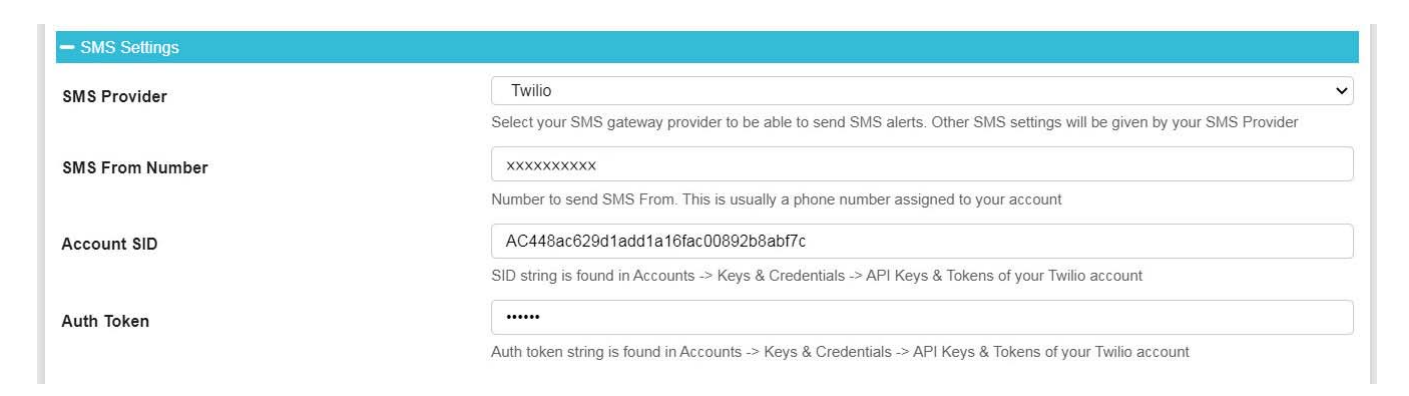

#### **Figure 16- SMS Settings for Twilio**

## <span id="page-17-1"></span>**SMS Settings**

<span id="page-17-0"></span>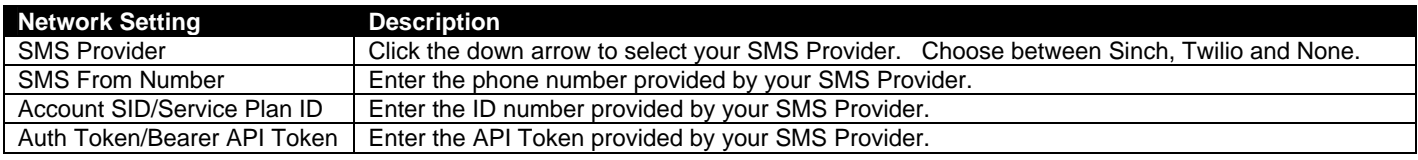

#### **Tips for Twilio SMS Signup:**

If asked for Programming Language use "Other", for integration use Own Code and No hosting options is required. You will be assigned a phone number for your account or you have to sign up for a phone number with relevant authorizations for your country of Choice. For example in USA you have to sign up for A2P 10DLS to send SMS to unverified numbers. If you want to use a short code you have sign up for relevant short code within Twilio

 Get your Account SID and Auth Token and enter in E-MNG-SH software You can find these details in your Twilio Console page -> Account Info

 By default Twilio allows sending SMS to numbers only in the home country you selected during signup To send internationally you have to select the desired countries in Geo Permissions by going to Console -> Develop -> Messaging -> Settings -> Geo Permissions

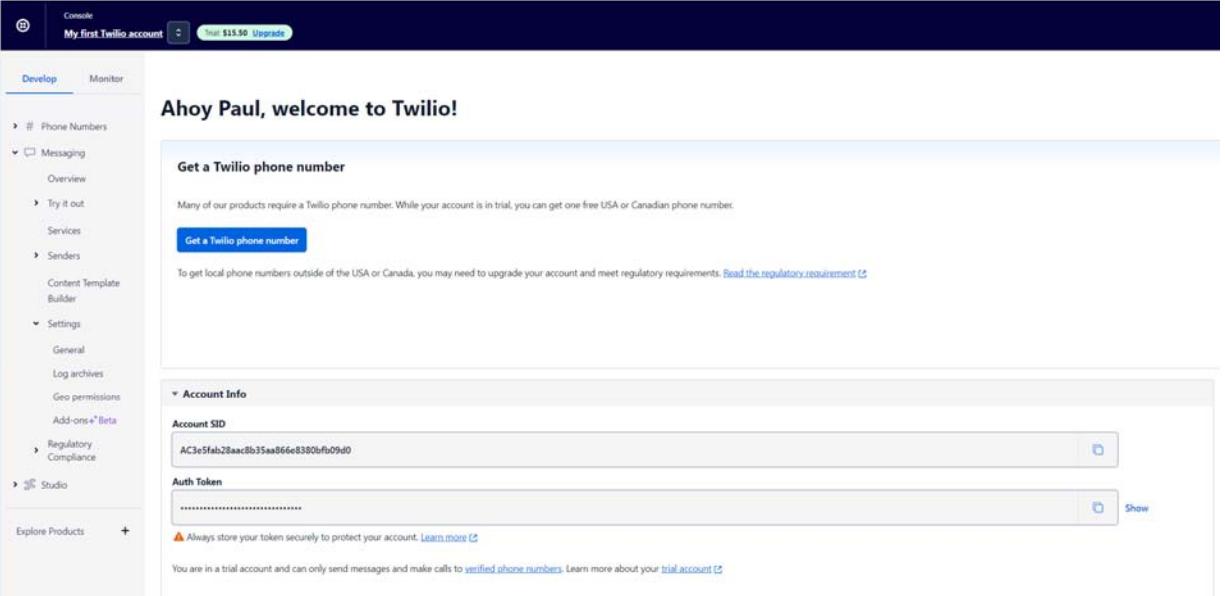

<span id="page-17-2"></span> **Figure 17- Twilio Console Page** 

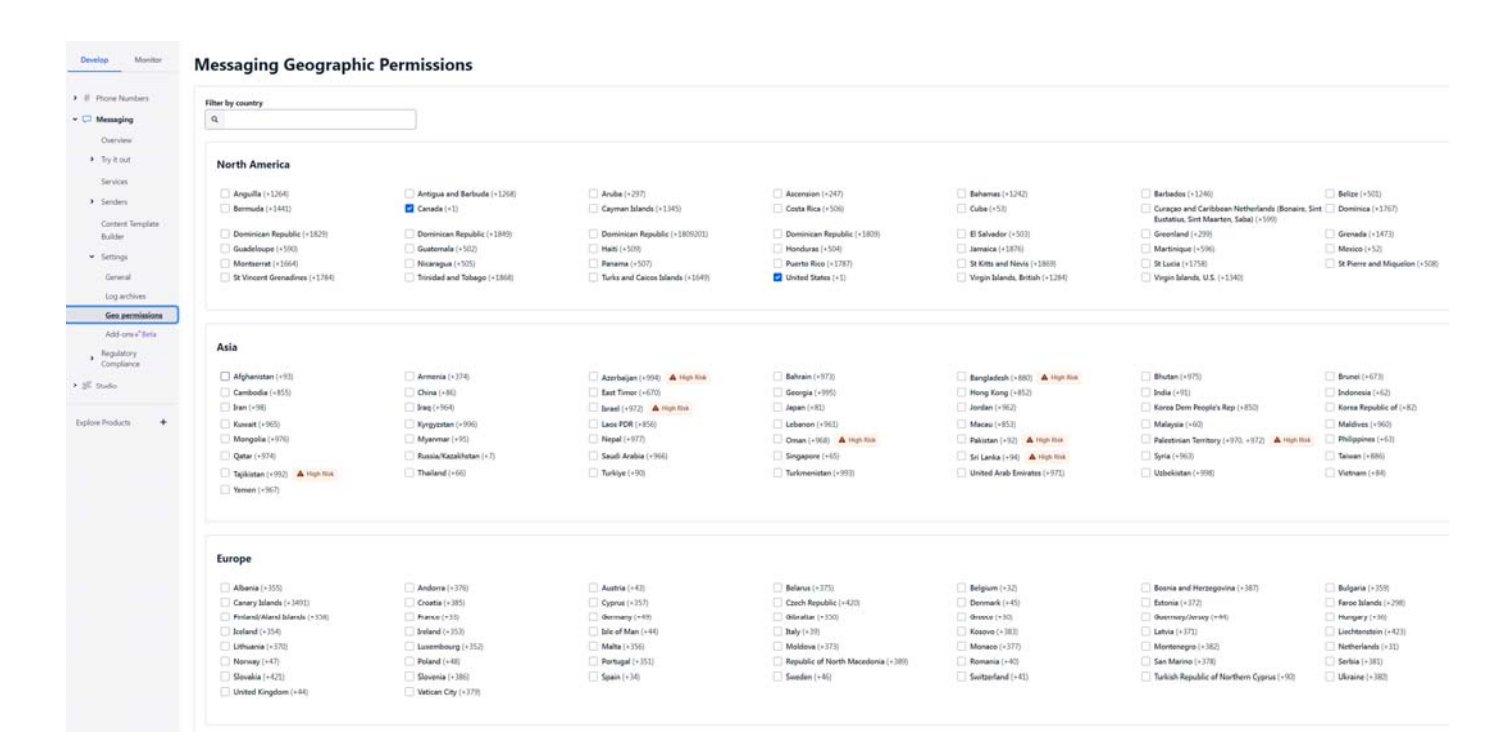

#### **Figure 18- Twilio- Setting Geo Permissions**

<span id="page-18-0"></span>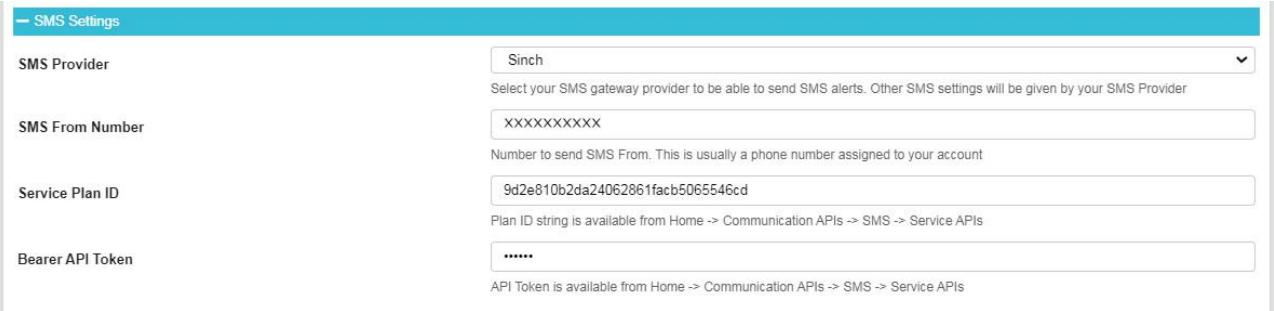

#### **Figure 19- SMS Settings for Sinch**

<span id="page-18-1"></span>Click "Send Test SMS" after saving your SMS Settings. If there is an SMS delivery failure, reasons for it will be logged in system.log. If the SMS delivery failed and it shows successful delivery in system.log, please check your SMS Provider account, as it may be held up due to a billing/authorization issue.

## <span id="page-19-0"></span>**Certificate Settings**

Menu changes based on the option selected. E-MNG-SH provides several ways to install an x509 certificate to work with HTTPS secure browsing.

#### **a. Self-Signed with Signer Option as E-MNG-SH Signed:**

This is the most simple option to setup and is the default. E-MNG-SH will generate the key, CA certificate and Server certificate as needed. Users only have to Download and install the CA certificate provided by E-MNG-SH

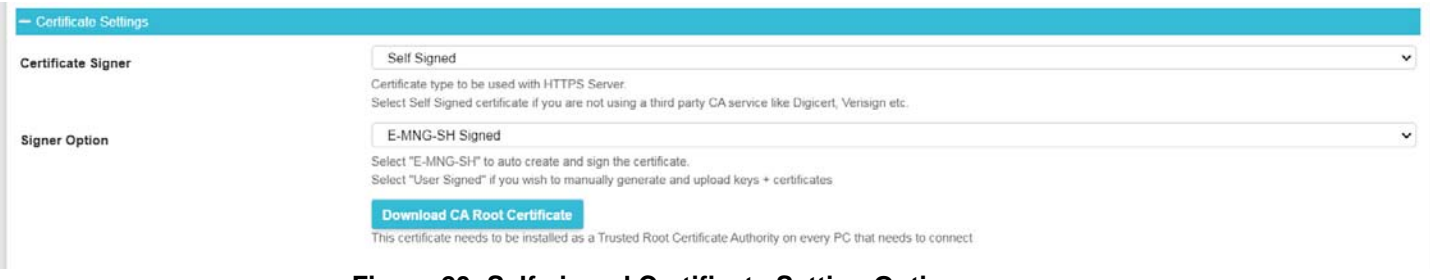

#### **Figure 20- Self-signed Certificate Setting Options**

#### <span id="page-19-1"></span>**b. Self Signed with User Signed Certificate:**

E-MNG-SH understands you want to generate your own key, server certificate and CA certificate. You can use a procedure similar to [How to Create x509 Certificate](https://www.networktechinc.com/pdf/sman154-04.pdf) (Section I) to generate all 3 files and upload them to E-MNG-SH. Here we assume the CA certificate you upload is already set as Root Certificate for the users connecting to server.

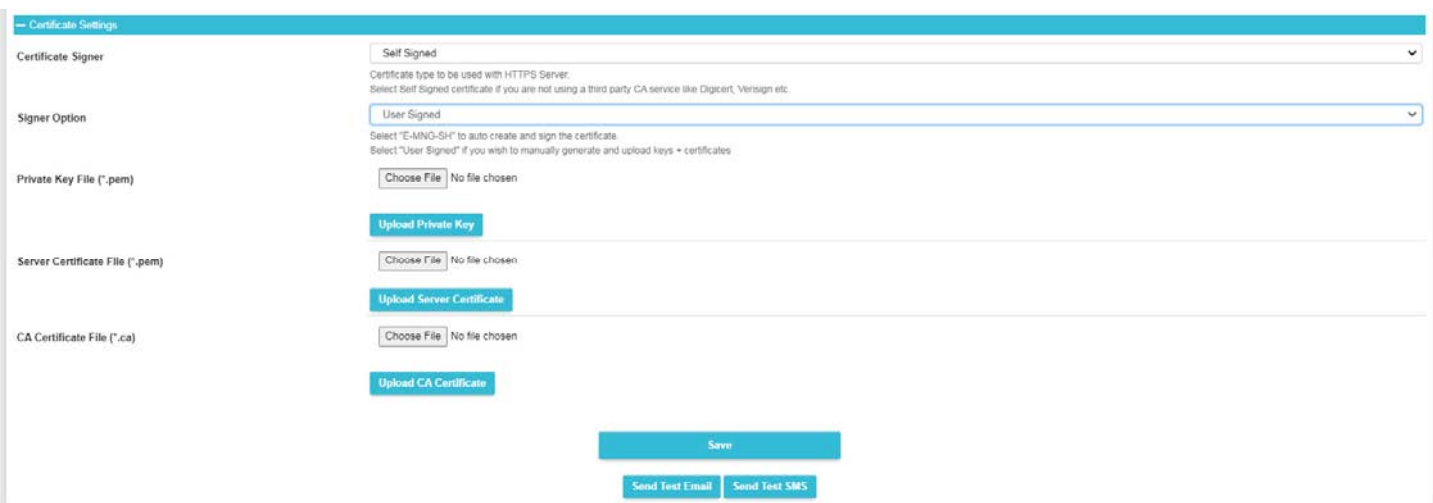

#### **Figure 21- Self-signed and User Signed Setting Options**

#### <span id="page-19-2"></span>**c. CA Signed with Generate CSR option:**

Here you will be using a third party CA whose certificate will already be uploaded to your user's PC's/Devices like Digicert, Verisign etc. In this case the key file will be generated by E-MNG-SH. These external CA expect only a CSR file, containing server details, to generate the server certificate for you. You can get this CSR file by filling out the required details. You have to upload this CSR file to your CA and get your server certificate as well as their CA certificate. Upload both certificates to E-MNG-SH and you are set.

**Please note:** You have to upload the server certificate for the same CSR you previously generated meaning you cannot regenerate a CSR after a server certificate has been created. Otherwise the key will mismatch the server certificate.

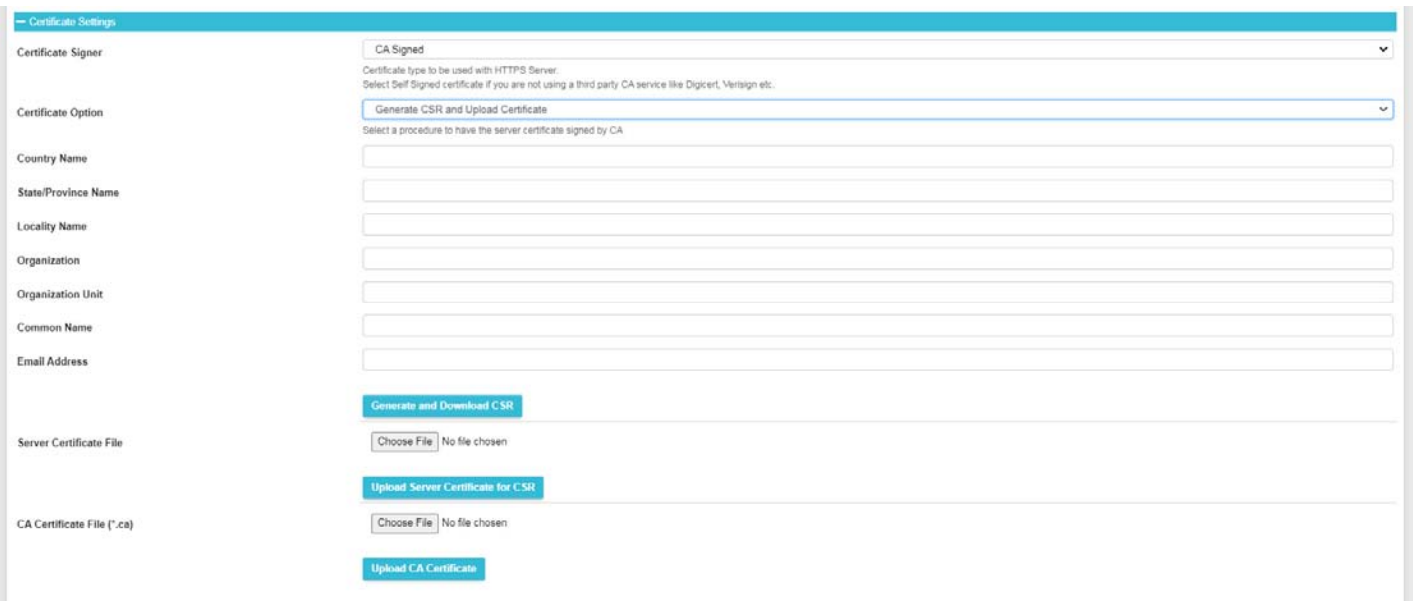

#### **Figure 22- CA Signed and Generate CSR Setting Options**

#### <span id="page-20-0"></span>d. **CA Signed with Uploading keypar & Certificate:**

This case is same as step C, except you will have to generate the key yourself and also generate the CSR for it using a step similar to [How to Create x509 Certificate](https://www.networktechinc.com/pdf/sman154-04.pdf) (Section II). You will have to upload Key, server certificate and CA certificate in this case.

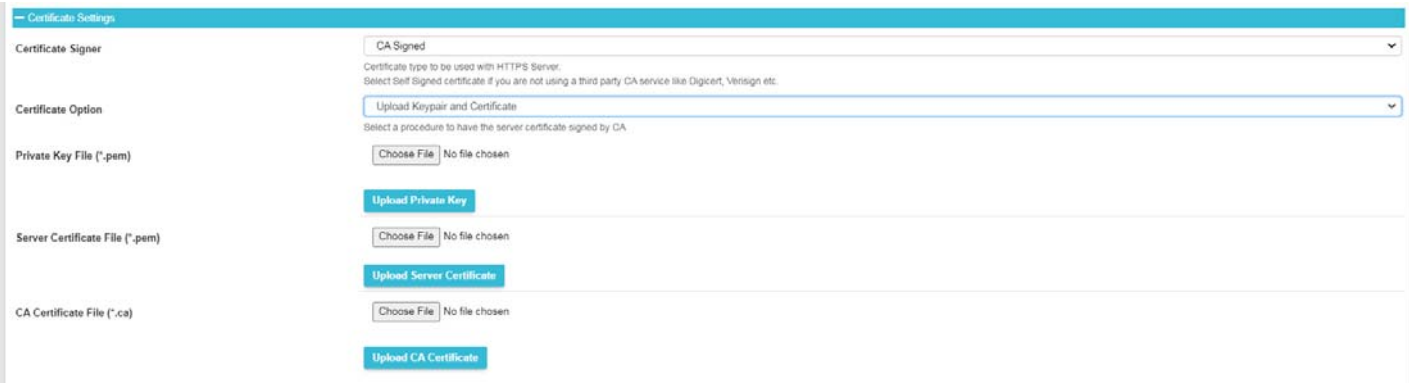

#### **Figure 23- CA Signed with Upload Keypair and Certificate Setting Options**

<span id="page-20-1"></span>Please note if any certificate options are changed, it requires the E-MNG-SH server to be restarted to load new certificate details. Please refer the Shutting Down/Restarting section in this manual

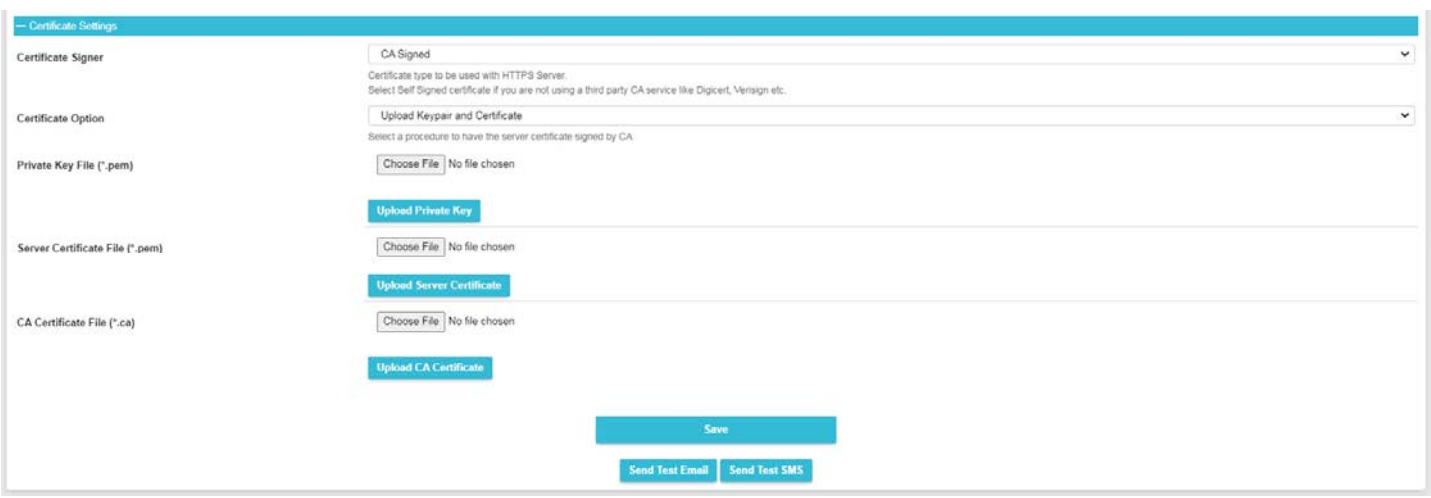

#### **Figure 24- CA Signed Certificate Setting Options**

<span id="page-21-0"></span>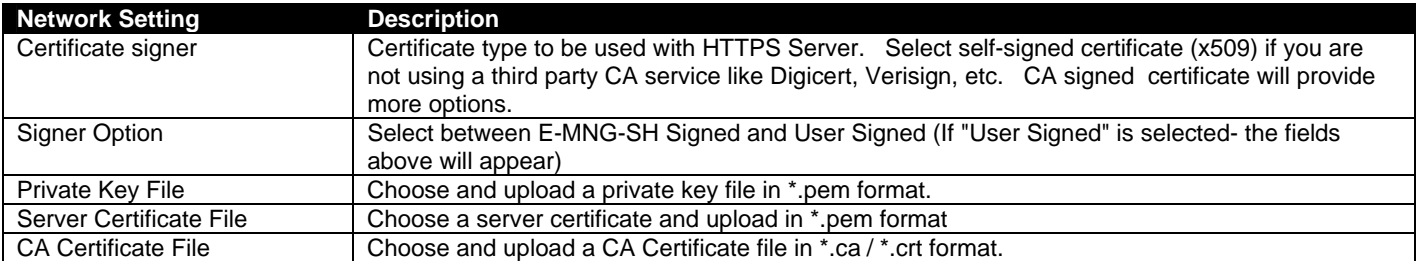

Don't forget to click "Save" once this is complete. You can test your settings by clicking "Send Test Email". An email will be sent to any configured users.

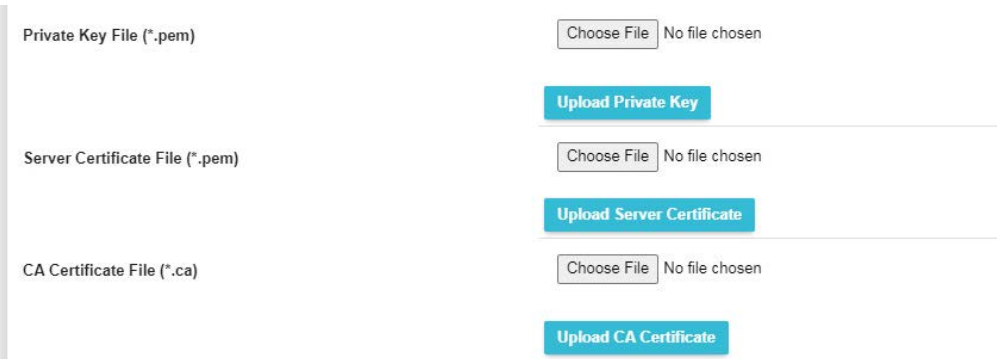

<span id="page-21-1"></span> **Figure 25- Security Configuration-X509 Certificate** 

## <span id="page-22-0"></span>**Server Host Name**

<span id="page-22-1"></span>If you want to access E-MNG-SH with a specific domain name, please set that host + domain name (also referred to as FQDN (Fully Qualified Domain Name)) here (for example "monitor.enviromux.com"). This FQDN should be associated with at least one of the IP Addresses of this server or computer. In the event the FQDN set is incorrect and access is restricted to this FQDN (as set in "Enable Above Host Name"), you would not be able to login to E-MNG-SH. In this case you can correct the FQDN by following the below procedure.

1. Access the server or computer where E-MNG-SH is installed. Open the database folder and locate the "settings.db" file. (You can right click on the E-MNG-SH icon (teal colored "N") in the system tray to access the database folder.)

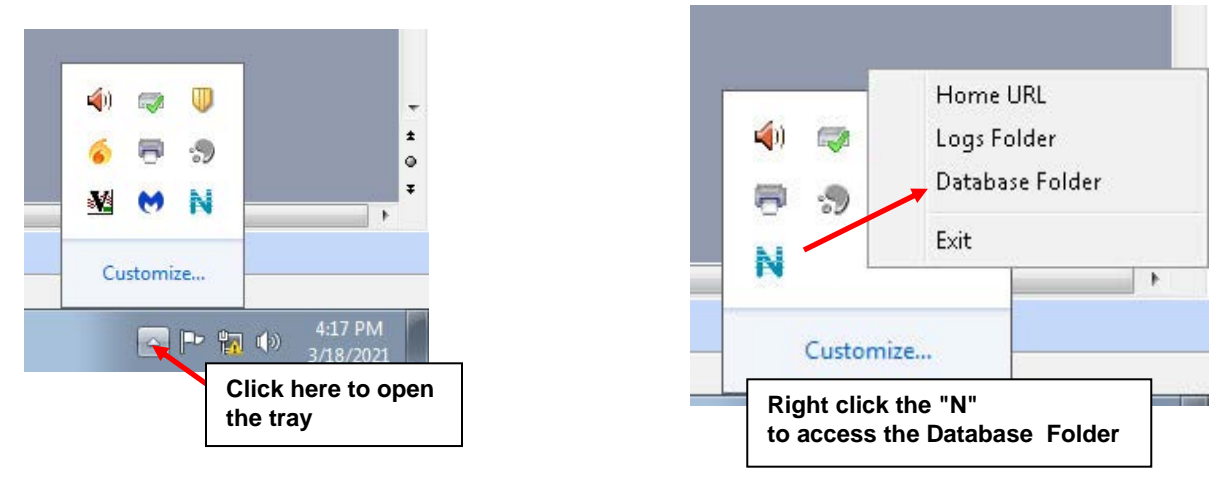

- 2. Exit E-MNG-SH software now
- 3. Open "settings.db" with any SQLite editor like DB Browser or DBeaver
- 4. Set the desired FQDN in "HOST\_NAME" column of "EMANAGER\_SETTINGS" table
- 5. Save these changes and close the file. Restart E-MNG-SH now and you should be able to login with a correct host name.

## <span id="page-23-0"></span>**User Settings**

There is a limit of 1000 users that can be configured to access the E-MNG-SH. To add users, go to Settings -> User Settings . Enter the first and last name, email address and password for that user to use to access the E-MNG-SH.

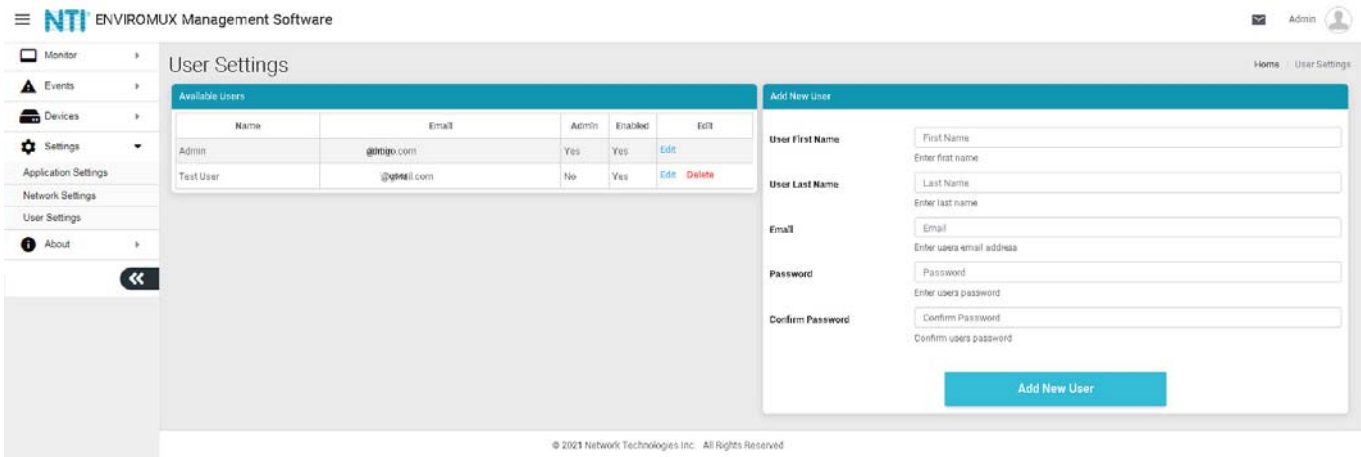

#### **Figure 26- User Settings for Adding Users**

<span id="page-23-3"></span><span id="page-23-1"></span>Once a user has been established, click on "Edit" in the "Available Users" window to bring up the Edit User page and add additional information. You can also, instead, click on "Delete' to remove the user altogether.

#### First decide what access level this user will have:

 Super Admin- This user cannot be deleted and is the same user used in license registration and managing the E-MNG-SH. Admin - User has administrative privileges to make changes to the configuration of the E-MNG-SH Operator- User only has access to the information provided on the E-MNG-SH. No changes can be made. Read Only- User can see everything the E-MNG-SH has to offer, but cannot change any settings or add anything.

#### **Note: Only Admin users can edit other user's passwords, the Operator users can edit their own password only**

Enter a phone number (or two) if you want messages sent to this user's telephone via SMS (see page [13\)](#page-17-0).

Be sure to check the "User Enable" block to give the listed user access to the E-MNG-SH.

Place a checkmark in "Sound Alerts" to enable the user to hear audible warnings about an alert being sensed while the user is monitoring a Dashboard.

Place a checkmark in "Enable Alerts" so the user can receive emails about sensor alerts or reports generated (page [39](#page-43-4)).

The Title, Department and Company are optional information that can be provided for reference.

On this page the user's password can also be changed. After entering, click "Set New Password".

<span id="page-23-2"></span>When finished, be sure to click "Save User".

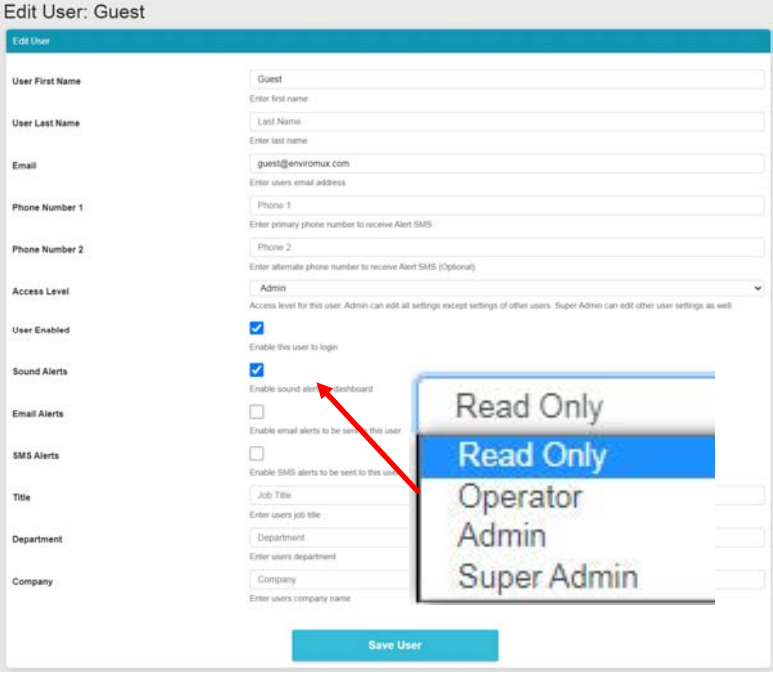

 **Figure 27- Edit user settings** 

## <span id="page-24-0"></span>**DEVICES**

Under Devices, in the menu, there are four options to select.

- Device Settings
- **•** Sensor Settings
- Add or Remove Device
- Maps

The Device Settings page displays all the Devices you have configured to be monitored and the groups you have established for the management of those Devices. You can click on the IP Address of each to view status and adjust settings of each sensor in each device.

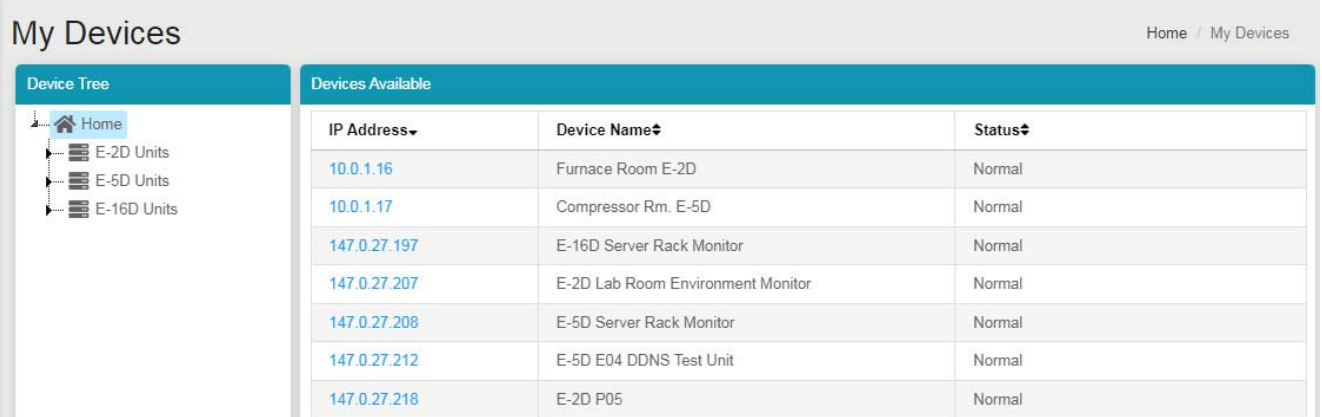

#### **Figure 28- My Devices List**

<span id="page-24-1"></span>Next, under Sensor Settings, you have a "My Sensors" list of all sensors, IP addresses and cameras connected to the Devices being monitored.

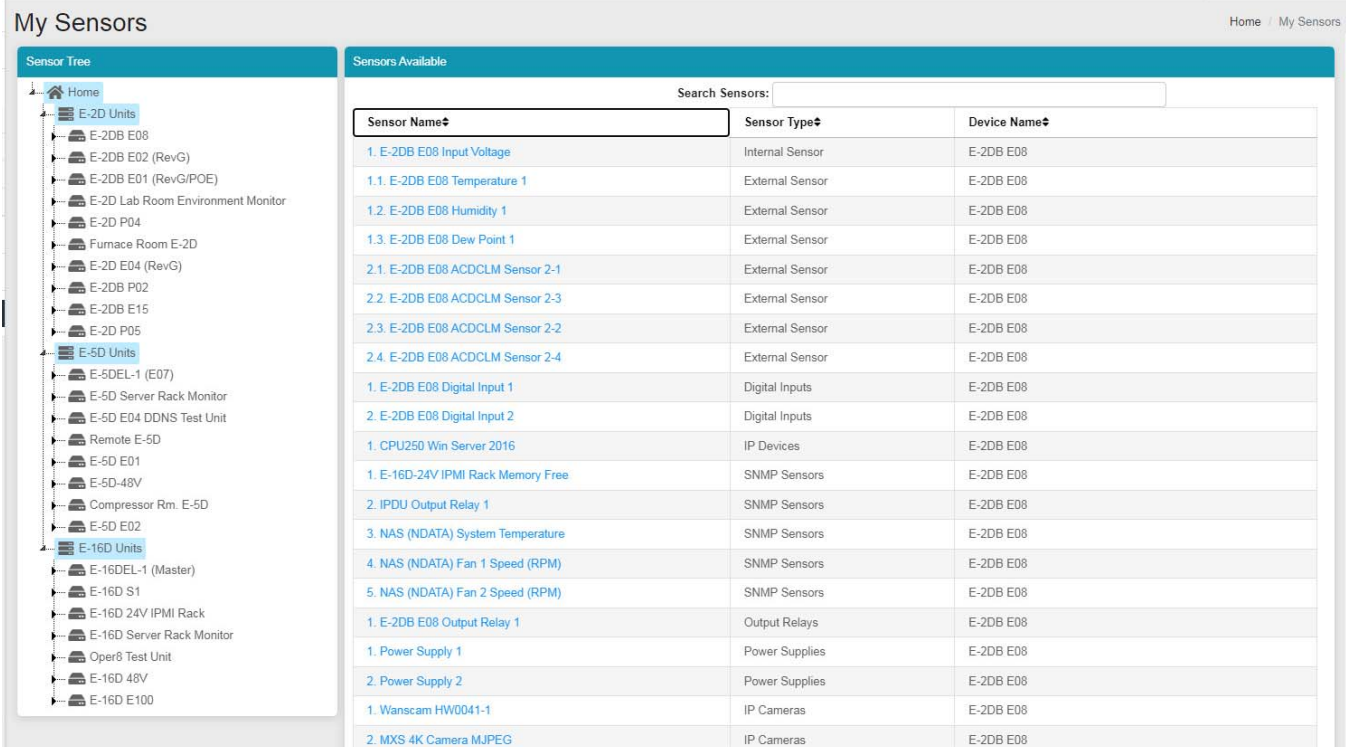

#### <span id="page-24-2"></span> **Figure 29- My Sensors List**

Next is the "Add Or Remove Devices" page for adding more Devices to be monitored and adding groups to put the Devices into. Groups makes it easier to manage how the sensors and Devices will be monitored. From this page they can also quickly be removed from the list.

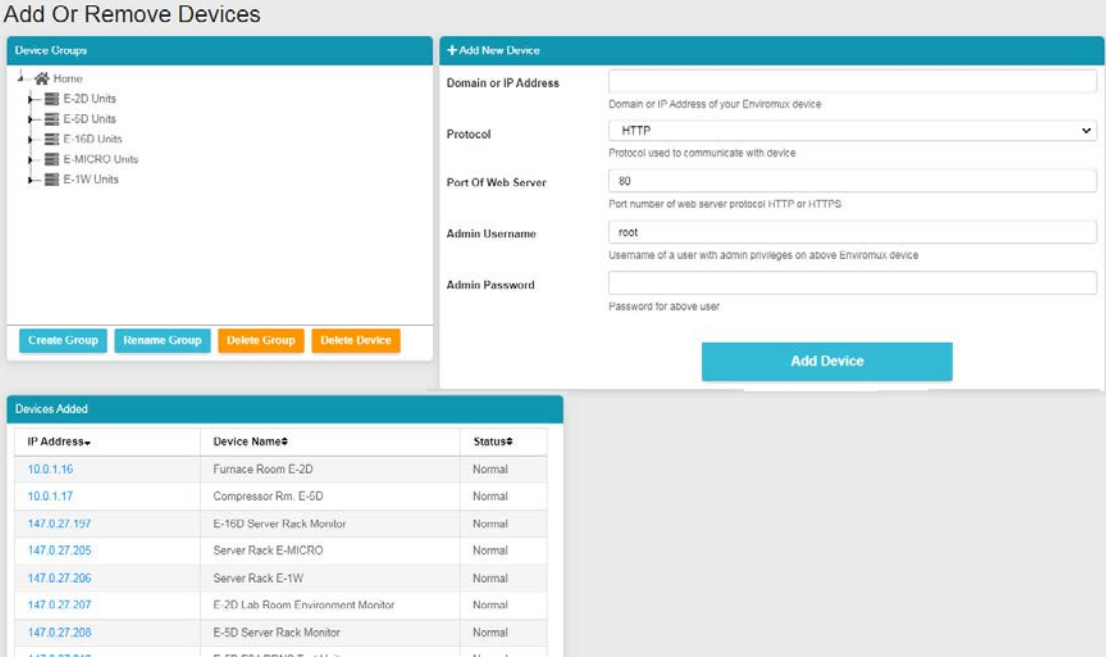

#### **Figure 30- Add or Remove Devices**

<span id="page-25-0"></span>Lastly, use the "Maps" page to upload an unlimited number of images of a map, building, or server room (examples). Images must be .jpg or .png format, with a maximum size of 20MB (any resolution). On these images you can place markers for Places, Devices, or individual Sensors that you want to easily monitor the status of. Many map images are pre-loaded for you to choose from.

1. To setup a map, first select either "Floorplan" from the Map Type dropdown, or select a specific location from the pre-loaded maps. If you select "Floorplan", you will have the option to load a custom image. Locate the image file to be uploaded (must be .jpg or .png format). Then click "Upload".

2. Once uploaded, you can click on the map to have it enlarge in the viewing window.

<span id="page-25-1"></span>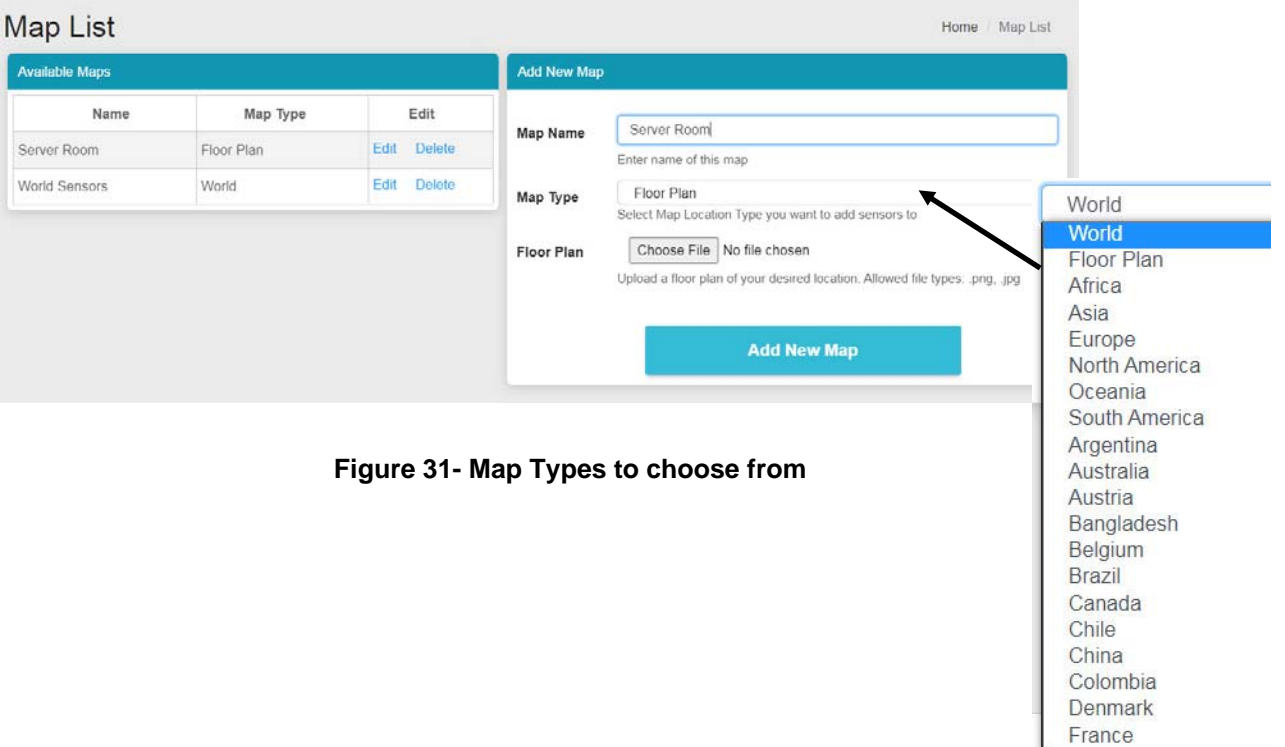

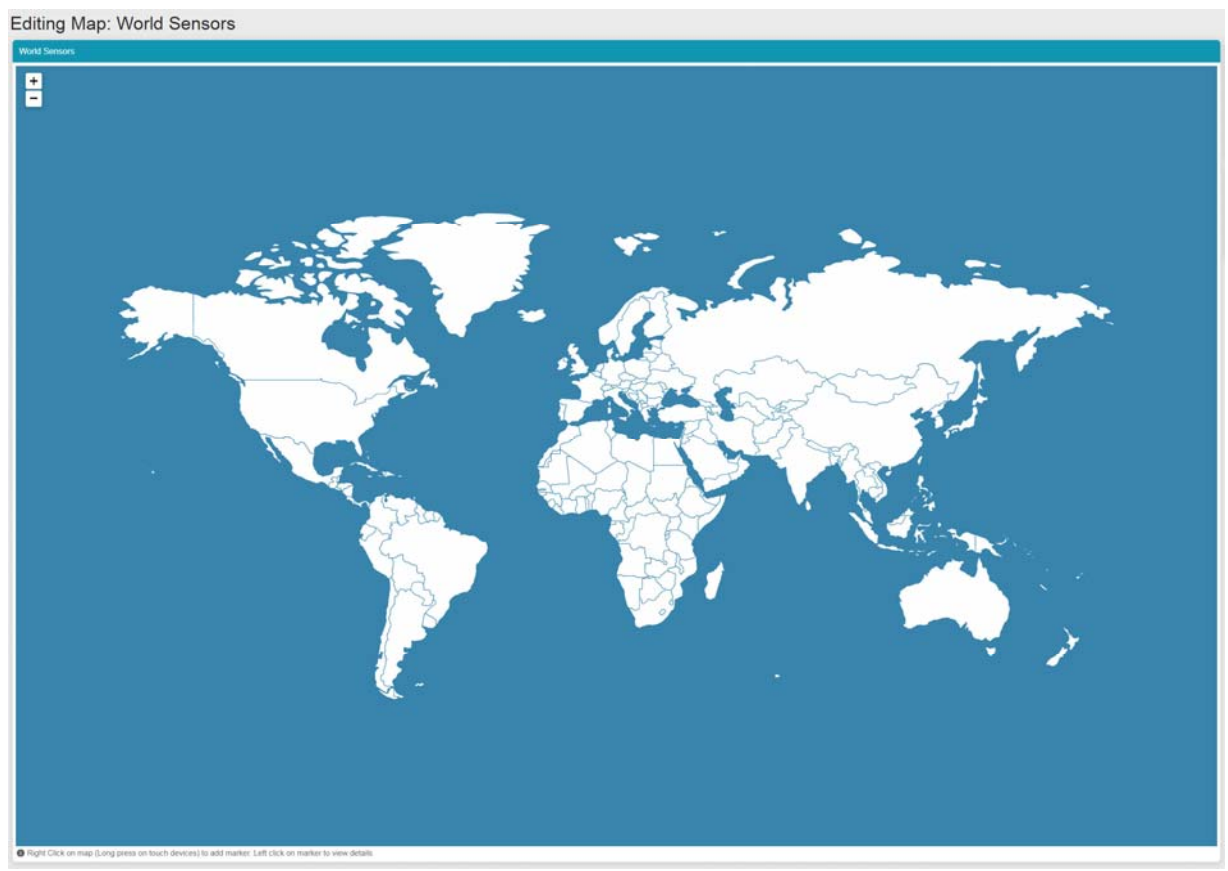

#### **Figure 32- World map provided**

3. Right click anywhere in the image to add a marker. A prompt for "Add Marker" will display. Click on that to bring up a list of sensors to be monitored in a Place, from a Device, or individual sensors.

<span id="page-26-0"></span>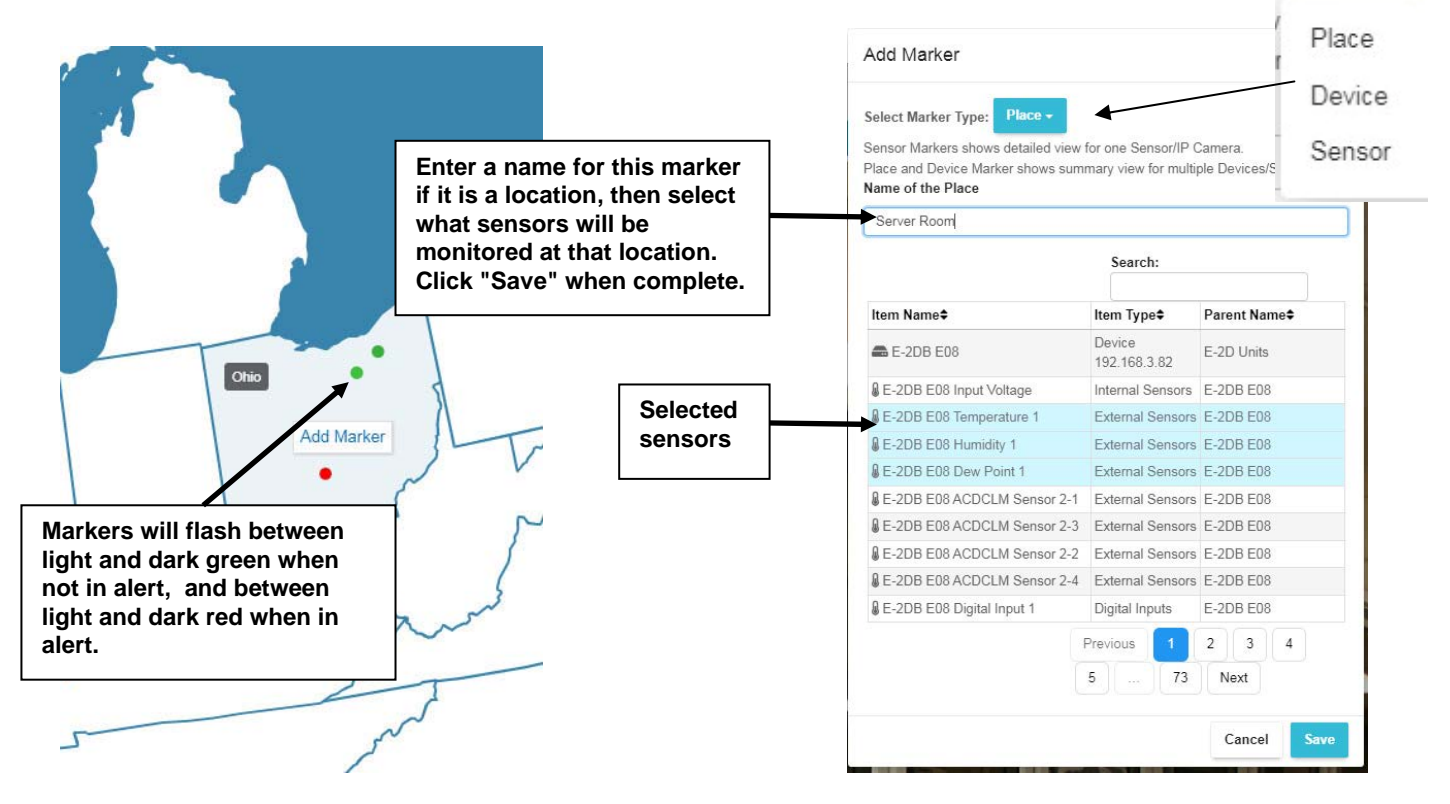

<span id="page-26-1"></span> **Figure 33- Loading maps and placing markers** 

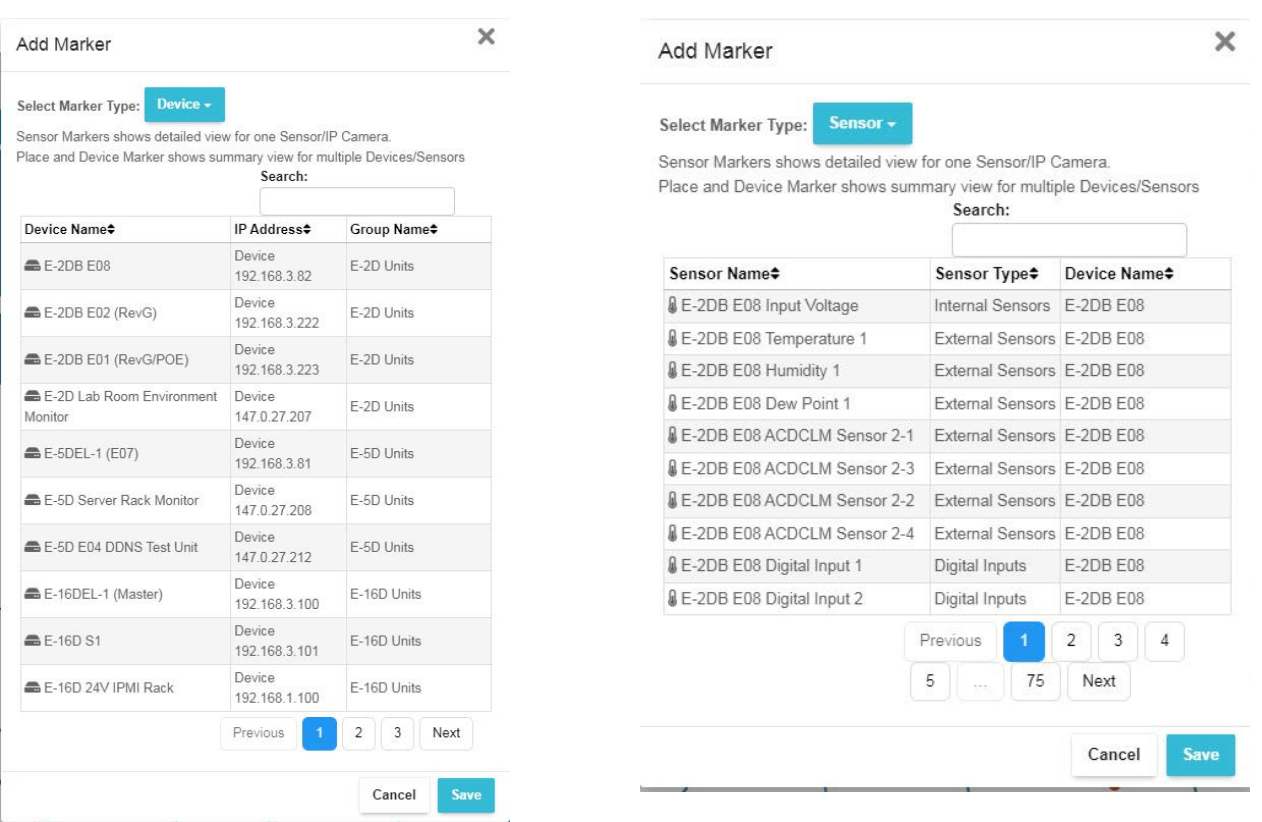

#### **Figure 34- Markers for Device or Sensor**

<span id="page-27-0"></span>With your maps and markers defined, you can create a Dashboard and add your map to it (see page [32\)](#page-36-3) .

F

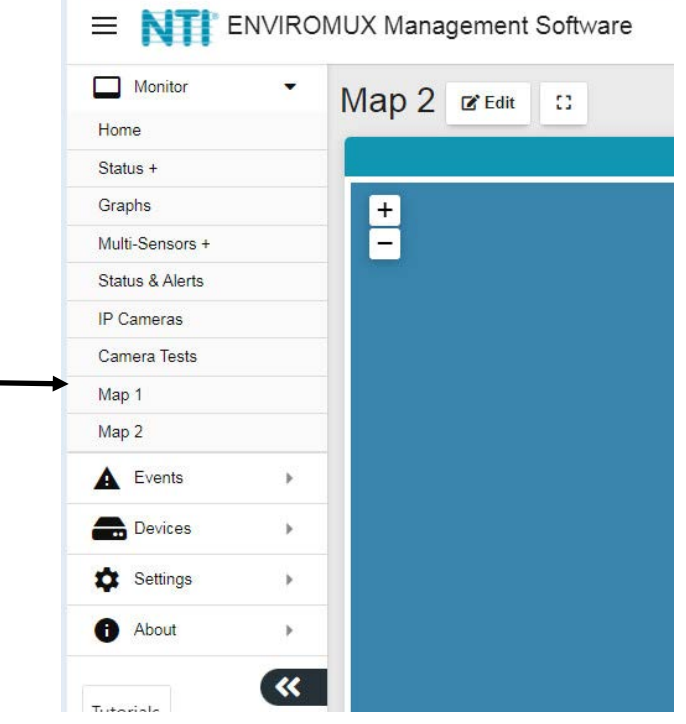

<span id="page-27-1"></span>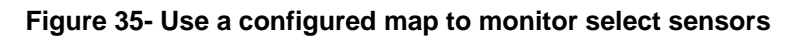

With the map on the screen, click on any marker and the sensor or sensors associated with the Location/Device will be displayed and the status of those sensors will be indicated.

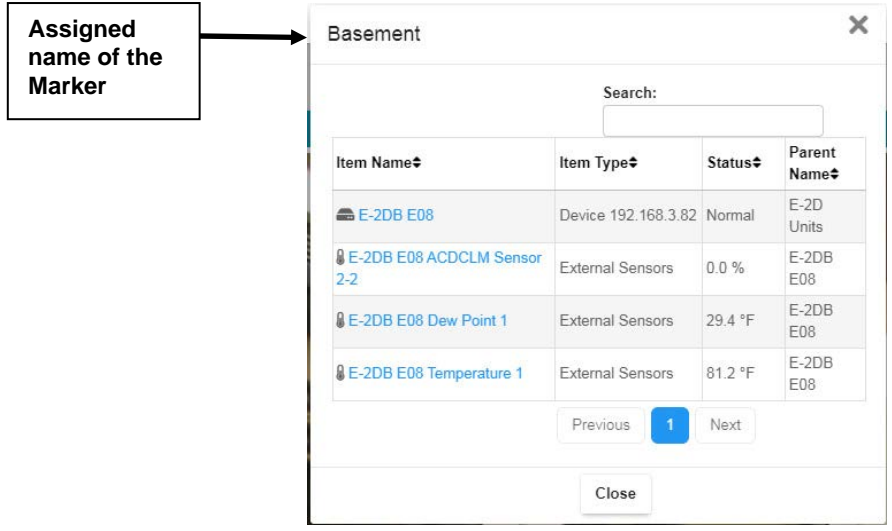

 **Figure 36- Sensor status at location "Basement"** 

#### <span id="page-28-1"></span><span id="page-28-0"></span>**Devices to Monitor**

Before adding a Device, select the group under which the Device needs to be added. If no selection is made the Device will be added to the "Home" group.

To add a Device, click on "Devices"-> "Add or Remove Device" in the side menu. A window will open as shown on the next page.

Enter 1) the Domain or IP address for the Device,

- 2) the connection protocol (HTTP or HTTPS),
- 3) the server port number (usually 80 for HTTP and 443 for HTTPS)
- 4) any user with admin privileges on the E-xD can be used
- 5) the user with admin privileges password
- 6) press "Add Device".

If the IP address is valid, the message "Connecting to Device" will be followed by "Device added successfully" and the Device will appear in the Devices Added list. The sensors attached to that Device will be sensed and added to the "My Sensors" page.

If the IP address or Domain is not valid or accessible, the message "**Error 913: Connection Timeout**" will be displayed.

*TIP: If you don't know the IP addresses of the Devices to be monitored, you can use the included NTI Discovery Tool (page [28](#page-32-2) ) to identify them (provided they are all connected to the same LAN).*

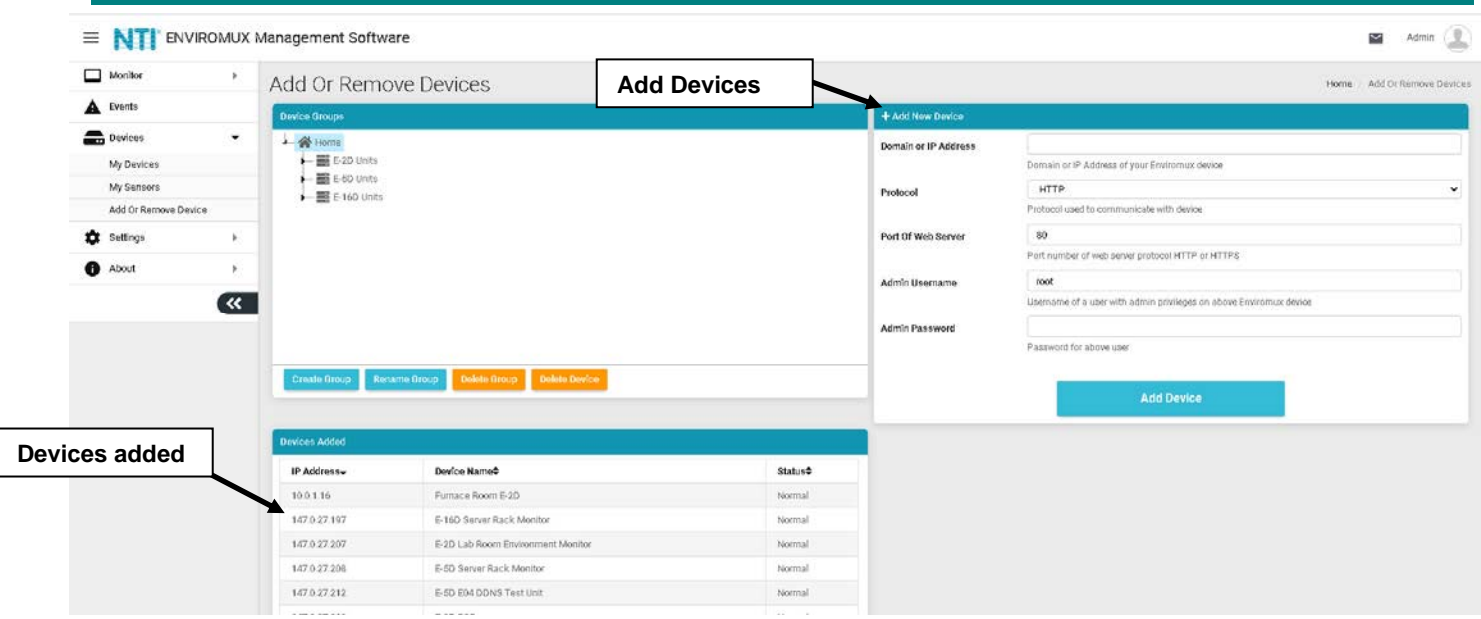

#### **Figure 37- Add Devices to monitor**

<span id="page-29-0"></span>Continue adding until all Devices to be monitored are listed.

#### **Groups**

Groups can be used to organize your Devices as viewed on the Dashboard.

The name of the default group "Home" can be changed. Below it has been changed to "Server Room". Click the name, click on "Rename Group", and enter the new name. Press Enter key to save.

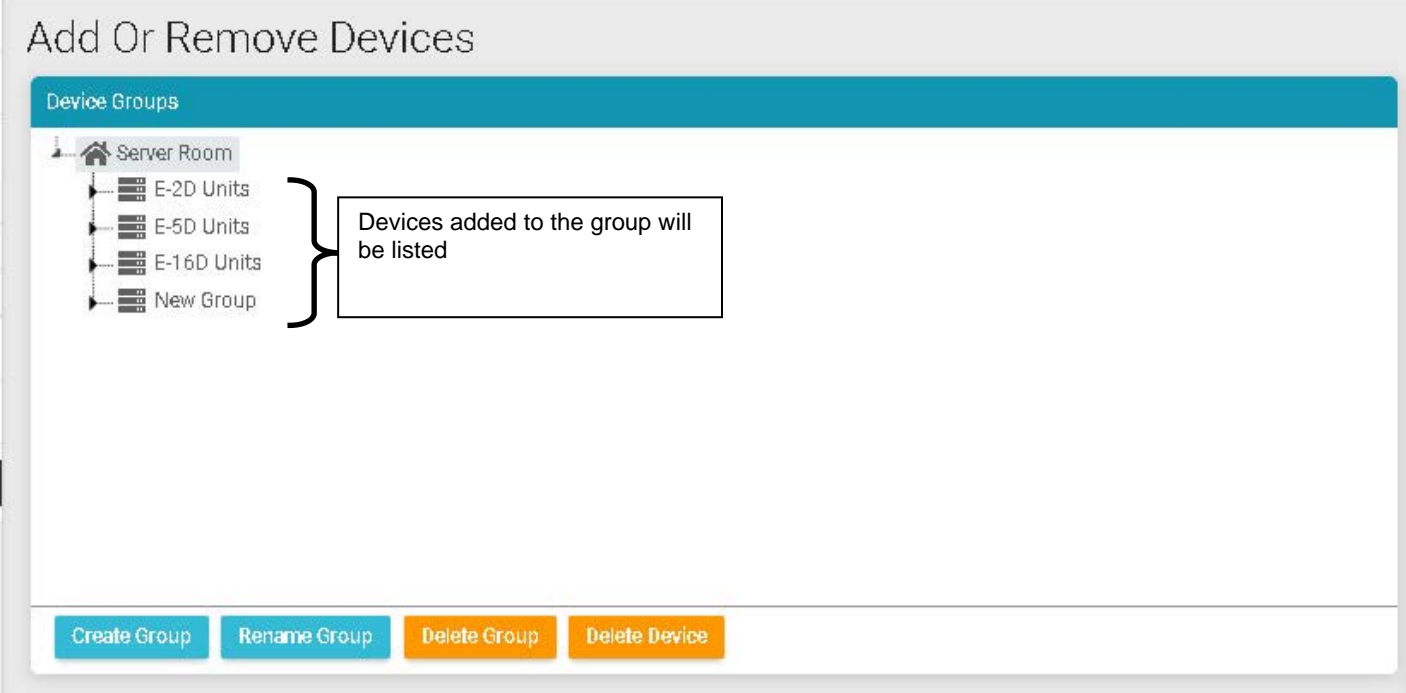

#### **Figure 38- Primary group, and New Group added**

<span id="page-29-1"></span>Click "Create Group" to add an additional group. While the "New Group" name is selected (highlighted) , any Device that is entered will fall under that group.

To remove a group, while the group to be removed is selected (highlighted), click "Delete Group".

To move a Device from one group to another group, first select the Device in the group to remove it from, then click "Delete Device".

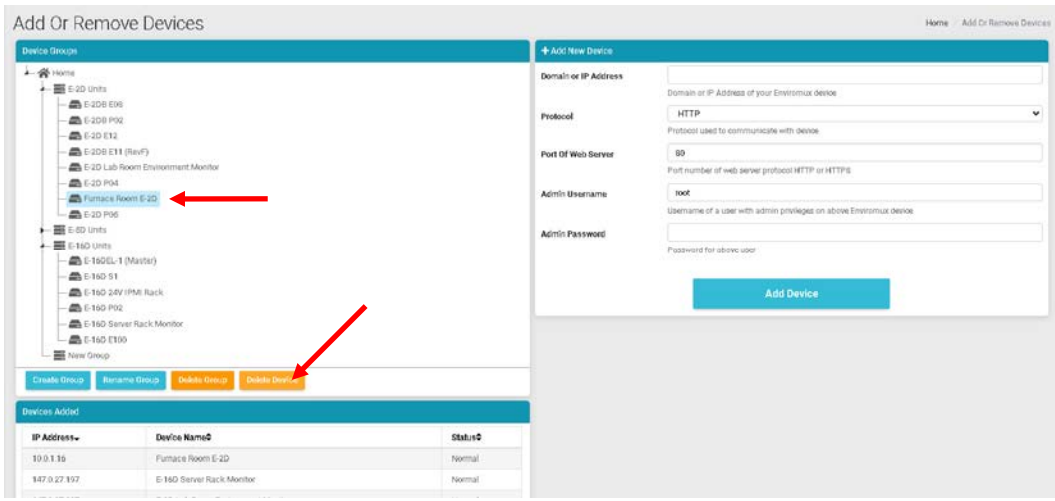

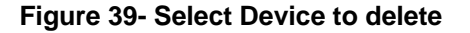

<span id="page-30-0"></span>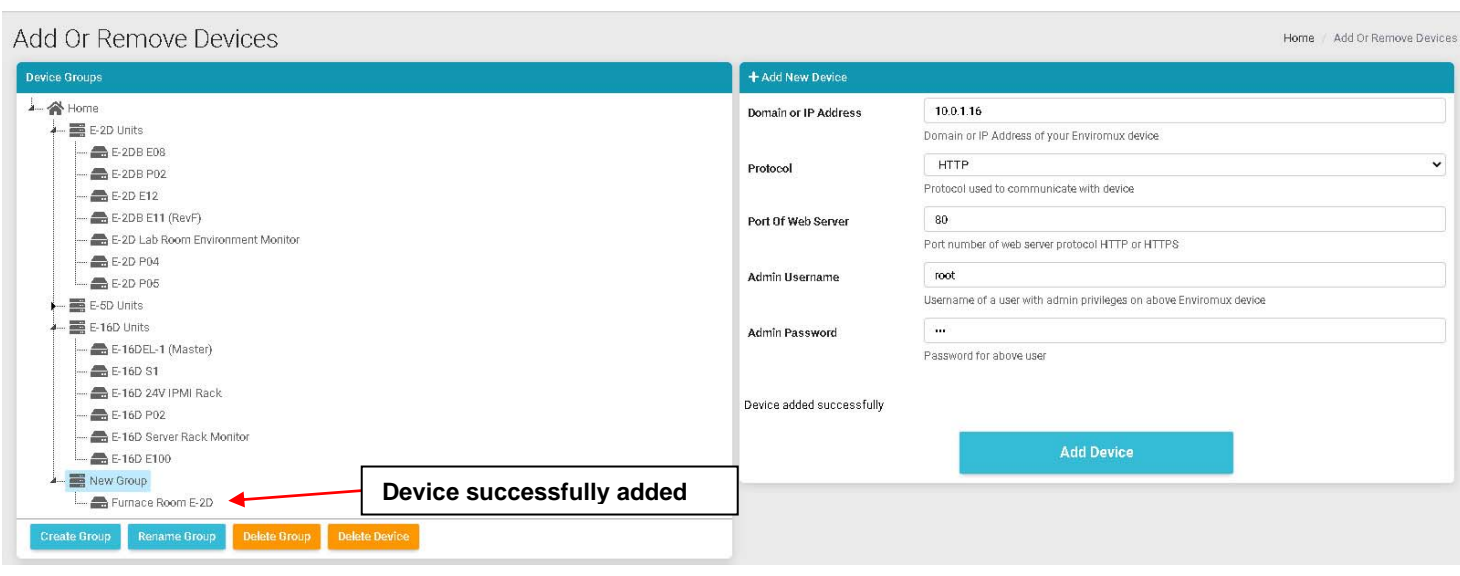

#### **Figure 40- Device moved/added to New Group**

<span id="page-30-1"></span>Now select the new group name to add it to (above it is "New Group"), and re-enter the IP address and additional information. Click "Add Device". If successful, the message "Device added successfully" will appear and the Device will be listed under the new group name.

If you do not know the IP address of the Device you want to add, you can use the included NTI Discovery Tool (page [28](#page-32-2) ) to identify them (provided they are all connected to the same LAN).

To reload the configuration for a Device, rename the Device or delete the Device, you can right-click the Device in the list from the Add Or Remove Devices menu.

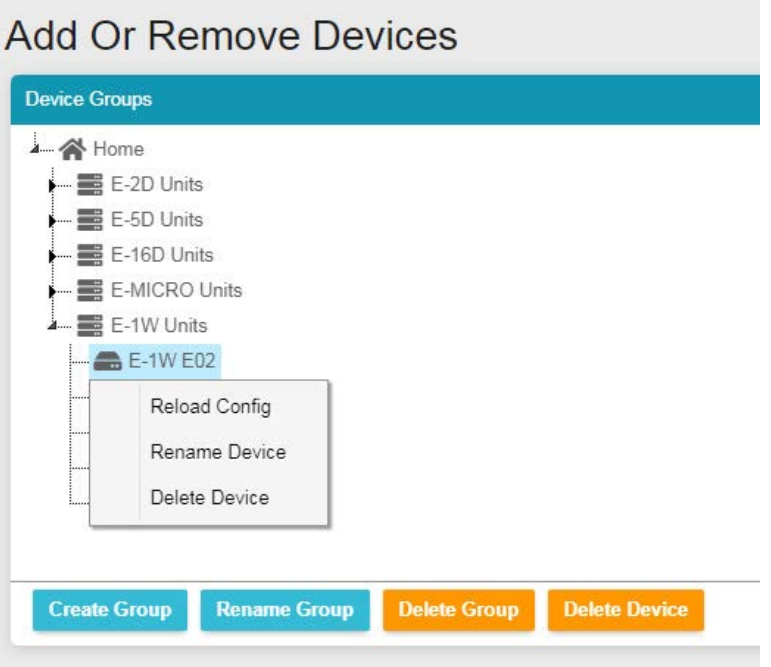

 **Figure 41- Additional features from Add Devices menu** 

<span id="page-31-0"></span>The user can access and change configuration settings for a Device by going to the My Devices menu, double-clicking the Group, and then the Device. Accessing the Device this way will open up the list of configuration options for the Device.

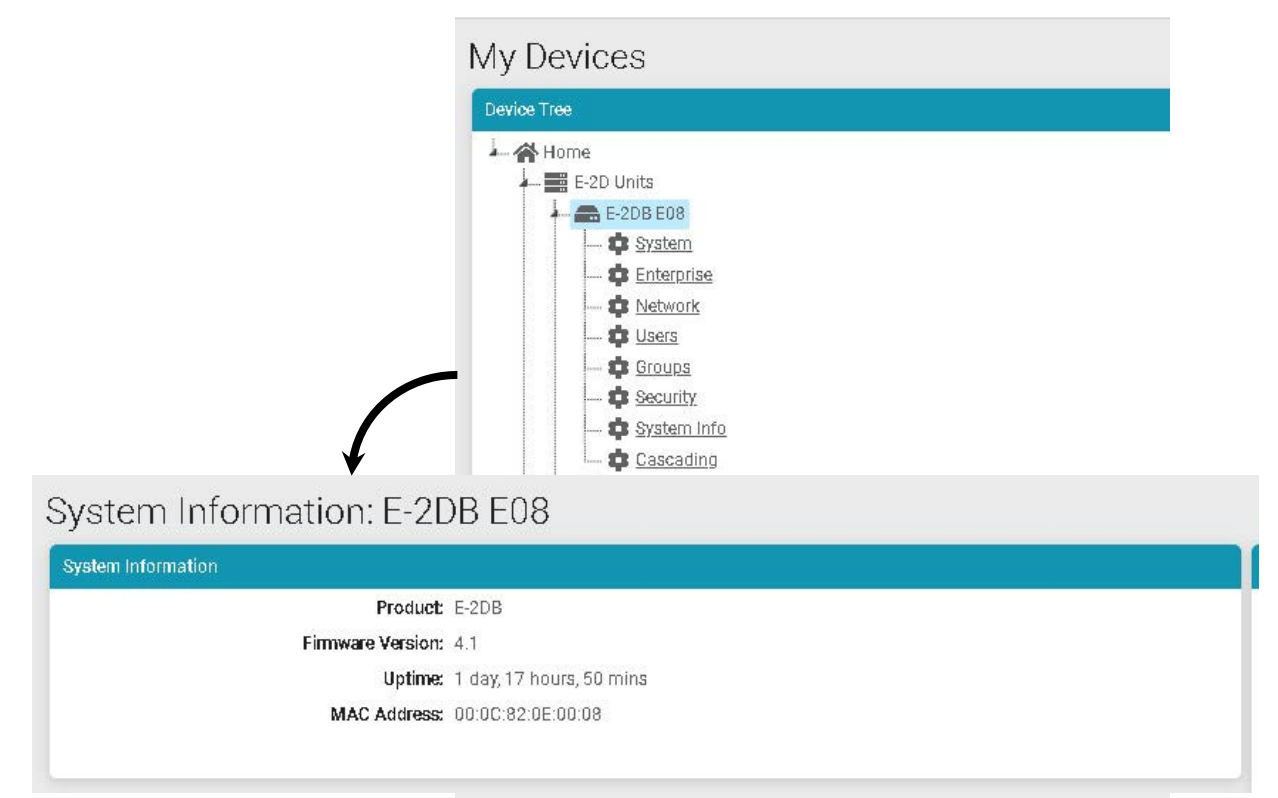

<span id="page-31-1"></span> **Figure 42- System Info page for the Device** 

## <span id="page-32-0"></span>**Device Discovery Tool**

<span id="page-32-2"></span>In order to easily locate the Device on a network, the NTI Device Discovery Tool may be used. The Discovery Tool is available on many of our webpages, including <http://www.networktechinc.com/download/d-environment-monitor-16.html>. Download the discovery.zip, extract the contents to your PC and click on the file *NTIdiscover.jar* . This will open your browser and display the Device Discovery Tool page.

*Note: The Device Discovery Tool requires the Java Runtime Environment to operate.* 

*Note: The computer using the Device Discovery Tool and the ENVIROMUX must be connected to the same physical network in order for the Device Discovery Tool to work.*

## Network Technologies Inc **Device Discovery Tool**

#### · START

<span id="page-32-1"></span>j

. When you load this page, the NTI Device Discovery Applet should load. Accept the Certificate to allow this applet access to your network. Press the button entitled Detect NTI Devices to start the discovery process. After a short time, the tool will display all NTI devices on your network, along with their network settings.

Note: Do not close this page while the NTI Discovery Tool is running. Close the NTI Device Discovery Application first, then this webpage.

. How To Use the Discovery Tool

- o To Change A Device's Settings, within the row of the device whose setting you wish to change, type in a new setting and press the Enter key or the Submit button on that row. You can also press the Submit All button to submit all changes at once.
- o To Refresh the list of devices, press the Refresh button.
- To Blink the LEDs of the unit, press the Blink LED button (This feature not supported on all products). The Blink LED button will change to a Blinking... button. The LEDs of the unit will blink until the Blinking... button is pressed, or the NTI Device Discovery Application is closed. The LEDs will automatically cease blinking after 2 hours.
- To Stop the LEDs of the unit blinking , press the Blinking... button. The Blinking... button will change to a **Blink LED** button.

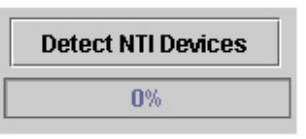

#### **Figure 43- Device Discovery Tool page**

Use the Device Discovery Tool to display all NTI ENVIROMUX Devices on the network, along with their network settings. Follow the instructions on the Device Discovery Tool page to use the tool and to change the Device settings if so desired.

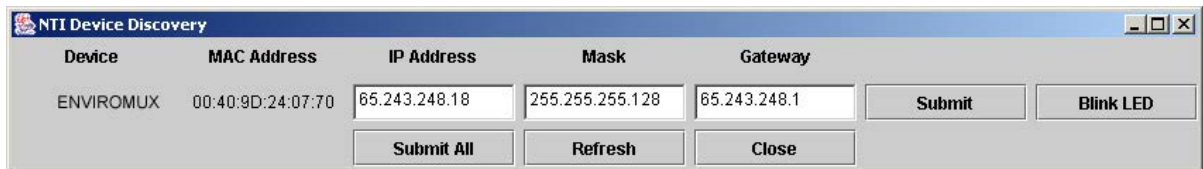

## <span id="page-33-0"></span>**VIEW SENSORS INDIVIDUALLY**

With Devices added, you can now view the sensors connected to those Devices. Select My Sensors from the side menu.

#### **My Sensors**

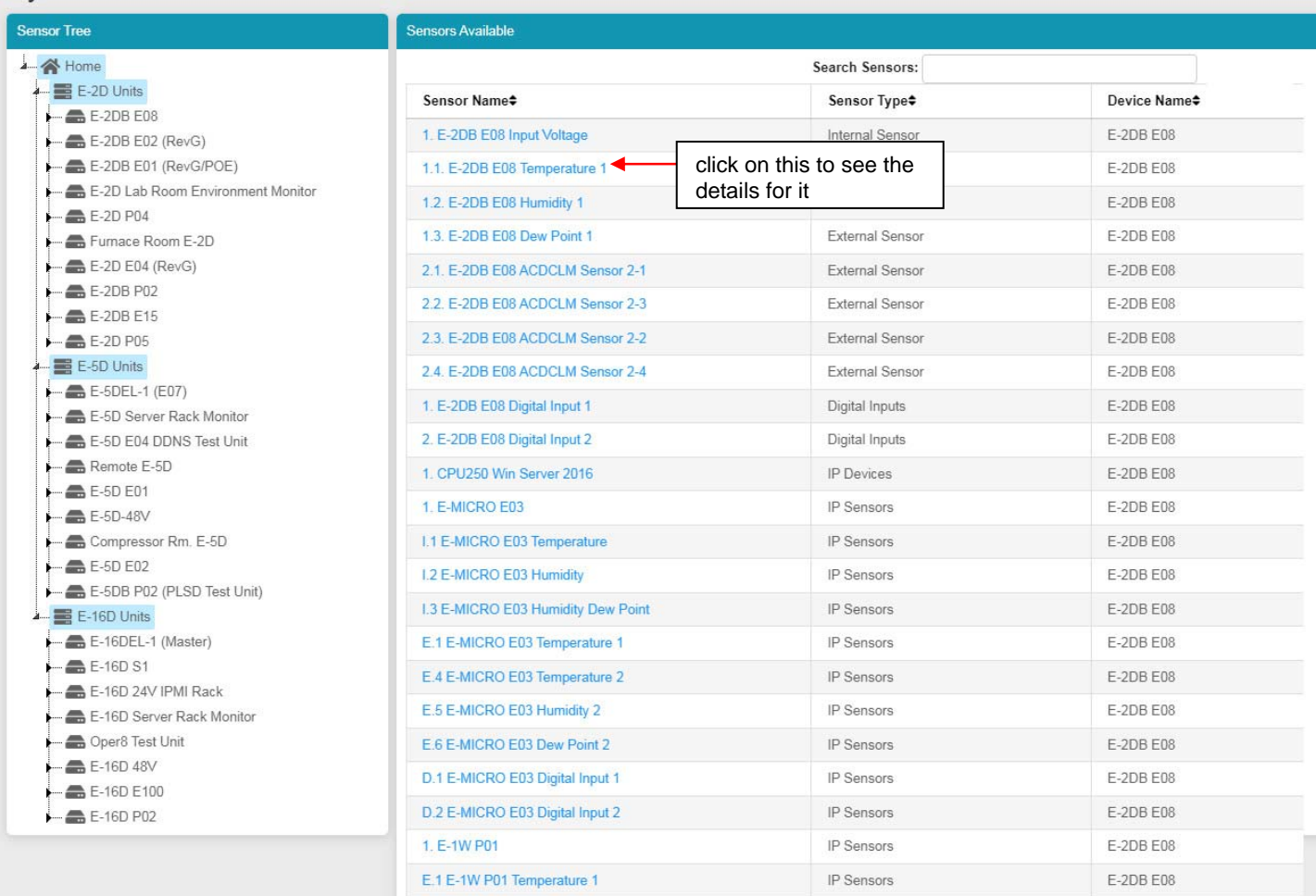

#### **Figure 44- Sensors being monitored**

<span id="page-33-1"></span>The initial list will be all of the sensors, cameras, remote IP Devices and IP Sensors (E-MICRO-TRH(P) and E-1W(P)) that are attached to the Devices and are now being monitored by the E-MNG-SH. To see the details for a specific sensor in that list, click on the blue text for the Sensor Name.

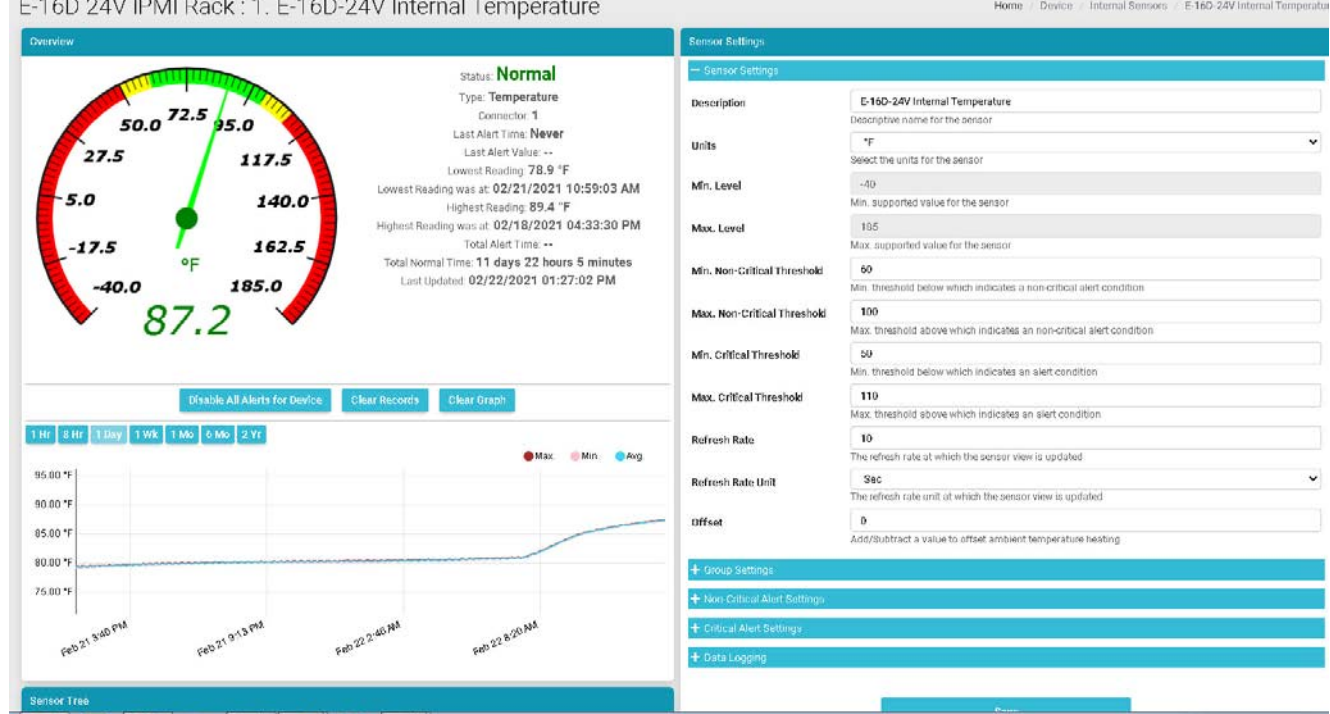

Sensor values, a historical graph, and all settings for that sensor can be viewed. Settings can also be changed if desired.

#### **Figure 45- Details for Internal Temperature Sensor**

<span id="page-34-0"></span>To quickly find a sensor, type all or part of a sensor name or Device name in the "Search Sensors" box.

| <b>Sensors Available</b>   |                          |                                                       |
|----------------------------|--------------------------|-------------------------------------------------------|
| Search Sensors: 16del<br>× |                          |                                                       |
| Device Name <sup>+</sup>   | Sensor Type <sup>+</sup> | Sensor Name-                                          |
| E-16DEL-1 (Master)         | Output Relays            | 1. 16DEL-1 Output Relay 1                             |
| E-16DEL-1 (Master)         | IP Devices               | 1. E-16D Web Demo                                     |
| E-16DEL-1 (Master)         | Tac Sensor               | 1. E-16DEL-1 Digital Input 1 Tach Sensor (In Reserve) |
| E-16DEL-1 (Master)         | Internal Sensor          | 1. E-16DEL-1 Internal Temperature                     |
| E-16DEL-1 (Master)         | Power Supplies           | 1. E-16DEL-1 Power Supply                             |
| E-16DEL-1 (Master)         | Events                   | 1. Event #1 E-16D-M Internal Temperature              |
| E-16DEL-1 (Master)         | SNMP Sensors             | 1. NAS (NDATA) System Temperature                     |
| E-16DEL-1 (Master)         | IP Cameras               | 1. Wanscam HW0041-1.                                  |
| E-16DEL-1 (Master)         | External Sensor          | 1.1. E-16DEL-1 STHS-99 Port 1 Temperature             |
| E-16DEL-1 (Master)         | External Sensor          | 1.2. E-16DEL-1 STHS-99 Port 1 Humidity                |
| E-16DEL-1 (Master)         | External Sensor          | 1.3. E-16DEL-1 STHS-99 Port 1 Dew_Point               |
| E-16DEL-1 (Master)         | IP Devices               | 10. SPLITMUX-HD-4RT Web Demo                          |
| E-16DEL-1 (Master)         | External Sensor          | 10.1. E-16DEL-1 RTD Port 10 Temperature 1             |
| E-16DEL-1 (Master)         | External Sensor          | 10.2. E-16DEL-1 RTD Port 10 Temperature 2 (Reserved)  |
| E-16DEL-1 (Master)         | IP Devices               | 11. E-MICRO Web Demo Unit                             |
| F-16DFL-1 (Master)         | <b>External Sensor</b>   | 11.1 F-16DFI-1 STHSD Port 11 Temperature              |

 **Figure 46- Use Search Sensors box** 

<span id="page-34-1"></span>To see sensors connected to a specific Device, double-click or expand the Device in the group.

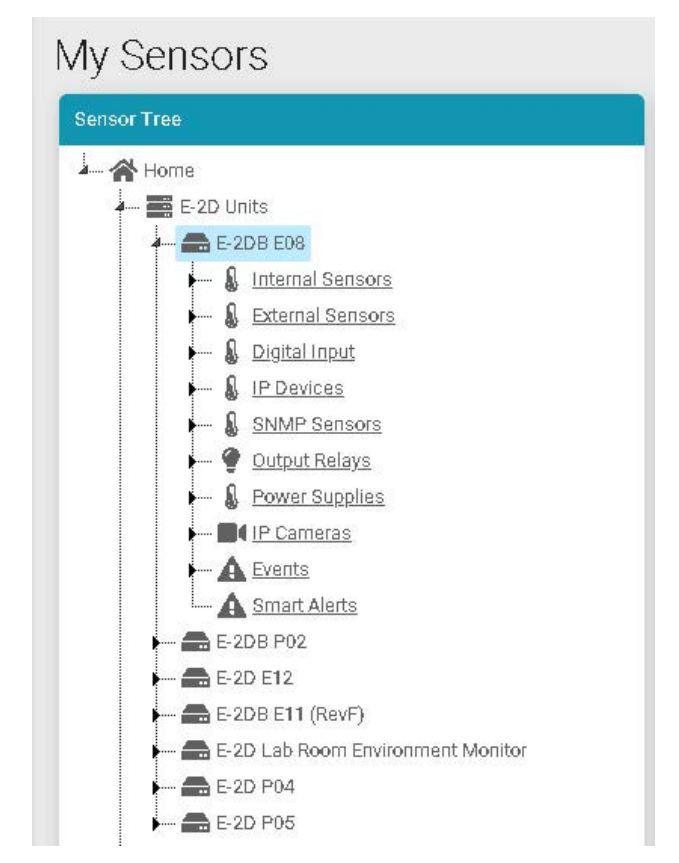

 **Figure 47- Sensors, relays, IP Cameras etc attached to a specific Device** 

<span id="page-35-0"></span>If you click once on a specific sensor category, the screen format will change and show the status of all sensors in that category.

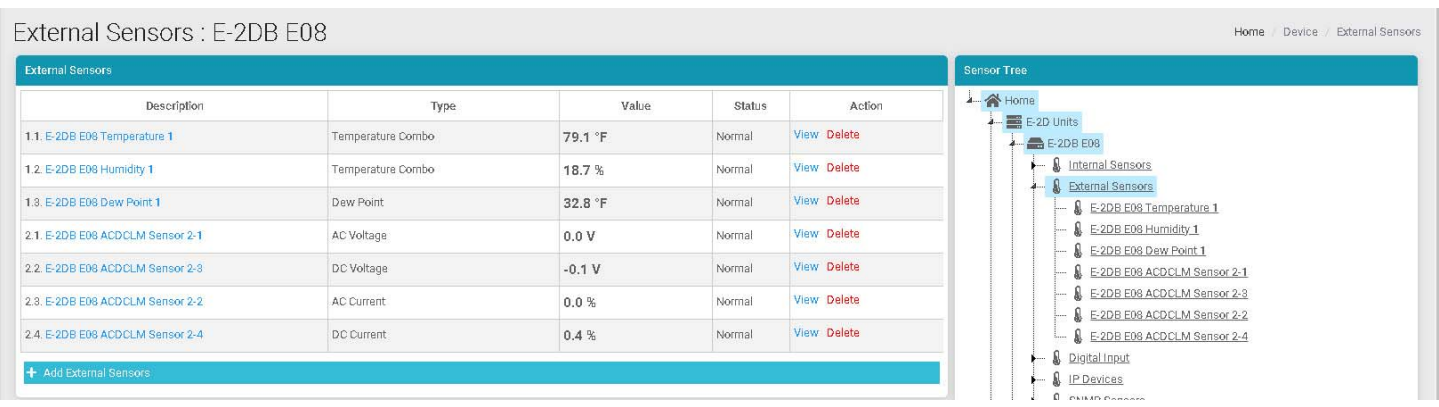

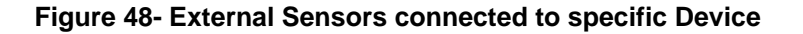

<span id="page-35-1"></span>From that screen you can view each sensor, or delete it from the list.
# **SETUP A DASHBOARD**

Groups of sensors can be monitored in Dashboards containing rows and columns displaying the status of individual sensors. Each of the sensors monitored on each of the Devices can be added to various Dashboards and organized in rows and columns as necessary for easy viewing.

To get started, click the "Edit" button next to "Dashboard1".

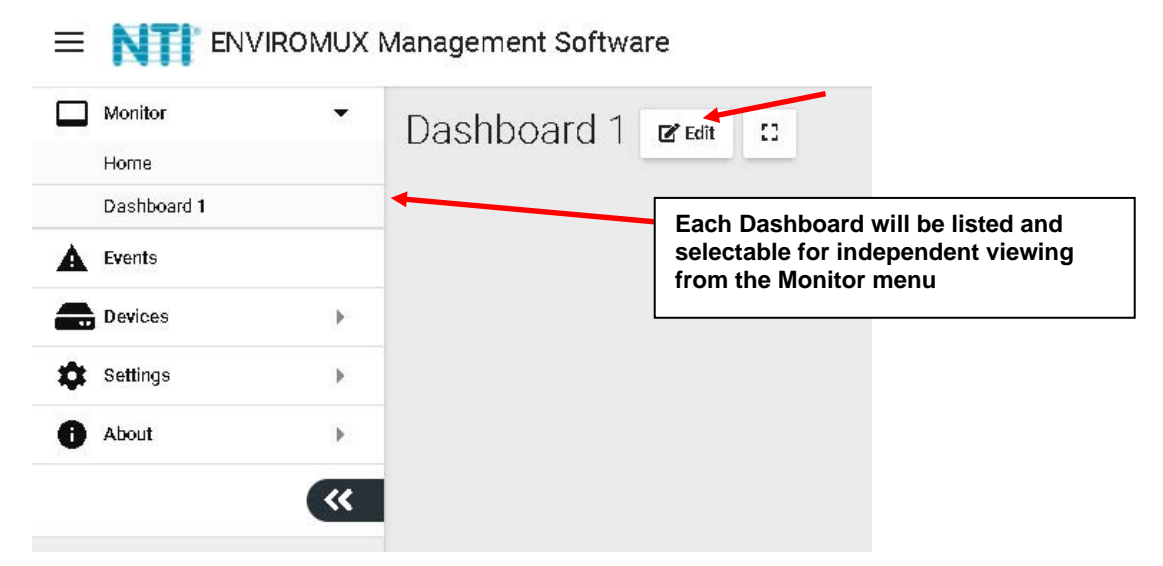

 **Figure 49- Initial Monitoring Dashboard menu** 

This will open the window into the options available for creating new Dashboards. With the editing window open, you can change the name of the Dashboard, add a new Dashboard, or add a new row of monitored sensors to the layout. If you click the Finish Edit button, the editing window will close and the configured Dashboard will remain.

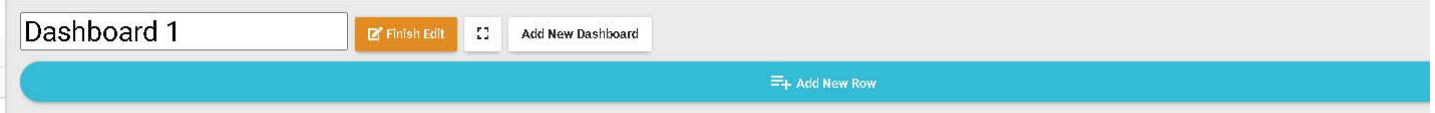

 **Figure 50- Dashboard options** 

Click "Add New Row" to establish your first row of sensors. Clock the "X" to delete the row and all columns in it.

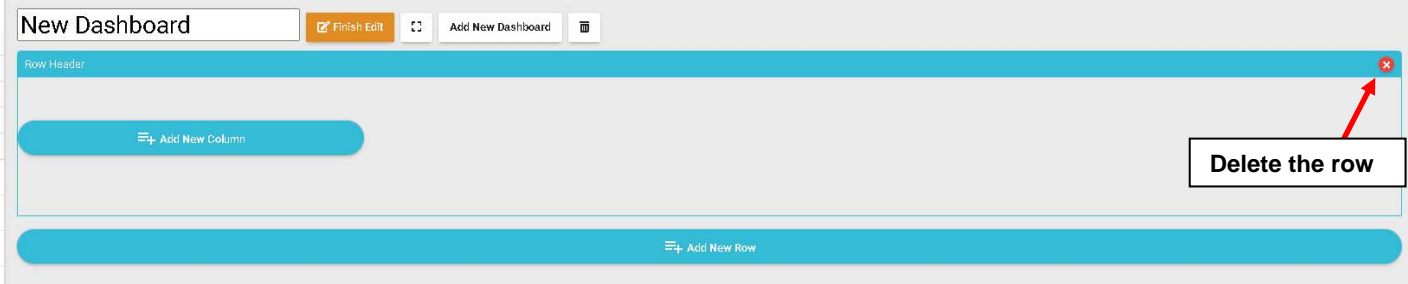

### **Figure 51- How to add Columns or delete Rows**

Then click the "Add New Column" to create a column in that row. Click it multiple times for multiple columns. We recommend all columns fit in the same row side by side. To resize the columns click on the Decrease or Increase icon, as many times as needed, and that column will resize accordingly after a short delay (see also page 35) .

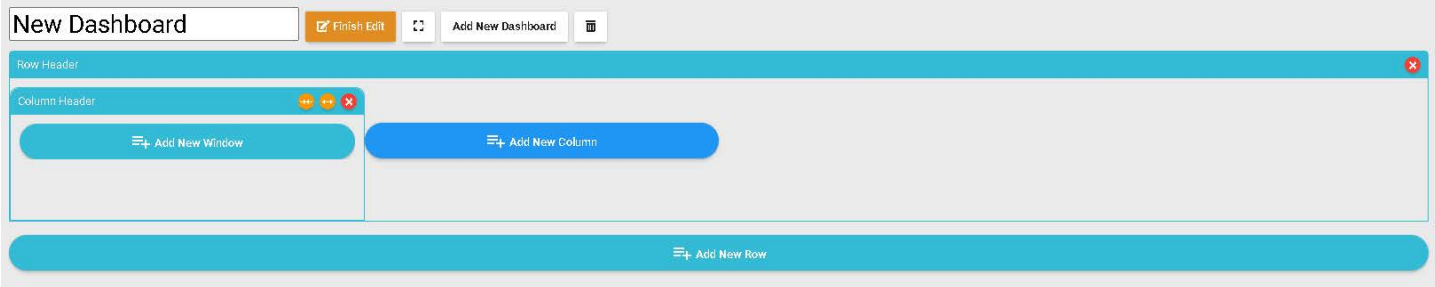

### **Figure 52- Ready to add a sensor window**

To add a sensor, in the Column Header, click the "Add New Window". A list of all sensors connected to all of the Devices will appear, 10 at a time. Select which sensor is to be monitored in the column. You can also enter a name to associate with that sensor. Navigate through the many sensors available.

Sensors can be viewed as individual sensors, graphs for single sensors, gauges for single sensors and much more. IP Camera snapshots, an alerts list, or Device status can also be viewed.

|                           | Window Name<br>Dutside Office      |                                 |                               |                             |
|---------------------------|------------------------------------|---------------------------------|-------------------------------|-----------------------------|
| Single Sensor Value -     | Display Type:                      | Single Sernor Value =           |                               |                             |
|                           |                                    | Search:                         |                               |                             |
|                           | Device<br><b>Name</b> <sup>2</sup> | Serisor Name <sup>2</sup>       | Serison<br>Value <sup>2</sup> | Sensor<br>Type <sup>2</sup> |
| Single Sensor Value       | E-209 EM                           | E-2DB EDG (nput Voltaga)        | 56V                           | Internal<br>Semport         |
| Single Sensor Graph       | E-209 E99                          | E-2DB EDG Temperature 1         | 79.5%                         | External<br>Serisore        |
|                           | E-209 E99                          | E-209 E98 Humidity 1            | 10.4%                         | External<br>Samsons         |
| Single Sensor Card        | E-209 EM                           | E-20B E9S Dew Foint 1           | 32.6%                         | External<br>Sensors         |
| Single Sensor Gauge       | E-209 E90                          | E-206 EDI ACDCLM<br>Sensor 2-1  | 00V                           | External<br>Sensore         |
|                           | E-209 E00                          | E-209 EDG ACOCLM<br>Serrice 2-3 | $-0.1V$                       | External<br>Sampore         |
| Multi Sensor List         | E-209 E00                          | E-209 EDI ACOCLM<br>Samor 2-2   | $0.0\,\%$                     | External<br>Sampors         |
| Multi Sensor Graph        | E-209 E06                          | E-2DB E99 ACDCLM<br>Serroot 2-4 | $0.4\%$                       | External<br>Samsons         |
|                           | E-209 E96                          | E-20B E96 Digital Input 1       | <b>Coen</b>                   | Digital<br>Inpictal         |
| IP Camera                 | E-209 FM                           | E-208 E06 Digital Input 2       | Open                          | Digital<br>Inputs           |
| Alerts List               |                                    | Previous                        | $\overline{z}$<br>75 Next     | 3 4 5                       |
|                           |                                    |                                 |                               |                             |
| <b>Device Status List</b> |                                    |                                 |                               | Barre<br>Cancel             |

 **Figure 53- Select sensors to view** 

Salart window type and cancors to display

 $\times$ 

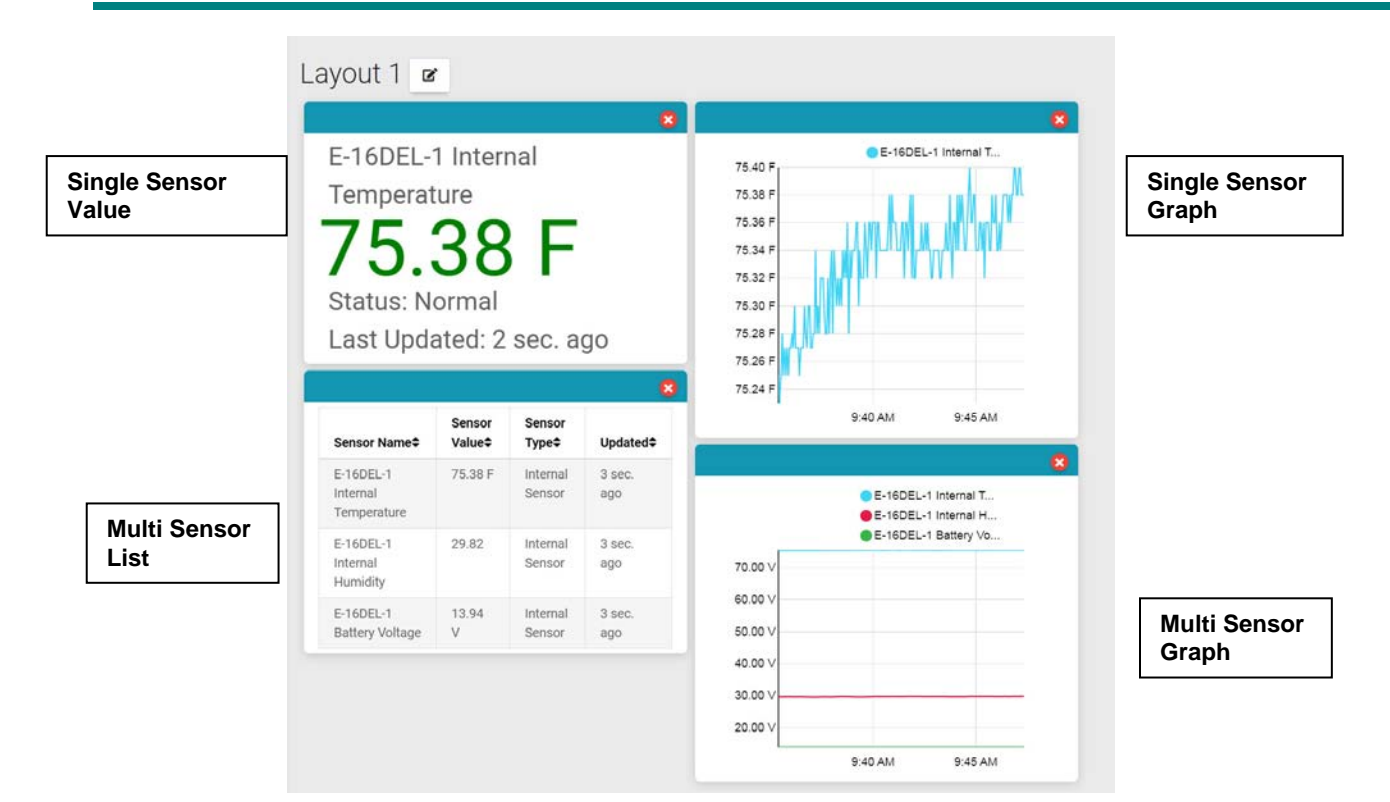

 **Figure 54- Multiple types of views available** 

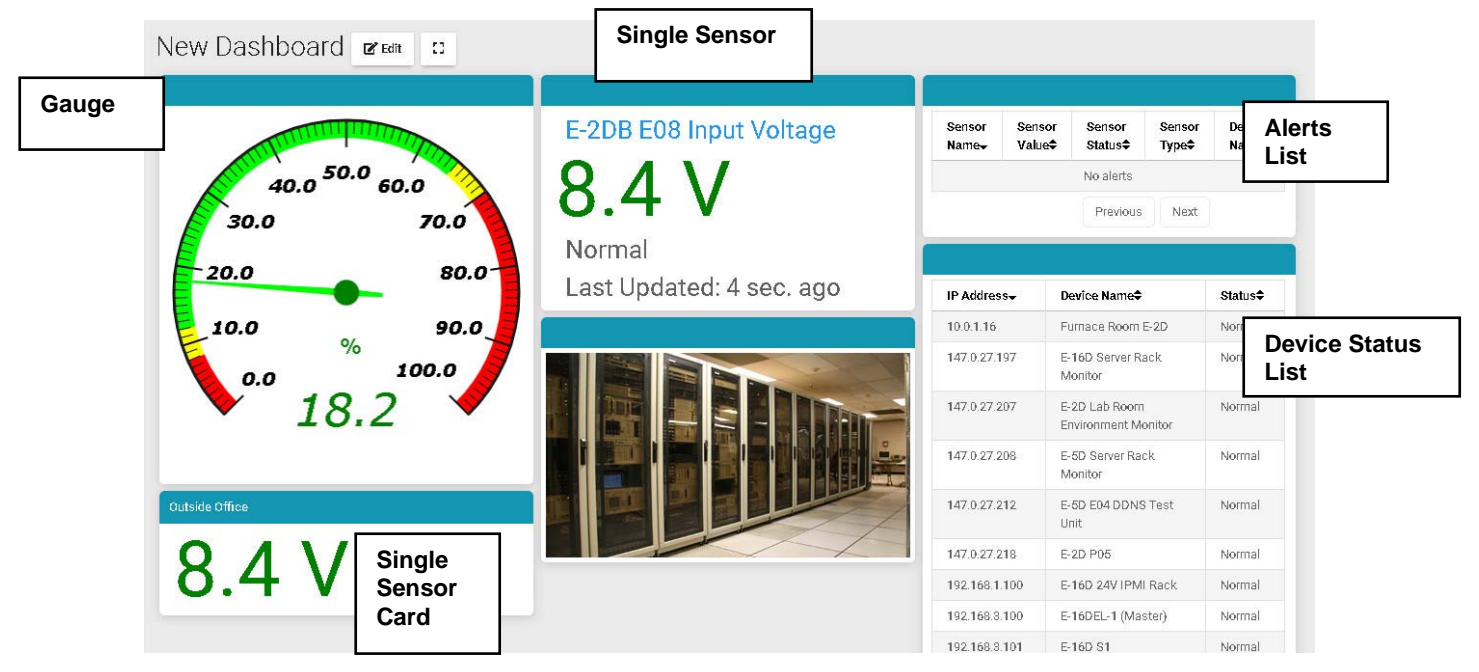

 **Figure 55- More types of views** 

To select one sensor, click one listed item and it will turn blue. Click "Save" to enter that in the column.

To select multiple sensors, there is no need to hold the shift key. Clicking one after the other keeps the sensor selected.

To deselect a sensor, click the sensor again.

Once done click "Save" to enter them in the same window.

To quickly locate the sensor you want to display, use the Search box to enter characters in the description to sort the available sensors and display only the ones that include your search parameters.

#### Select window type and sensors to display

 $\overline{\mathbf{x}}$ 

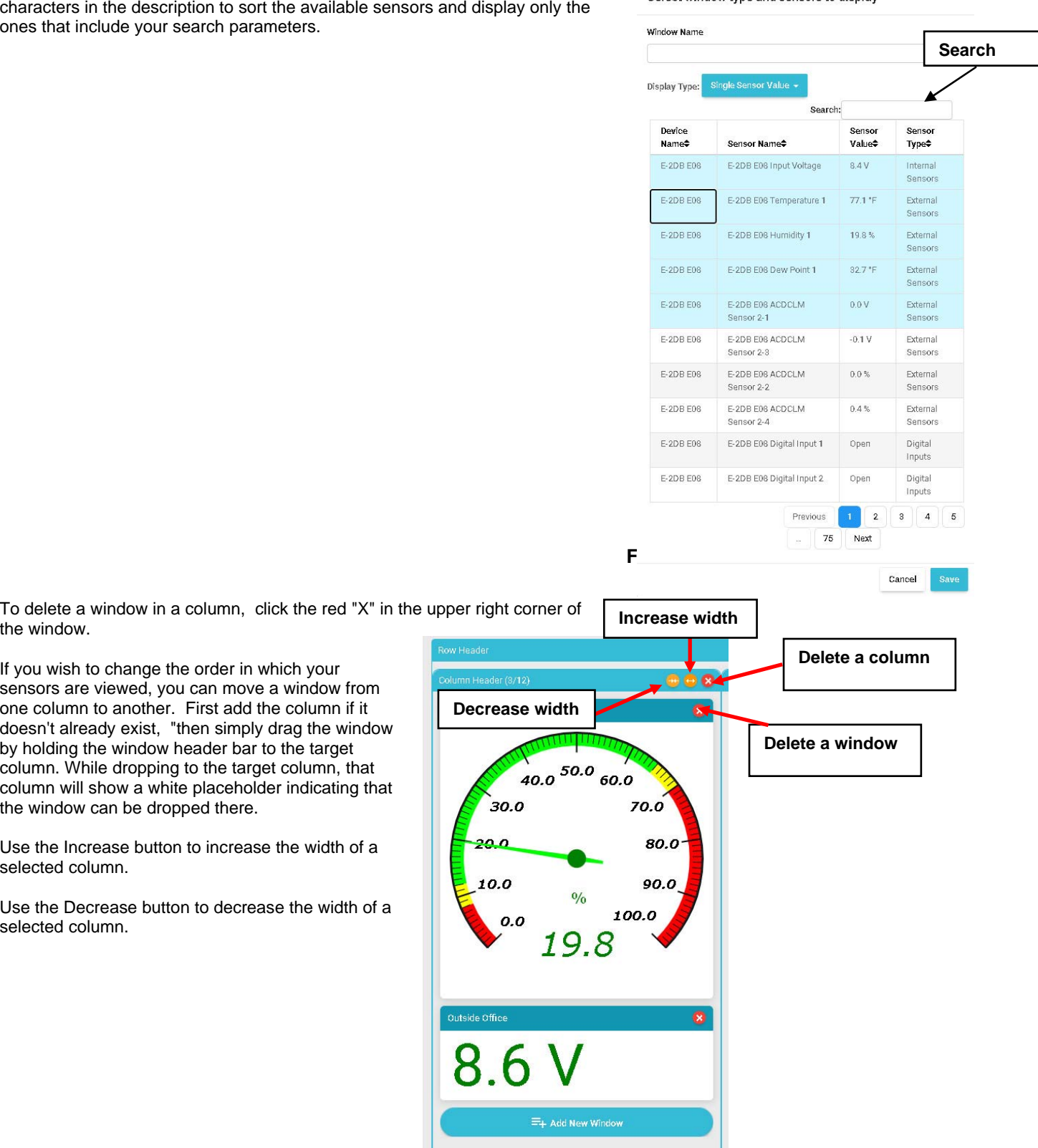

 **Figure 57- Change the width of a column** 

To delete a window in a column, click the red "X" in the upper right corner of the window.

If you wish to change the order in which your sensors are viewed, you can move a window from one column to another. First add the column if it doesn't already exist, "then simply drag the window by holding the window header bar to the target column. While dropping to the target column, that column will show a white placeholder indicating that the window can be dropped there.

Use the Increase button to increase the width of a selected column.

Use the Decrease button to decrease the width of a selected column.

8

### **NTI E-MNG-SH Self-Hosted Enterprise Environment Monitoring System Management Software**

To add a new group of sensors to a separate row, Click "Add New Row" and configure the new row in the same fashion.

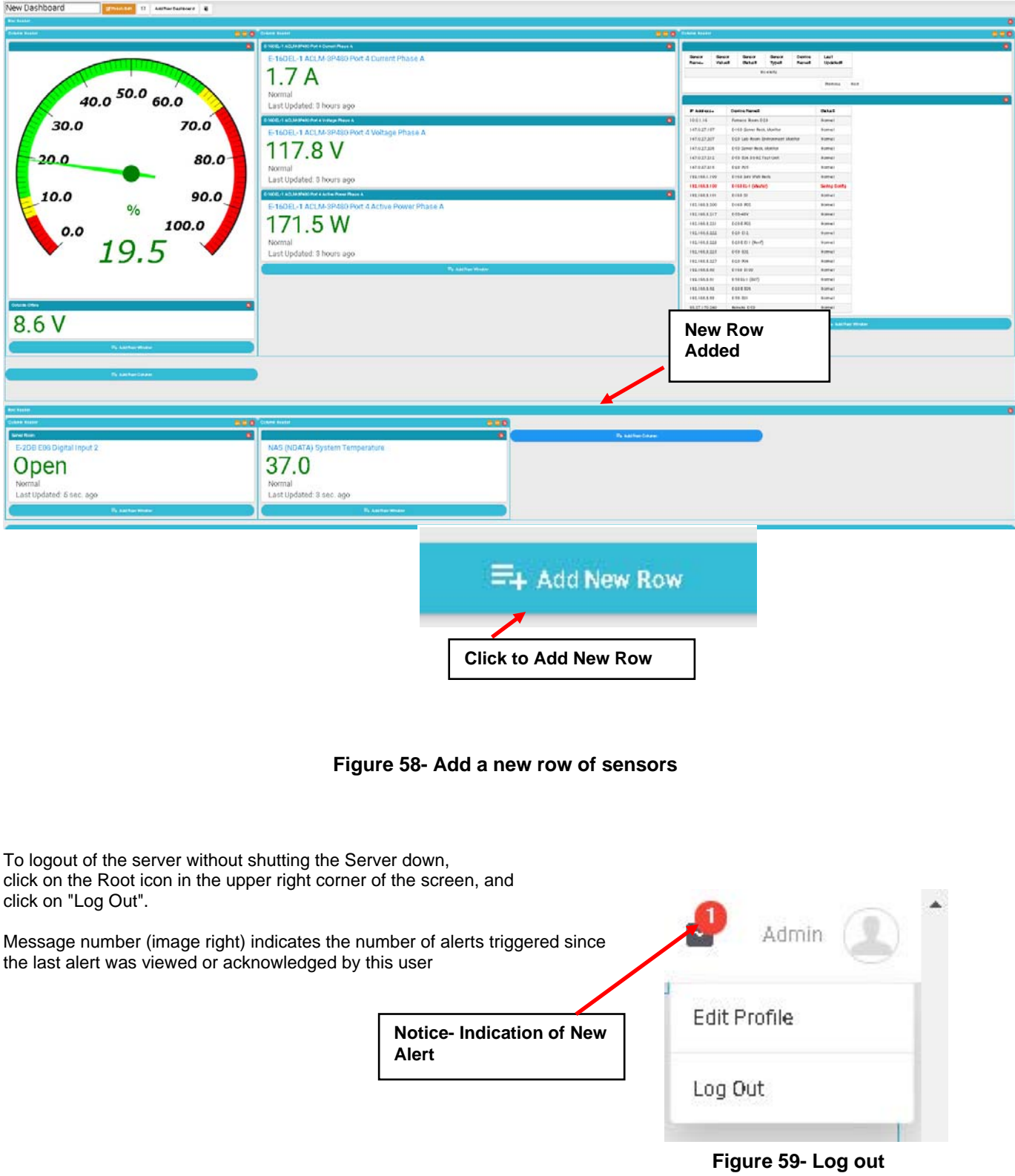

There is no limit to the number of Dashboards that can be setup to organize the type of sensor data you want to see. For example, a "Graphs" Dashboard was setup to view only the graphs from specific sensors.

When in full screen mode (see bottom of this page), scrolling the screen is not possible. Please make sure all windows fit inside the screen to be visible on the monitor.

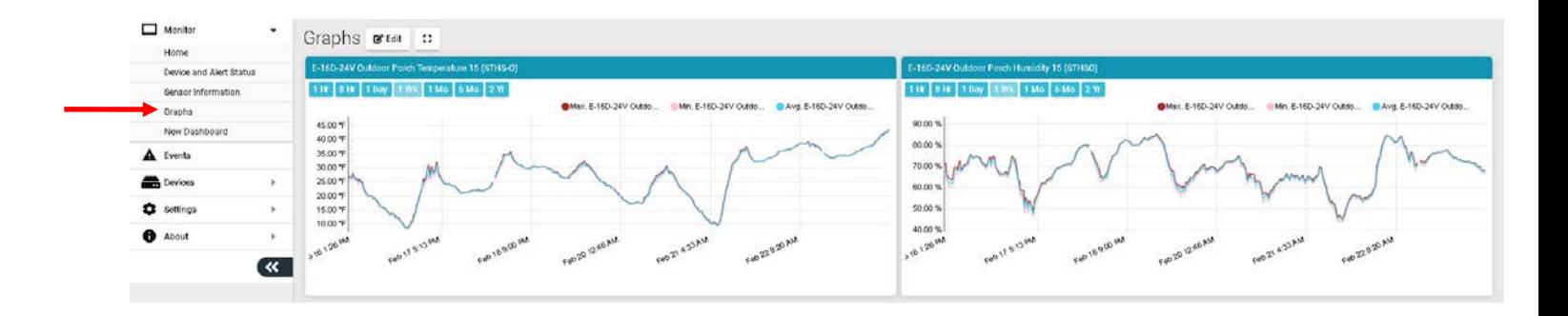

## **Figure 60- Dashboard setup to display specific content**

The data from those graphs can also be downloaded for future reference. Click on "Download Graph Data" to download a text file with the information you need.

*Note: Downloading before the graph is loaded using HTTP API will throw an HTTP response code 204.* 

- *Graph data will contain data for all periods in different rows.*
- *A value of -999999 indicates a value is not available.*

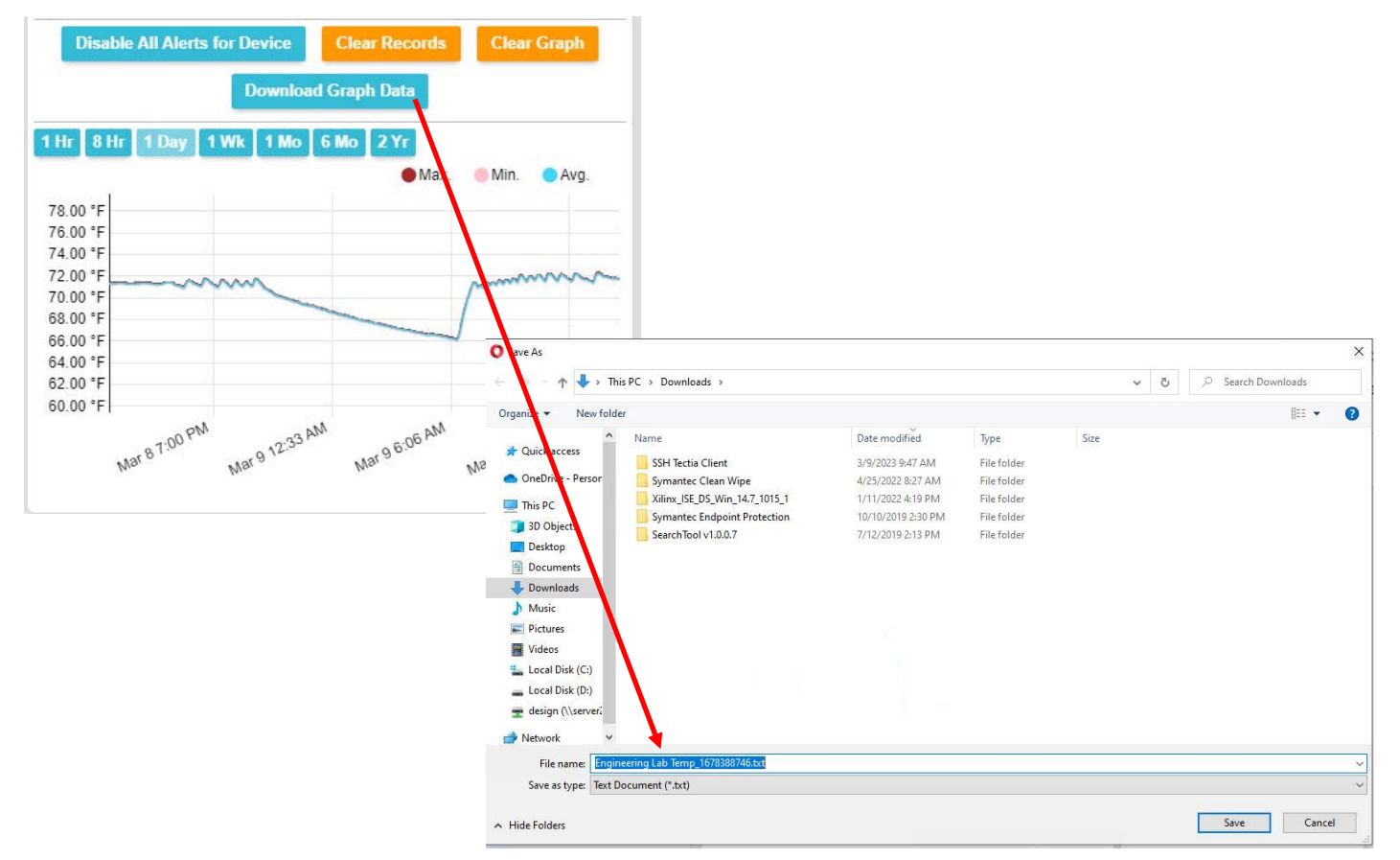

 **Figure 61- Download Graph Data to text file** 

Once you are finished editing a Dashboard, click "Finish Edit".

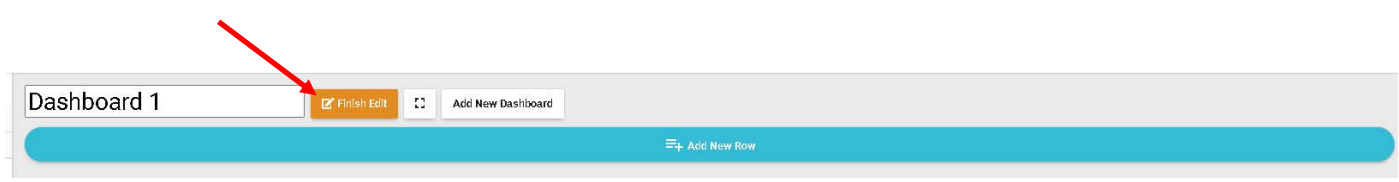

While viewing your Dashboard, to make it fill your screen, click on the small box to the right of the Edit button. Press the "Esc" key to return to normal viewing.

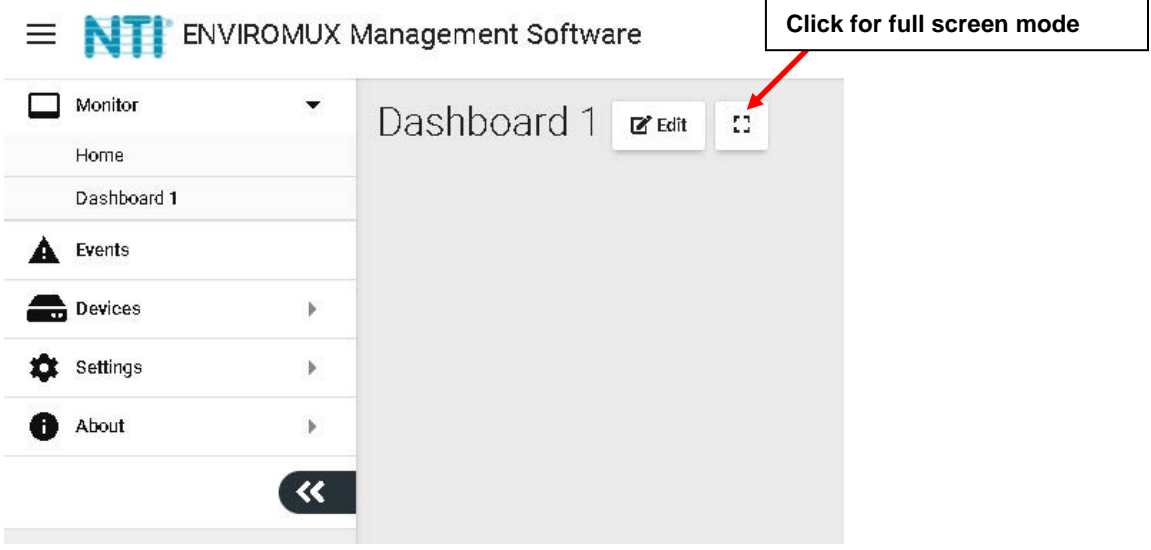

 **Figure 62- Enable full screen view** 

# **EVENTS MENU**

The E-MNG-SH can provide information on alerts generated by the devices it is monitoring, and will provide that information in three different forms.

**Events Log** will provide a list of events that have occurred for each device/sensor the E-MNG-SH is monitoring.

**Reports,** once configured, will contain event information on selected sensors, devices (and all sensors connected to those devices), or markers assigned to configured maps. The information the reports (pdf format) will provide includes 1) sensor or device summary, 2) the combined number of alerts that have been generated by each selected sensors/device's sensors/markers in the maps and 3) the combined length of time each of those devices/sensors/ markers were in alert. The frequency of reports and the data present in reports can be configured by "Triggers" and "Actions" respectively.

**Recordings** are a collection of IPCAM snapshot recordings that have been saved as configured in each sensor alert that is set to provide a snapshot recording from a connected IPCAM.

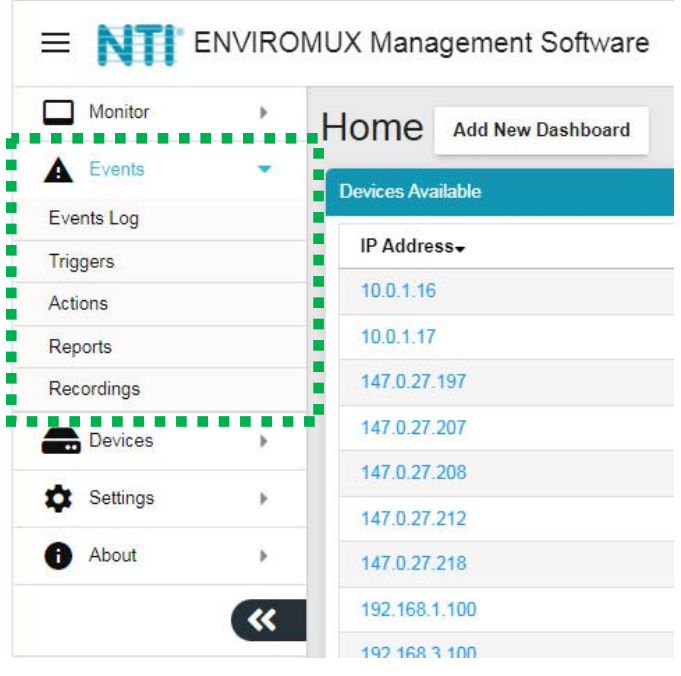

 **Figure 63- Events Menu** 

# **Events Log**

The Events Logs is where Sensor Events, Smart Alerts and Alert messages are individually recorded. The time of each event, the type of event and the source of each event are recorded.

Alert logs are recorded in red font.

When the alert is Acknowledged or Dismissed, the alert will show up in the Events Log along with the name of the user.

From the link in the message, you can click and go directly to the sensor to see its current state.

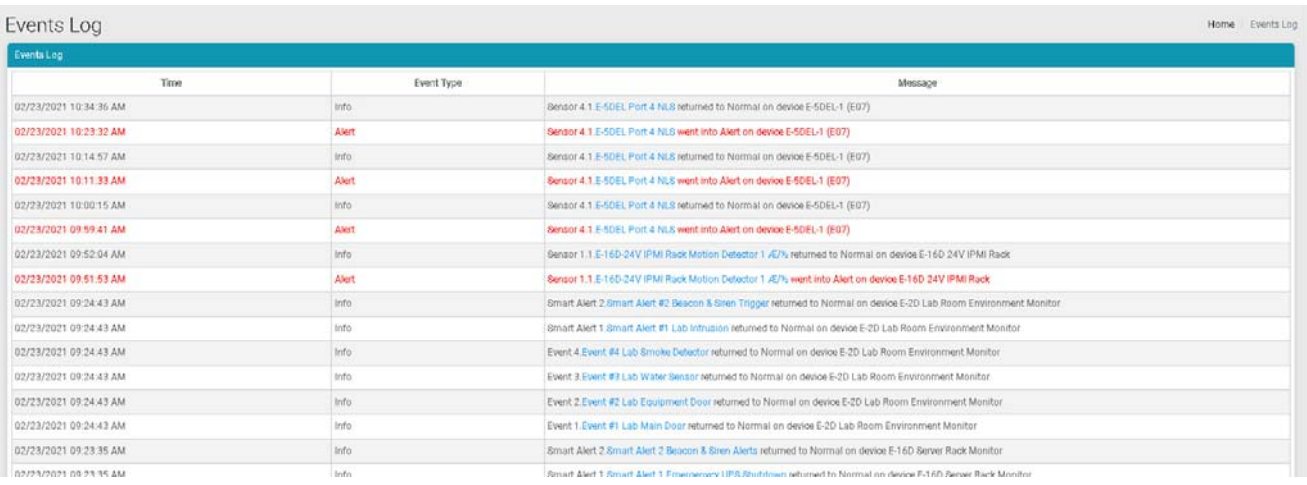

## **Figure 64- Events Log**

If a sensor is in alert, you can directly connect to it and Acknowledge or Dismiss the alert.

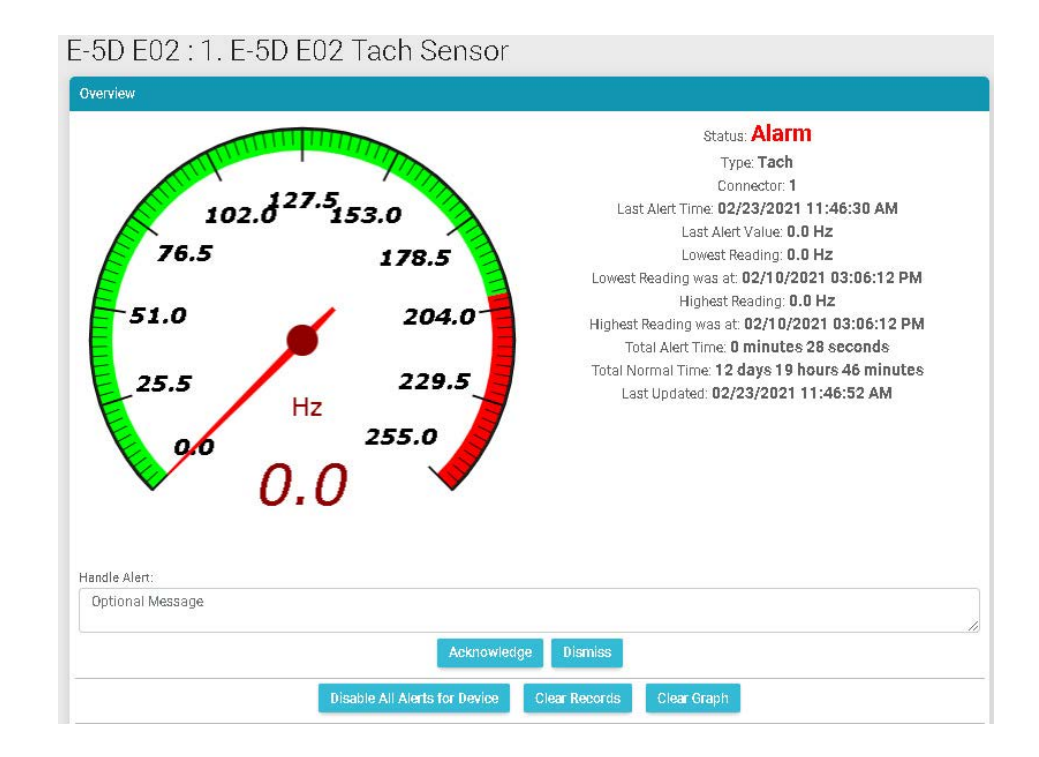

 **Figure 65- Connect directly to acknowledge or dismiss alert** 

Whether the Event is viewed on the Events Log page, or from a Dashboard displaying the event, you can click on the sensor in the image and address the event directly.

You can click on the alert to Acknowledge/Dismiss the alert directly from Dashboard.

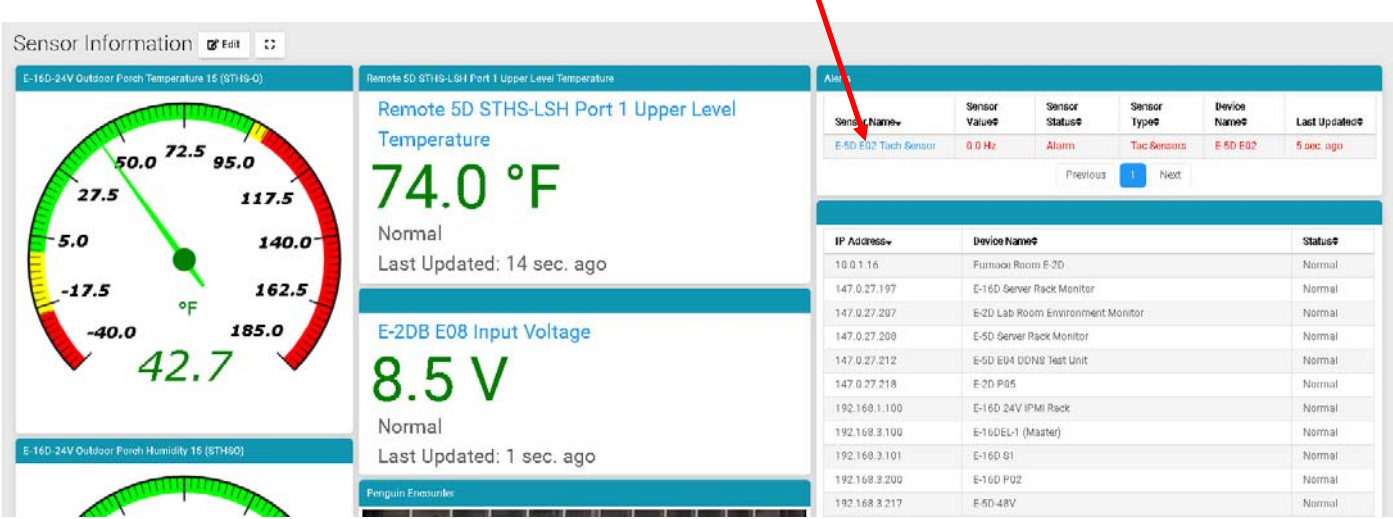

 **Figure 66- View and connect directly with sensor through the Dashboard** 

When you click on the alert from the Dashboard, a pop-up will display providing the option to acknowledge or dismiss it.

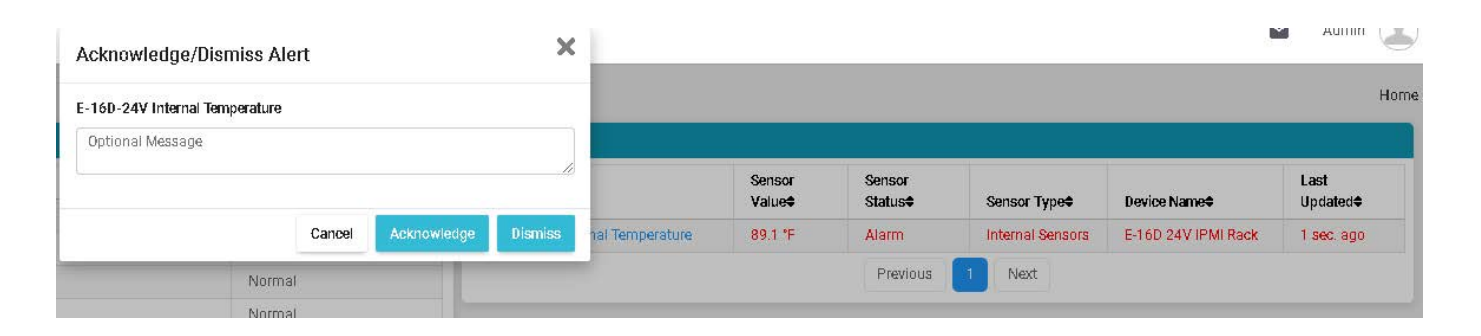

## **Figure 67- Acknowledge or Dismiss alert pop-up**

If, at some point, you want to remove all the listed event log entries and start from scratch, you can click on "Clear All Entries" and let the list start over. If you want to save the logs for future reference, click "Download All Entries" first and save the file to a .txt file somewhere on your computer. This file is tab delimited with the first row having column names. Please note messages are in HTML format. You can use this file to filter by devices or sensors.

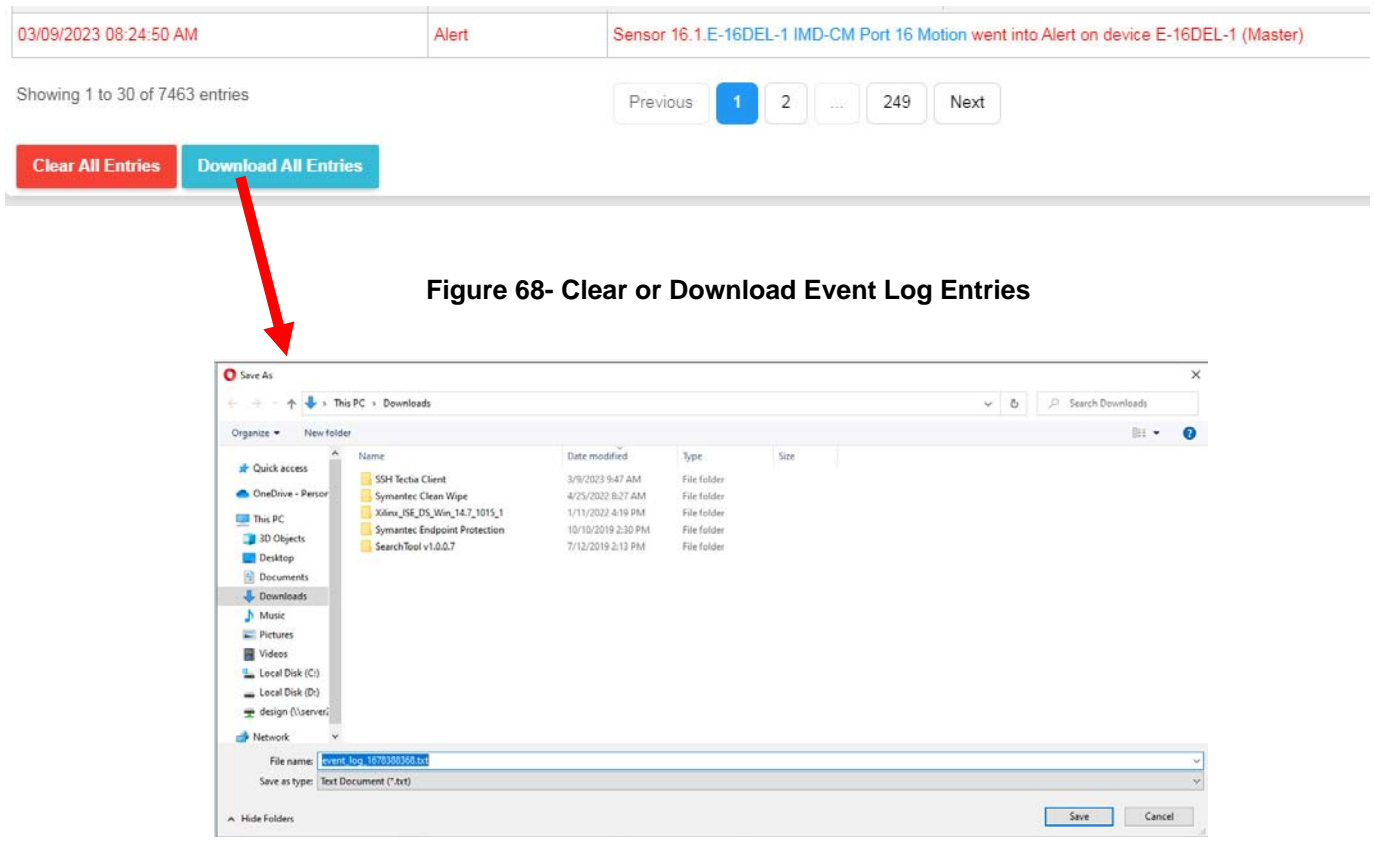

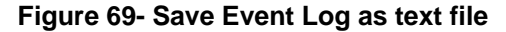

# **Reports**

**Reports** will contain event information on selected sensors and devices individually or in groups as they are assigned to Devices, or markers assigned to configured maps. First you must configure the Actions to be reported on and Triggers for how often to have Reports generated.

First click on "Actions" in the Events menu. Apply a name to the Action you will create. Then click on "Add New Action" and your new Action will appear in the list to the left.

Once the Action is listed, click on "Edit" to configure it.

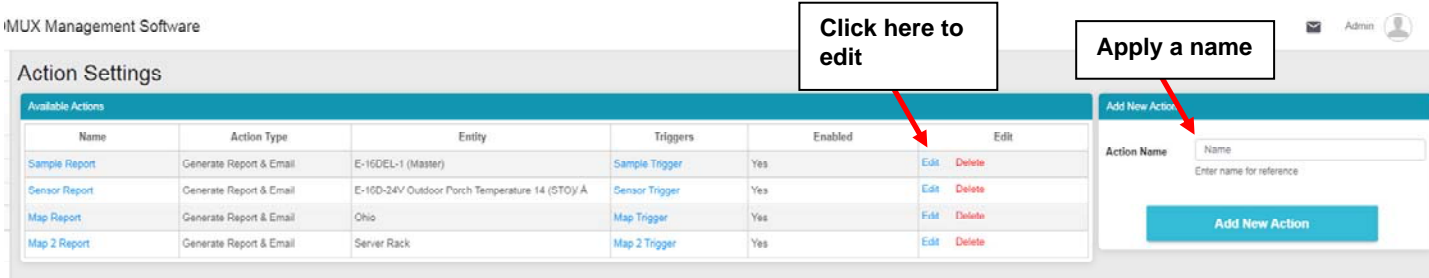

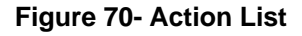

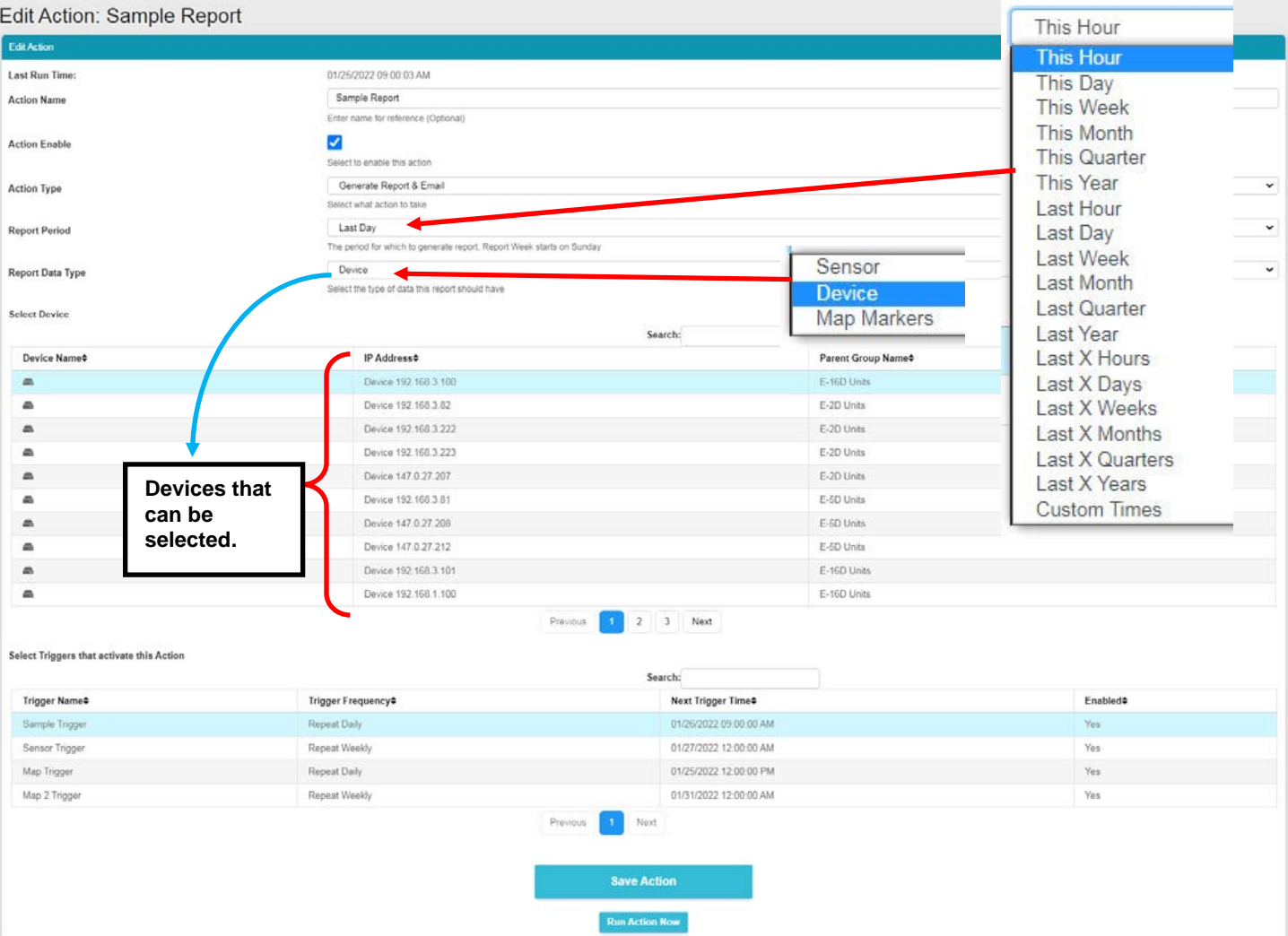

## <span id="page-46-0"></span> **Figure 71- Action Options**

Be sure to enable the "Action Enable" block. Otherwise reports will not be generated.

For Action Type, select from the drop down list..

Generate Report **Generate Report** Generate Report & Email Operate Relay Send Email Send SMS Record IP Camera Digital Inputs power cycle

## **Figure 72-More Action Options**

# **Generate Reports & Email**

If you select "Generate Report & Email" then all users with "Email Alerts" selected [\(Figure 27](#page-23-0)) will receive reports via email. Select "Generate Report" to have generated reports saved in the Report List (page [53\)](#page-57-0).

The Report Period is the data in the time period that reports should include. A long list of time periods is available to select from.

The Report can include a summary of sensors or devices, alerts from multiple specific sensors, alerts from all sensors that are connected to specific devices (E-xD units) or alerts from sensors identified with markers placed in a single configured map. Available selections will adjust depending upon what **Report Data Type** you select. Multiple sensors, devices or markers can be selected and reported in a single report.

|                                                                                        |                                                                     |                            |                      |                                                                        | <b>Available Actions</b>           |                                                       |                                                                 |                |                     |
|----------------------------------------------------------------------------------------|---------------------------------------------------------------------|----------------------------|----------------------|------------------------------------------------------------------------|------------------------------------|-------------------------------------------------------|-----------------------------------------------------------------|----------------|---------------------|
| <b>Last Run Time:</b>                                                                  | 03/10/2023 00:00 05 AM                                              |                            |                      |                                                                        | Name                               | Triggers                                              | Entity                                                          | <b>Unabled</b> | Edit                |
| Outdoor Porch Sensor Report<br>Action Name                                             |                                                                     |                            |                      |                                                                        | <b>Outdoor Parch Sensor Report</b> | <b>Bernor Trigger</b>                                 | E-16D-24V Outdoor Porch Temperature 14 (STOV / Yes              |                | Edit Delate         |
|                                                                                        | Enter name for reference (Optomal)                                  |                            |                      |                                                                        |                                    | A. E-16D-24V Outdoor Porch Temperature 15<br>(579.60) |                                                                 |                |                     |
| Action Enable                                                                          | ø                                                                   |                            |                      |                                                                        | <b>Map Report</b>                  | Map Trigger                                           | Ohio                                                            | Ves.           | <b>Citil</b> Delate |
|                                                                                        | Select to enable this action                                        |                            |                      |                                                                        |                                    |                                                       | Server Rack                                                     | Ver            | Edit Delate         |
| Action Type                                                                            | Generate Report & Email                                             |                            |                      | $\check{~}$                                                            | <b>Map 2 Report</b>                | Map 2 Trigger                                         | E-16D-24V IPM Rack Motion Datactor 1 AT/16                      |                | Edit Delate         |
|                                                                                        | Select what action to take<br>Last Quarter<br>$\check{\phantom{a}}$ |                            |                      | <b>PM Rack Mation Detection Report</b><br><b>Mution Serrain Report</b> |                                    |                                                       | Ves                                                             |                |                     |
| Report Period<br>The period for which to generate report. Heport Week starts on Sunday |                                                                     |                            |                      |                                                                        |                                    | <b>Color</b>                                          | E-16DEL-1 IMD-CM Port 16 Motion, E-5DEL-1<br>IMDM Port 5 Motion | Ves            | Edit Delate         |
| Report Data Type                                                                       | Sensor                                                              |                            |                      | $v$ . Pads                                                             | Sample Trigger                     | Server Rack                                           | Yes                                                             | Est Delate     |                     |
|                                                                                        | Select the type of data free report should have                     |                            |                      |                                                                        |                                    | <b>Seriver Tagger</b><br>Map Trigger                  |                                                                 |                |                     |
| Solect Server                                                                          |                                                                     |                            |                      |                                                                        |                                    |                                                       |                                                                 |                |                     |
|                                                                                        |                                                                     | Search:                    |                      |                                                                        |                                    |                                                       |                                                                 |                |                     |
| <b>Sensor Name</b> #                                                                   |                                                                     | Device Name#               | <b>Sensor Valuet</b> | Sensor Type#                                                           |                                    |                                                       |                                                                 |                |                     |
| E-16D-24V Outdoor Porch Temperature 14 (STOV A                                         |                                                                     | E-100 2AV (PMI Rack)       | 340 %                | External Semann                                                        |                                    |                                                       |                                                                 |                |                     |
| E-16D-24V Outdoor Parch Temperature 15 (STHS-C)                                        |                                                                     | E-160 24V IPM Rack         | 下车                   | External Seinears                                                      |                                    |                                                       |                                                                 |                |                     |
| E-193-24V Quidoor Ponth Humidity 15 (STHSC).                                           |                                                                     | E-HD 24V IPM Rack          | S36%                 | External Sensors                                                       |                                    |                                                       |                                                                 |                |                     |
| E-208 E08 Input Voltage                                                                |                                                                     | E-208 E08                  | as v                 | Internal Sensors                                                       |                                    |                                                       |                                                                 |                |                     |
| E-20th EDS Temperature 1                                                               |                                                                     | E-208 E01                  | 822'F                | External Sensors                                                       |                                    |                                                       |                                                                 |                |                     |
| E-208 E01 Humday 1                                                                     |                                                                     | E-208 E01                  | 17.5%                | External Serisors                                                      |                                    |                                                       |                                                                 |                |                     |
| E-20B E08 Daw Point 1                                                                  |                                                                     | E-208 E08                  | 34.24F               | External Seinezrs                                                      |                                    |                                                       |                                                                 |                |                     |
| E-208 E08 ACDCLM Sensor 2-1                                                            |                                                                     | E-208 E08                  | 0.0V                 | External Sensors                                                       |                                    |                                                       |                                                                 |                |                     |
| E-208 EDI ACDCLM Sensor 2-3                                                            |                                                                     | E-208 E08                  | $-0.1V$              | External Sensors                                                       |                                    |                                                       |                                                                 |                |                     |
| E-208 EUI ACDCLM Sensor 2-2                                                            |                                                                     | E-206 ESS                  | 15%                  | External Sensors                                                       |                                    |                                                       |                                                                 |                |                     |
| Select Triggers that activate this Action                                              |                                                                     | 345<br>Previous<br>Search: | 120 Next             |                                                                        |                                    |                                                       |                                                                 |                |                     |
| Trigger Name#                                                                          | Trigger Frequency#                                                  | Next Trigger Time#         |                      | Enabled#                                                               |                                    |                                                       |                                                                 |                |                     |
| <b>Bernor Trigger</b>                                                                  | Repeat Daily                                                        | U3/11/2023 08 00:00 AM     |                      | Yes:                                                                   |                                    |                                                       |                                                                 |                |                     |
|                                                                                        | Repeat Daily                                                        | T1/T2/2022 09:00:00 AM     |                      | $_{\rm He}$                                                            |                                    |                                                       |                                                                 |                |                     |
| Sample Trigger                                                                         | Repeat Daily                                                        | E3/10/2023 12:00:00 PM     |                      | Yes                                                                    |                                    |                                                       |                                                                 |                |                     |
| Map Trigger                                                                            |                                                                     |                            |                      | Yes.                                                                   |                                    |                                                       |                                                                 |                |                     |
| Map 2 Trigger                                                                          | Repeat Weekly                                                       | ES/13/2023 01:00:00 AM     |                      |                                                                        |                                    |                                                       |                                                                 |                |                     |

 **Figure 73- Reports can show multiple devices, sensors or markers**

# **Operate Relay**

When "Operate Relay" is selected, all relays found on the ENVIROMUX's monitored by the Management Software will be listed. One or more relays can be selected. For Output Relay Status, select the status the relay should switch to once an Action is Triggered

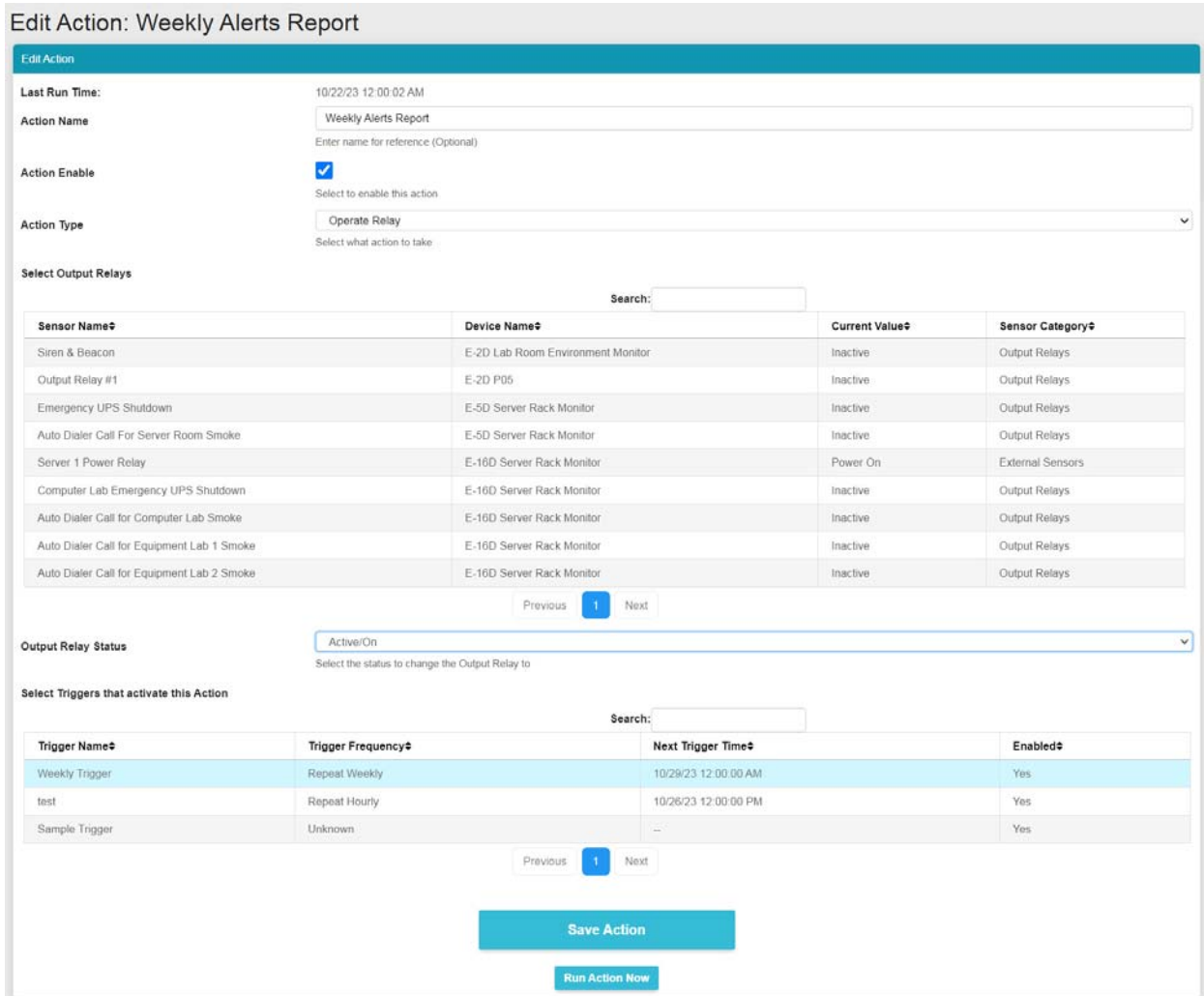

 **Figure 74- Action Type "Output Relay"**

# **Send Email**

When "Send Email" is selected, a text box is presented to enter email message to be sent to all registered users of the Management Software with email alerts enabled. The message can be either plain text or a template and can include a variety of template variables to make it easy to identify the Trigger source, device information etc. Available template variables are listed below.

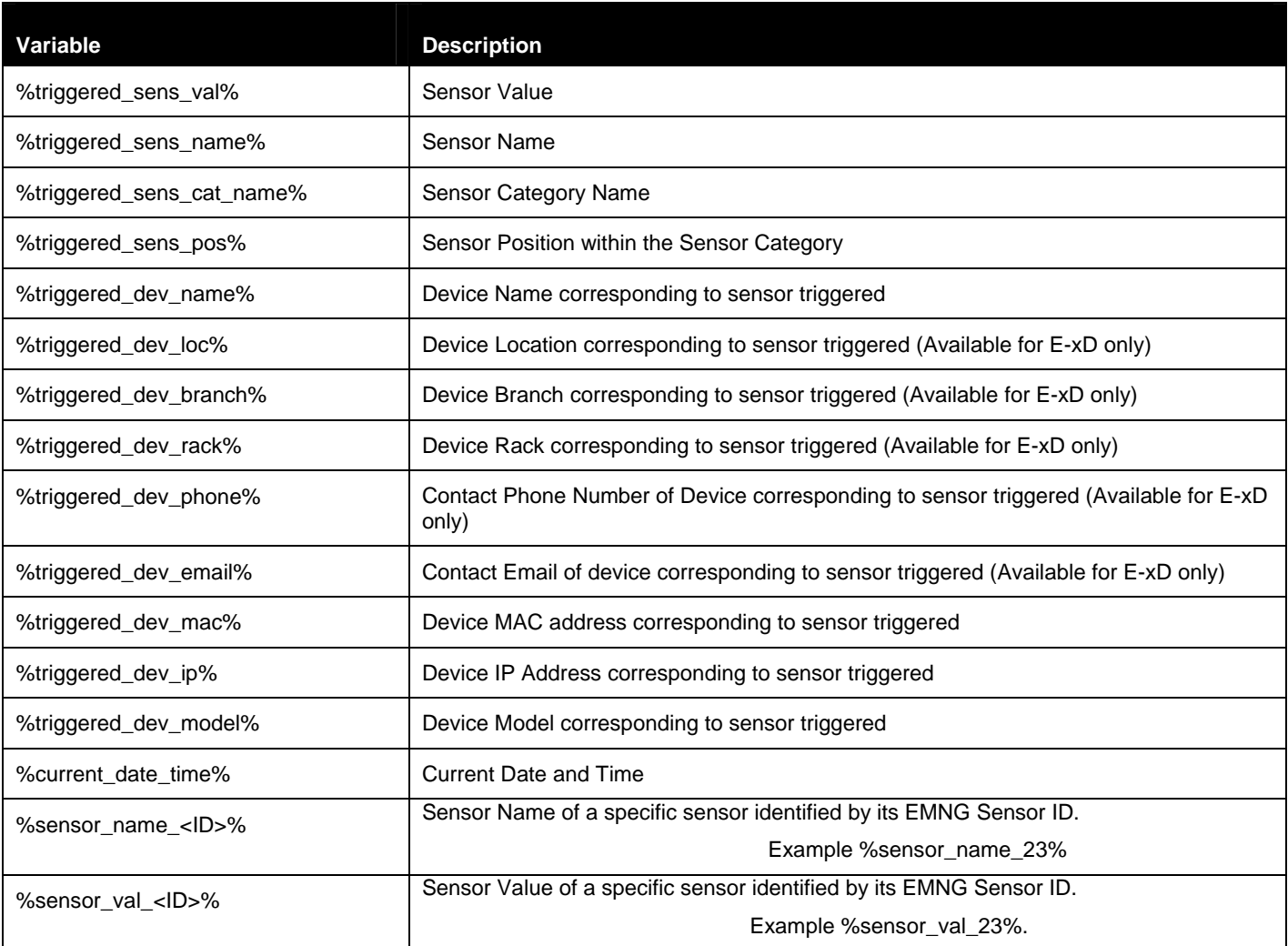

EMNG Sensor ID is available on each sensors page within the Management Software

Please note all triggered\_\* template variables work only if the Trigger Logic is OR. If the logic for Trigger is something else (like AND) then multiple sensors combine to activate a Trigger and no single sensor can be provided for the template. In such case triggered\_\* variables will be replaced by a "- ".

#### **Example message: %triggered\_sens\_name% went into alert on device %triggerred\_dev\_name% . Contact %triggered\_dev\_phone% to resolve** .

An Email Subject can also be entered.

#### Edit Action: Weekly Alerts Report

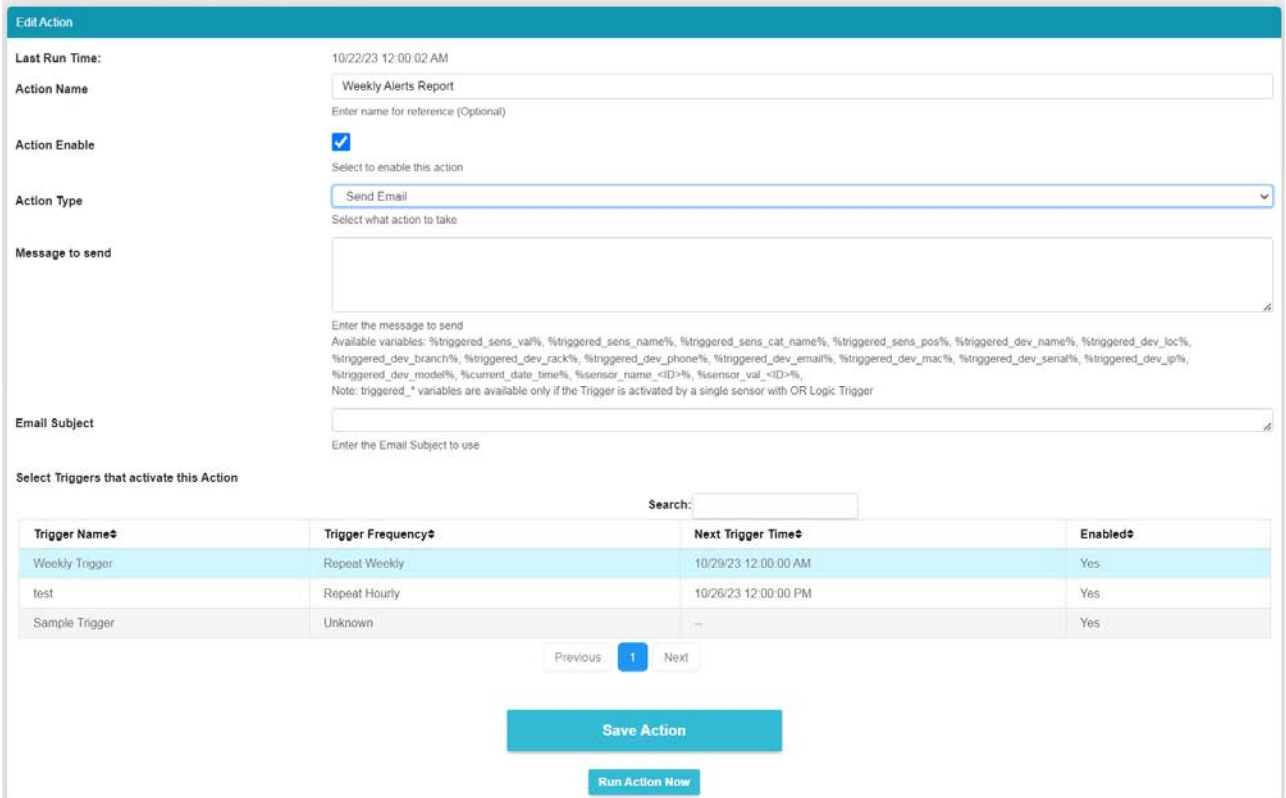

 **Figure 75- Action Type "Send Email"**

# **Send SMS**

Selecting "Send SMS" will have the same message format options as "Send Email" except for the "Email Subject" option. All users with configured phone numbers will receive a message when the action is initiated.

**Note: Please restrict the SMS length to be under the limit provided by your SMS provider.** 

# **Record IP Camera**

When "Record IP Camera" is selected, the user is provided with a list of IP cameras that are monitored by the connected ENVIROMUX's. Any of these can be selected to record video as the action taken. The length of time of the recording can be selected from 5 seconds to up to 10 minutes.

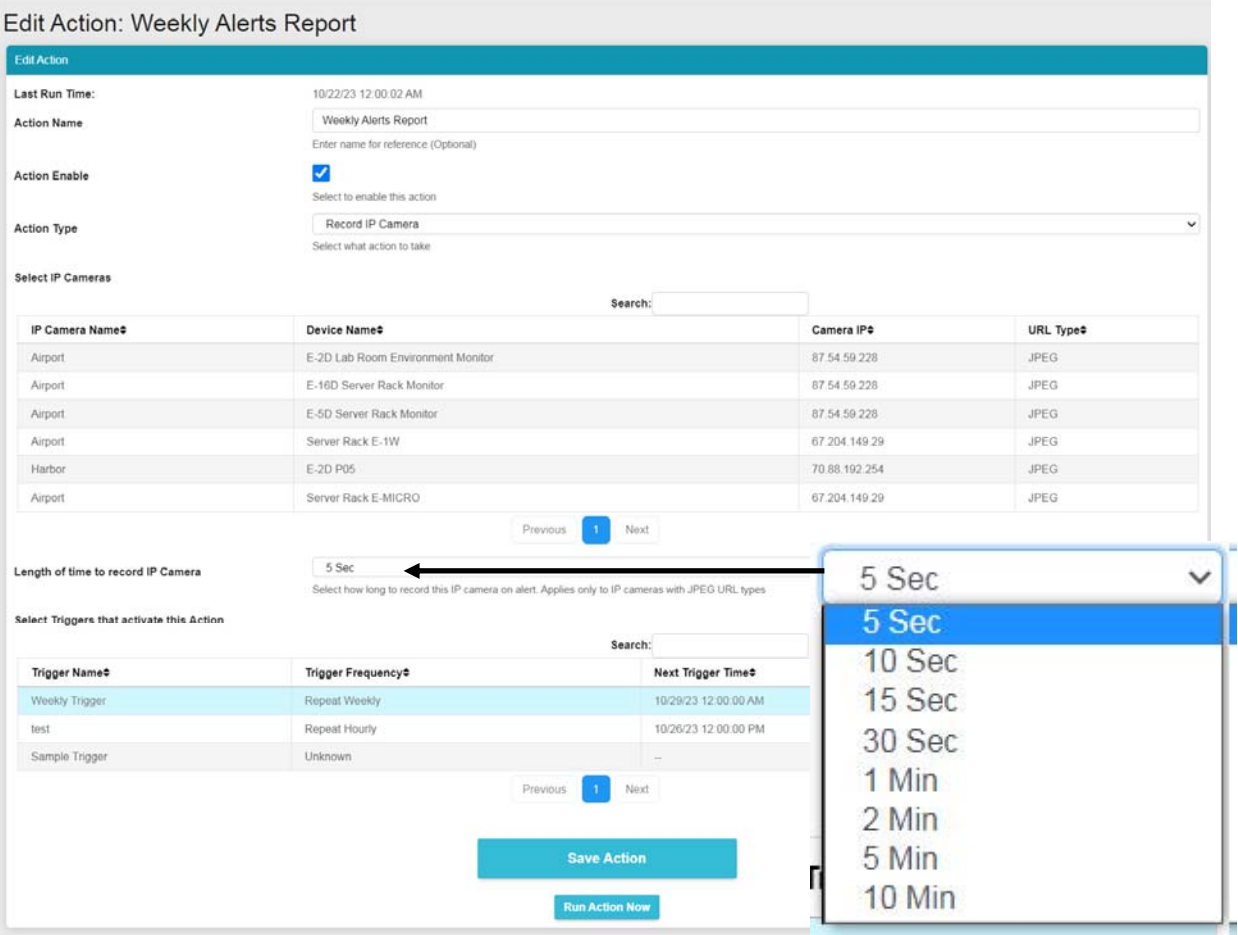

 **Figure 76-Action Type "Record IP Camera"**

# **Digital Inputs Power Cycle**

When "Digital Inputs power cycle" is selected, a list of all digital inputs being monitored by the ENVIROMUX's will be presented. Any of these can be selected to be power cycled by the ENVIROMUX when a trigger occurs.

| <b>Edit Action</b>                        |                            |                                     |                                   |                |                      |  |  |
|-------------------------------------------|----------------------------|-------------------------------------|-----------------------------------|----------------|----------------------|--|--|
| Last Run Time:                            | 10/22/23 12:00:02 AM       |                                     |                                   |                |                      |  |  |
| <b>Action Name</b>                        |                            | Weekly Alerts Report                |                                   |                |                      |  |  |
|                                           |                            | Enter name for reference (Optional) |                                   |                |                      |  |  |
| <b>Action Enable</b>                      | ✔                          | Select to enable this action        |                                   |                |                      |  |  |
| <b>Action Type</b>                        |                            | Digital Inputs power cycle          |                                   |                |                      |  |  |
|                                           | Select what action to take |                                     |                                   |                |                      |  |  |
| Select Digital Inputs to power cycle      |                            |                                     |                                   |                |                      |  |  |
|                                           |                            |                                     | Search:                           |                |                      |  |  |
| Sensor Name≑                              |                            | Device Name#                        |                                   | Current Value# | Sensor Category#     |  |  |
| Lab Smoke Detector                        |                            | E-2D Lab Room Environment Monitor   |                                   | Open           | Digital Inputs       |  |  |
| Lab Main Door                             |                            | E-2D Lab Room Environment Monitor   |                                   | Closed         | Digital Inputs       |  |  |
| Lab Equipment Door                        |                            | E-2D Lab Room Environment Monitor   |                                   | Closed         | Digital Inputs       |  |  |
| Lab Motion Detector                       |                            | E-2D Lab Room Environment Monitor   |                                   | Closed         | Digital Inputs       |  |  |
| E-2D P05 Digital Input 1                  |                            | E-2D P05                            |                                   | No Alert       | Digital Inputs       |  |  |
| Server Room Smoke Detector                |                            | E-5D Server Rack Monitor            |                                   | Open           | Digital Inputs       |  |  |
| Server Rack Water Sensor                  |                            | E-5D Server Rack Monitor            |                                   | Open           | Digital Inputs       |  |  |
| Server Room Motion Detector               |                            | E-5D Server Rack Monitor            |                                   | Closed         | Digital Inputs       |  |  |
| Server Room Door                          |                            | E-5D Server Rack Monitor            |                                   | Closed         | Digital Inputs       |  |  |
| Server Rack Door                          |                            | E-5D Server Rack Monitor            |                                   | Closed         | Digital Inputs       |  |  |
| Select Triggers that activate this Action |                            | Previous                            | $\overline{c}$<br>Next<br>Search: |                |                      |  |  |
|                                           |                            | Trigger Frequency#                  |                                   |                | Enabled <sup>*</sup> |  |  |
|                                           |                            | Repeat Weekly                       |                                   |                |                      |  |  |
| Trigger Name#<br>Weekly Trigger           |                            |                                     | 10/29/23 12:00:00 AM              |                | Yes                  |  |  |
| test                                      | Repeat Hourly              |                                     | 10/26/23 12:00:00 PM              |                | Yes                  |  |  |

 **Figure 77-Action Type "Digital Inputs power cycle"**

Once Triggers have been set up, they will appear in the list. Triggers determine how often the Action will be initiated and when. Either select an existing Trigger to cause the Action to occur, or configure a new Trigger first (on the next page).

Be sure to click "Save Action" to retain your changes. To test the result of the action, click "Run Action Now". If the Action selected is a Report, then the Report generated by that action will appear under Reports, and if you have selected it, each user with Email Alerts enabled will also receive a pdf copy of the report. If the Action Type is any other (Operate Relay, Record IP Camera, Digital Inputs power cycle) then watch for the appropriate Action to be executed.

# **Triggers**

Triggers determine when and how often a particular Action will be executed. For example, a Trigger for Report generation Action determines when and how often a Report gets generated. The same Trigger can be used repeatedly for as many Actions as needed.

Click "Triggers" in the Events menu. Apply a name to the Trigger you will create. Then click on "Add New Trigger" and your new Trigger will appear in the list to the left.

Once the Trigger is listed, click on "Edit" to configure it.

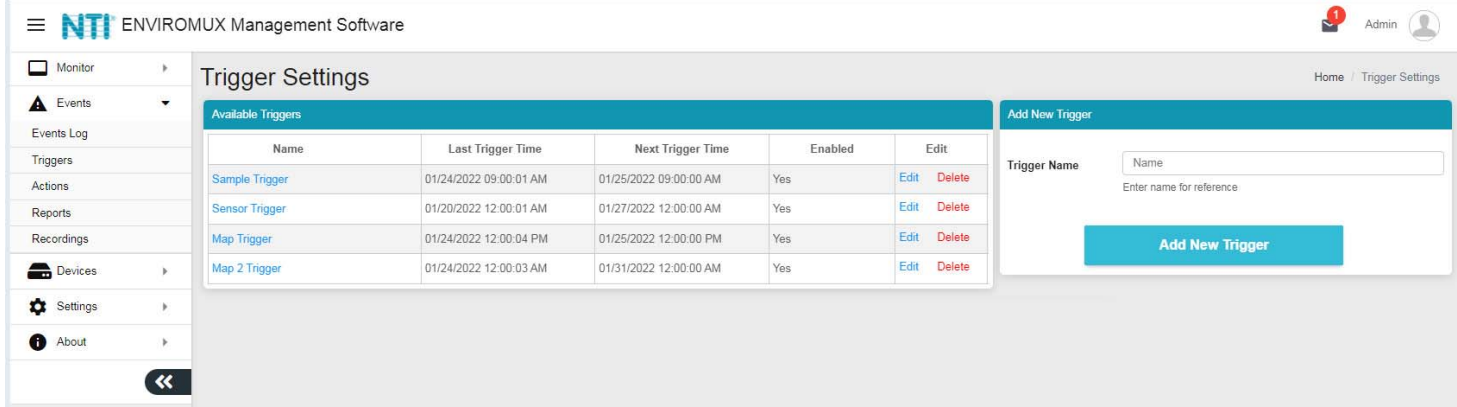

## **Figure 78- Trigger List**

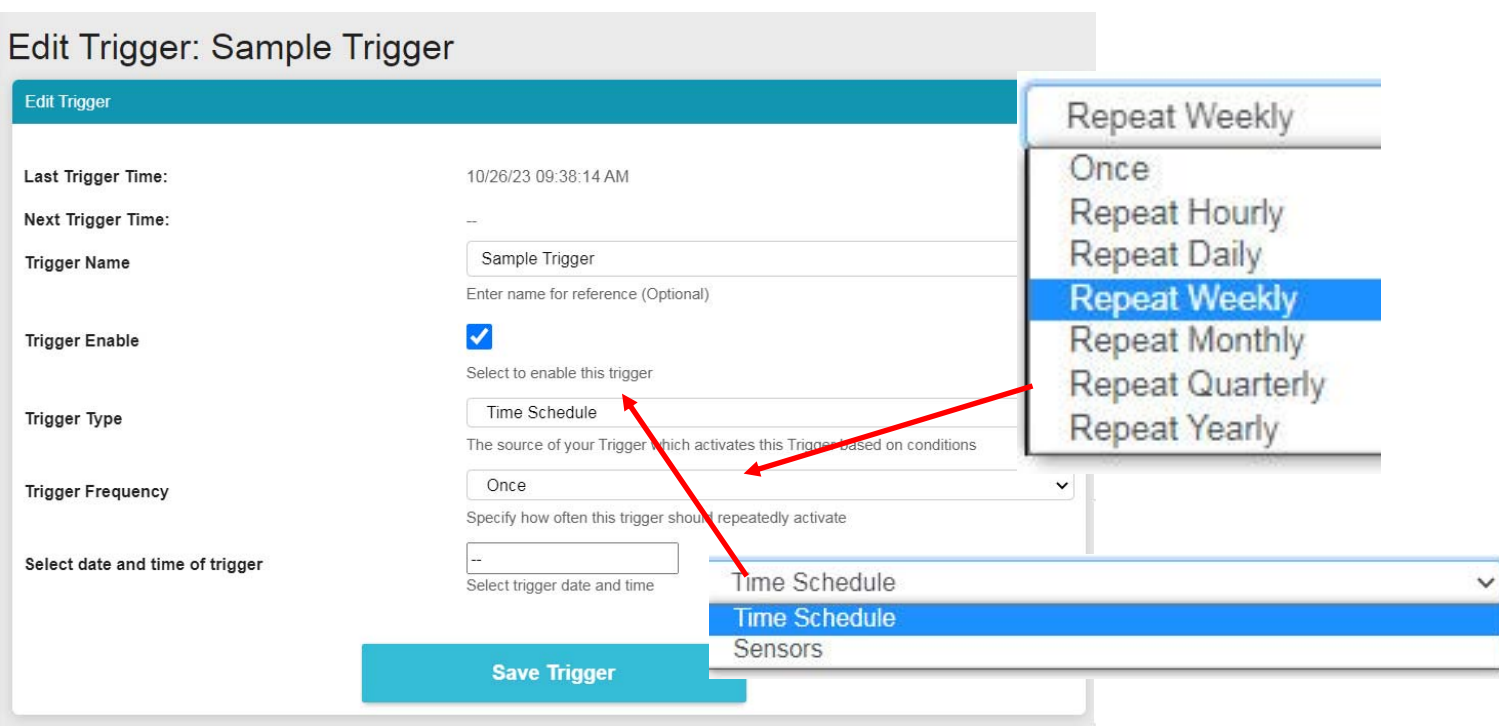

 **Figure 79- Trigger Options for Time Schedule Type Trigger**

If the Trigger had been previously setup, the last trigger time and next trigger time will be indicated.

The name given to the Trigger will be displayed and can be changed.

A checkbox to enable the Trigger is provided so that it can be used.

Choose the type of trigger that will be used, one based on a Time Schedule, or one caused by the status of a sensor.

If Trigger Type is set as Time Schedule select the Trigger Frequency from a list of options. Depending upon what Trigger Frequency is selected, the option for fine tuning the frequency will change. (See next page)

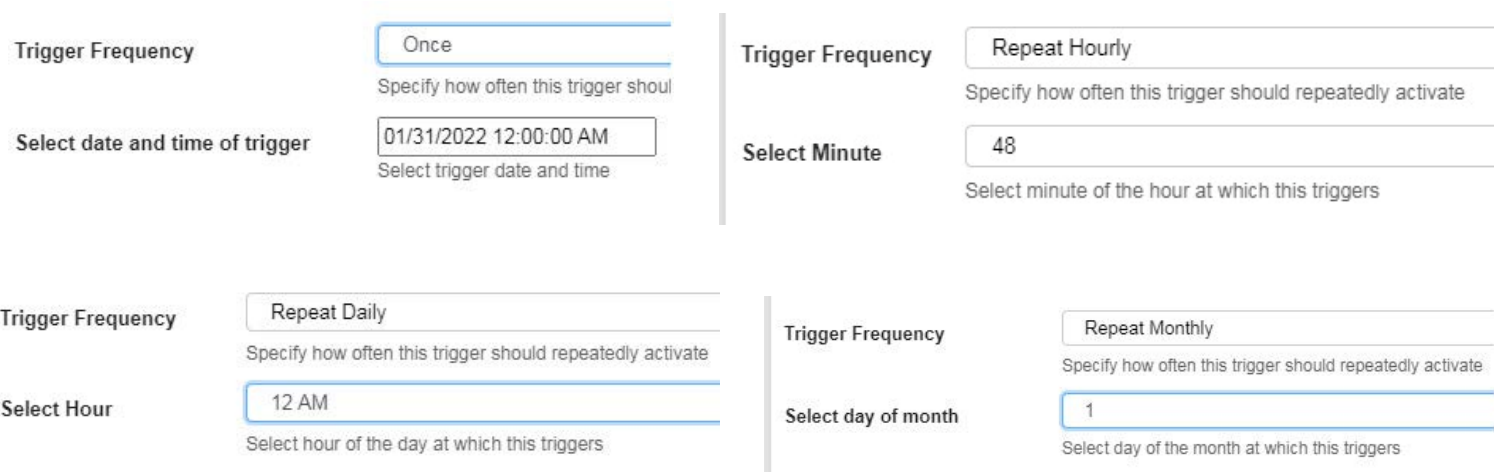

 **Figure 80- Option detail for Trigger Frequency** 

When the trigger type is set as "Sensors" (see [Figure 81,](#page-55-0) the options change to sensors that are being monitored by the E-MNG-SH).

In "Select Sensor Type", choose the type of sensor (from the drop down list) to filter the selections in the list below.

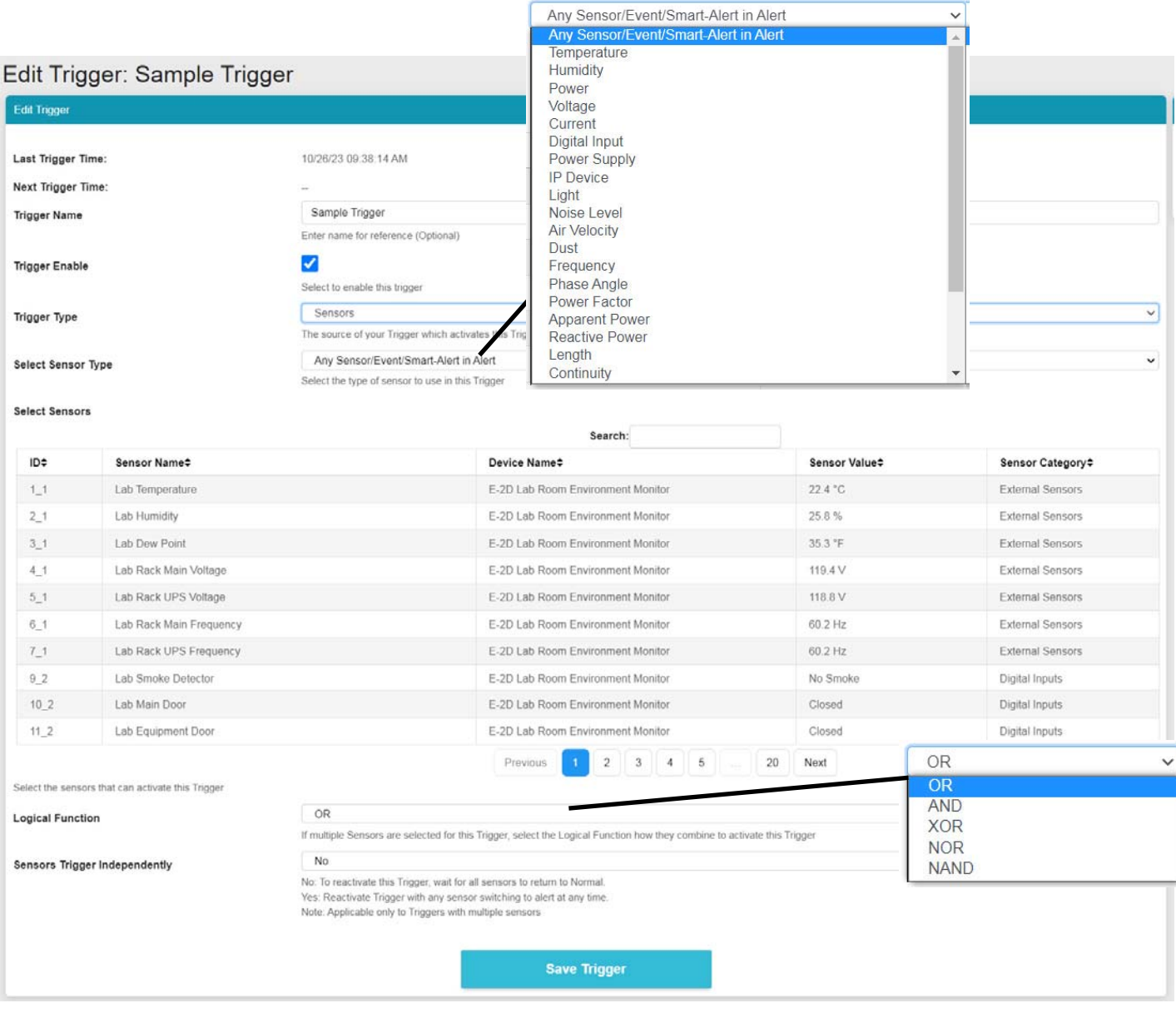

# **Figure 81- Trigger set as Sensor Trigger Type**

<span id="page-55-0"></span>If Sensor Type selected is "Any Sensor/Event/Smart-Alert in Alert" then appropriate Sensor has to go into Alert (applicable for E-2D/5D/16D only) or appropriate Event/Smart Alert has to go into Alert on the device depending on threshold settings set on the device. If Sensor Type selected is any particular Sensor Type depending on availability on E-xD/E-MICRO-TRH(P)/E-1W then you can set the threshold for this directly in the Management Software. Please note there is no Trigger Delay setting available yet. So for sensors generating inaccurate values, we recommend setting the threshold in the Device.

With the sensor type selected, an option will be presented to either apply the minimum or maximum value from that sensor that will trigger the action when the sensor has a range of reported values, or an on/off value to trigger the action when the sensor type is a contact sensor type.

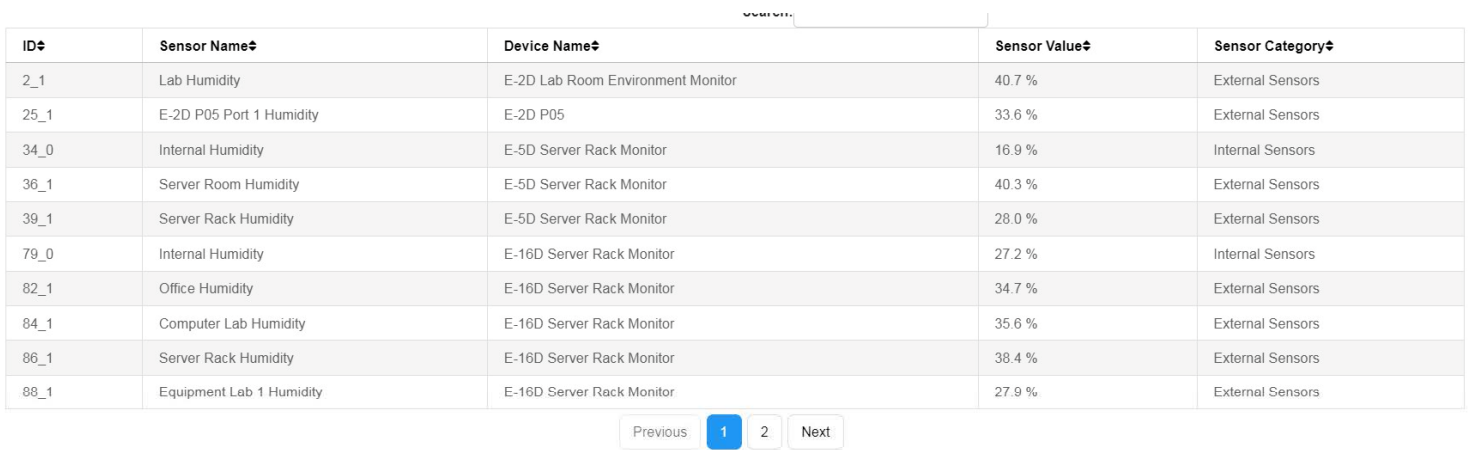

elect the sensors that can activate this Trigger Note: For Sensor Trigger Reactivation with multiple sensors, Trigger gets Reactivated only if all sensors returned to Normal, prior to Reactivation

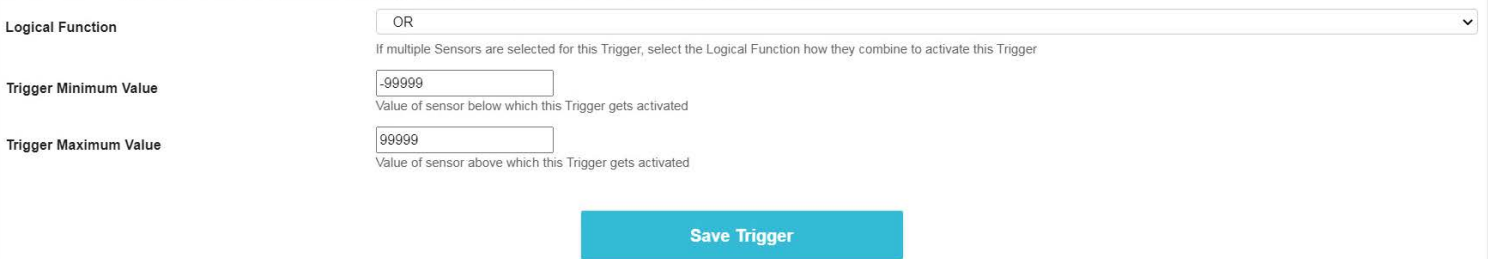

## **Figure 82- Sensor Type Selected with a Range of Values**

|                         |                                                                                                    |           | Search:                                                                                                    |                           |                         |
|-------------------------|----------------------------------------------------------------------------------------------------|-----------|----------------------------------------------------------------------------------------------------|---------------------------|-------------------------|
| ID*                     | Sensor Name#                                                                                                    |           | Device Name#                                                                                                    | Sensor Value <sup>#</sup> | Sensor Category#        |
| 92                      | Lab Smoke Detector                                                                                                    |           | E-2D Lab Room Environment Monitor                                                                                        | Open                      | Digital Inputs          |
| 102                     | Lab Main Door                                                                                                    |           | E-2D Lab Room Environment Monitor                                                                                        | Closed                    | Digital Inputs          |
| 112                     | Lab Equipment Door                                                                                                    |           | E-2D Lab Room Environment Monitor                                                                                        | Closed                    | Digital Inputs          |
| 12.2                    | Lab Motion Detector                                                                                                    |           | E-2D Lab Room Environment Monitor                                                                                        | Closed                    | Digital Inputs          |
| 46 2                    | Server Rack Water Sensor                                                                                                    |           | E-5D Server Rack Monitor                                                                                                 | Open                      | Digital Inputs          |
| 47 2                    | Server Room Motion Detector                                                                                                    |           | E-5D Server Rack Monitor                                                                                                 | Closed                    | Digital Inputs          |
| 48 2                    | Server Room Door                                                                                                    |           | E-5D Server Rack Monitor                                                                                                 | Closed                    | Digital Inputs          |
| 91.1                    | Computer Lab Water Sensor                                                                                                    |           | E-16D Server Rack Monitor                                                                                                | No Water Detected         | External Sensors        |
| 95 1                    | Equipment Lab 2 Water Sensor                                                                                                    |           | E-16D Server Rack Monitor                                                                                                | No Water Detected         | <b>External Sensors</b> |
| 128_2                   | Equipment Lab 1 Smoke Detector                                                                                                    |           | E-16D Server Rack Monitor                                                                                                | No Smoke Detected         | Digital Inputs          |
|                         | Select the sensors that can activate this Trigger<br>Note: For Sensor Trigger Reactivation with multiple sensors, Trigger gets Reactivated only if all sensors returned to Normal, prior to Reactivation |           | 3<br>$2^{\circ}$<br>Next<br>Previous                                                                                     |                           |                         |
| <b>Logical Function</b> |                                                                                                    | OR        |                                                                                                    |                           |                         |
|                         |                                                                                                    | Closed/On | If multiple Sensors are selected for this Trigger, select the Logical Function how they combine to activate this Trigger |                           |                         |

 **Figure 83- Selected Sensor Type is Digital Input**

With either type of sensor selected, more than one sensor in the list can be selected to trigger the action. With more than one is selected, a Logical Function should be selected to control how the sensor values will impact the trigger. Select between OR, AND, XOR, NOR and NAND logical functions.

OR - a status change in any selected senor will trigger the action

- AND- a trigger will occur only if all selected sensors have a status change
- XOR- a trigger will occur if one selected sensor has a status change, but not more than one sensor
- NOR- a trigger will occur only if more than one selected sensor has a status change
- NAND- a trigger will occur if only one sensor has a status change, or if no sensor has a status change, but it will not occur is more than one sensor has a status change.

Be sure to click "**Save Trigger**" to retain your changes.

If the Logical Function for the Trigger is OR (see [Figure 81](#page-55-0)), there is another option of "Sensors Trigger Independently". Enable this setting if you like the sensors to Trigger when each and any sensor crosses threshold every time. In this case the Trigger does NOT wait for all sensors to return to normal. If this setting is disabled, the Trigger waits for all sensors to return to Normal to reactivate the trigger for any new sensor alert

With Triggers and Actions setup, Reports will be generated and added to the Report List.

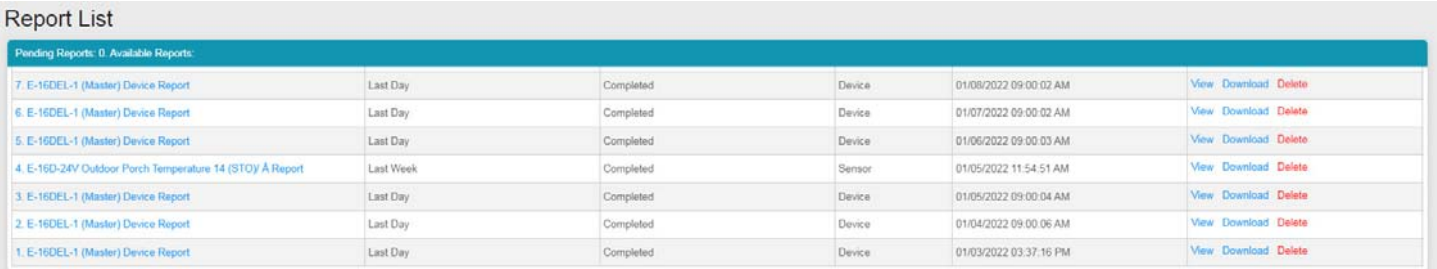

### **Figure 84- Reports list**

<span id="page-57-0"></span>With a report in the list, you can click "View" to see the content immediately, click "Download" to save it for viewing later, or click "Delete" if you don't want it in the list any longer.

The sensor report will provide (for one or more sensors) 1) a graph containing minimum, maximum and average sensor values, 2) a bar chart indicating the total number of alerts generated by a sensor and 3) the total length of time that sensor was in alert. The graph will contain data for the time period setup in the Report Period under Actions (page [42\)](#page-46-0).

Maps and device reports provide an alert details summary and its trends (see image on next page). A maximum of 800 reports will be stored before the software automatically deletes the oldest reports.

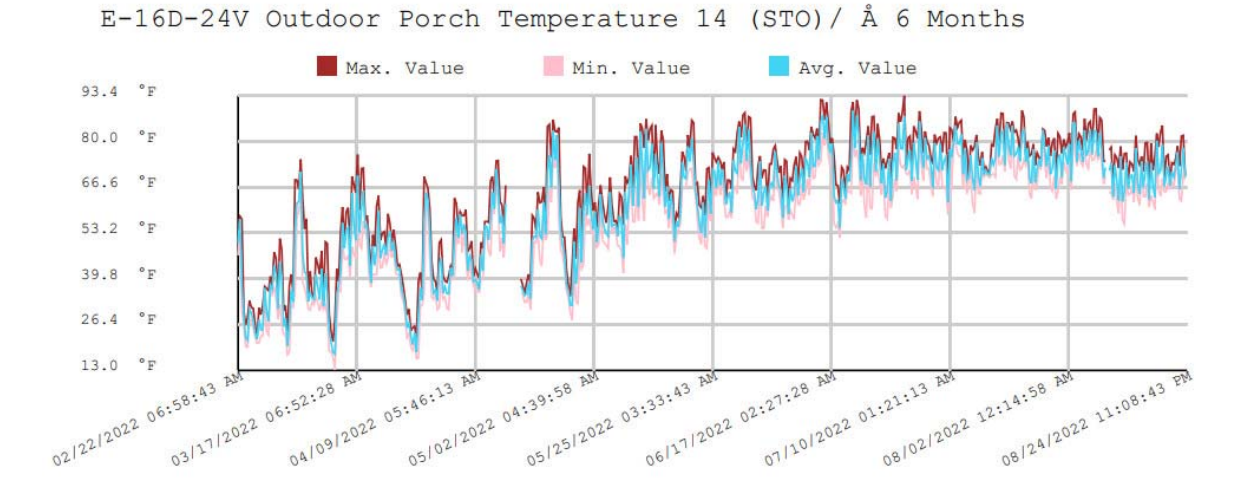

### **Figure 85- Report graph of an individual sensor**

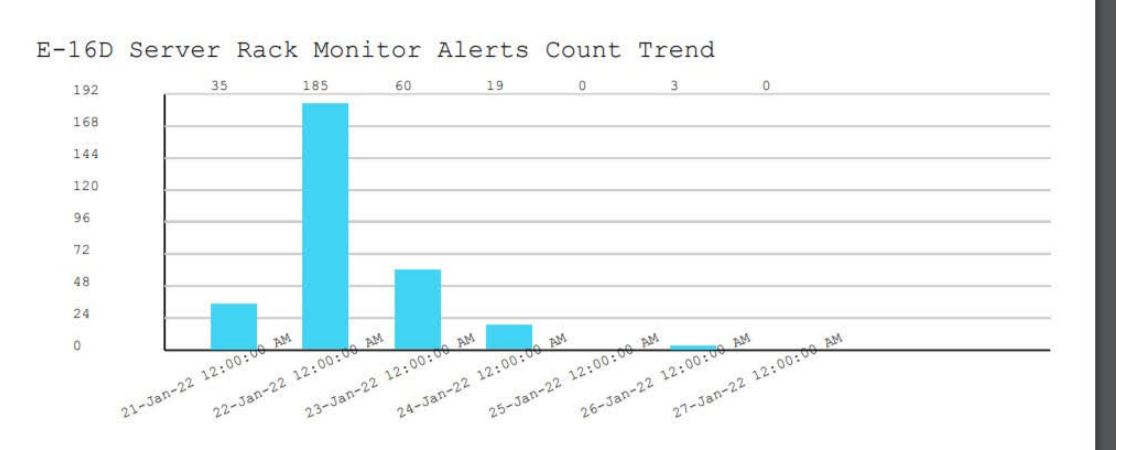

![](_page_58_Figure_2.jpeg)

 **Figure 86- Report showing sensor alert trends** 

![](_page_59_Picture_62.jpeg)

 **Figure 87- Report summary data for a sensor**

# **Sounds**

The E-MNG-SH will let you know when an sensor or device is in alert with a sound that can be heard over any speaker connected to the computer where the E-MNG-SH is being monitored. Alert warning sounds will be heard when the user is at any dashboard page that has alerts or device status windows and will sound every 120 seconds until the alert is cleared or acknowledged.

Warning sounds will not be heard if you are on the home page of the E-MNG-SH or if "Sound Alerts" is disabled in the User Setting page.

If the user has NOT used a dashboard page upon opening the tab, (for example NOT clicking or NOT scrolling on this page,) the browser may not play the alert sound. This is because of a browser restriction to prevent auto sound playback on auto-opened pages. Click on "**Enable Alert Sound**" that shows up on the dashboard page when this happens and sound alert will auto play going forward on this page.

# **Recordings**

Recordings are snapshot recordings from selected IPCAMs when a sensor goes into alert. The IPCAM and the length of time it will record will be selected under critical alert settings for that sensor (below). Recordings are collections of snapshots from the camera, taken as frequently as the refresh rate for the camera is set for.

![](_page_60_Picture_62.jpeg)

#### **Figure 88- User settings to enable Recording**

To see your recordings, click on "Recordings" in the Events menu. The camera the recording came from and time it was recorded will be in the bottom left corner of the recording. To delete a recording, click "Delete" in the bottom **right** corner of the recording image. Up to 1000 recordings will be stored before the software automatically deletes the oldest recording.

![](_page_60_Picture_6.jpeg)

# **THE ABOUT MENU**

The About menu includes tools for viewing the firmware version you are using and any details about it, as well as providing a link the this manual and a link to a contacts page should you need to contact NTI. Lastly it provides a link to the firmware downloads page where you can get access to the most current version of the E-MNG-SH program.

![](_page_61_Picture_82.jpeg)

![](_page_61_Picture_4.jpeg)

From the "About ENVIROMUX Management Software" page you can also, at a glance, see if another more current version of the software is available, without having to actually leave the program and go to the Downloads page.

# **SHUT DOWN E-MNG-SH SERVER**

**The following applies only if the software is installed as a User Application.** 

To shut down the E-MNG-SH completely, left click the tray icon in the bottom right corner of your desktop.

![](_page_62_Figure_4.jpeg)

 **Figure 91- Click on Tray icon** 

Then right click the E-MNG-SH icon, and select Exit.

![](_page_62_Figure_7.jpeg)

 **Figure 92- Exit the program** 

### **If the software is installed as a Service, the following applies.**

Please open the Services application on your PC and navigate to "NTI ENVIROMUX Management Software" entry.

Right click on **Shutdown** or **Restart** as desired.

The opening and closing Tray Icon Application does not have any effect on the status of the Service in case of a "Service" Install.

# **OTHER TYPE DEVICES**

The E-MNG-SH can be accessed from any network-connected computers/smartphone/tablet (provided the computer/smartphone/tablet has access to the Server the E-MNG-SH is on).

|   |                          |            | NTI ENVIROMUX Management Software |               |               |                       |  |
|---|--------------------------|------------|-----------------------------------|---------------|---------------|-----------------------|--|
|   | <b>Devices Available</b> |            |                                   |               |               |                       |  |
|   | IP Address-              |            | <b>Device Name</b> ≑              |               |               | Status≑               |  |
| z | 10.0.1.16                |            | Furnace Room E-2D                 |               |               | Normal                |  |
|   | 147.0.27.197             |            | E-16D Server Rack Monitor         |               |               | Normal                |  |
|   | 147.0.27.207             |            | E-2D Lab Room Environment Monitor |               |               | Normal                |  |
|   | 147.0.27.208             |            | E-5D Server Rack Monitor          |               |               | Normal                |  |
|   | 147.0.27.212             |            | E-5D E04 DDNS Test Unit           |               |               | Normal                |  |
|   | 147.0.27.218             |            | E-2D P05                          |               |               | Normal                |  |
|   | 192.168.1.100            |            | E-16D 24V IPMI Rack               |               |               | Normal                |  |
|   | 192.168.3.100            |            | E-16DEL-1 (Master)                |               |               | Normal                |  |
|   | 192.168.3.101            |            | E-16D S1                          |               |               | Normal                |  |
|   | 192.168.3.200            |            | E-16D P02                         |               |               | Normal                |  |
|   | 192.168.3.217            |            | E-5D-48V                          |               |               | Normal                |  |
|   | 192.168.3.221            | E-2DB P02  |                                   |               |               | Normal                |  |
|   | 192.168.3.222            | E-2D E12   |                                   |               |               | Normal                |  |
|   | 192.168.3.223            |            | E-2DB E11 (RevF)                  |               |               | Normal                |  |
|   | 192.168.3.225            | E-5D E02   |                                   |               |               | Normal                |  |
|   | 192.168.3.227            | E-2D P04   |                                   |               |               | Normal                |  |
|   | 192.168.3.80             | E-16D E100 |                                   |               |               | Normal                |  |
|   | 192.168.3.81             |            | E-5DEL-1 (E07)                    |               |               | Normal                |  |
|   | 192.168.3.82             | E-2DB E08  |                                   |               |               | Normal                |  |
|   | 192.168.3.83             | E-5D E01   |                                   |               |               | Normal                |  |
|   | 98.27.170.240            |            | Remote E-5D                       |               |               | <b>Polling Failed</b> |  |
|   | <b>Alerts</b>            |            |                                   |               |               |                       |  |
|   | <b>Sensor</b>            | Sensor     |                                   | <b>Sensor</b> | <b>Device</b> |                       |  |

 **Figure 93- Screenshot from an iPad** 

| $M = 37^\circ$               |                                            | $\frac{1}{2}$ $\frac{1}{2}$ |
|------------------------------|--------------------------------------------|----------------------------------------------------------------------------------------------------|
| $\odot$ 192.168.3.12/p/index |                                            | $\ddot{\phantom{a}}$                                                                                                    |
| <b>NHH</b><br>三              |                                            |                                                                                                    |
| Home<br>Home                 |                                            |                                                                                                    |
| <b>Devices Available</b>     | Device                                     |                                                                                                    |
| IP Address-                  | <b>Name≑</b>                               | Status≑                                                                                                    |
| 10.0.1.16                    | Furnace<br>Room E-2D                       | Normal                                                                                                    |
| 147.0.27.197                 | E-16D Server<br><b>Rack Monitor</b>        | Normal                                                                                                    |
| 147.0.27.207                 | E-2D Lab<br>Room<br>Environment<br>Monitor | Normal                                                                                                    |
| 147.0.27.208                 | E-5D Server<br><b>Rack Monitor</b>         | Normal                                                                                                    |
| 147.0.27.212                 | E-5D E04<br><b>DDNS Test</b>               | Normal                                                                                                    |
| $\leftarrow$                 |                                            | $\llbracket$ 33 $\llbracket$                                                                                                    |

 **Figure 94- Screenshot from a smartphone** 

# **UNINSTALL THE PROGRAM**

To uninstall the program: Go to the appropriate programs settings page (i.e. Control Panel -> Programs and Features) and select the "ENVIROMUX Management Software" to uninstall.

**Note:** Uninstalling the program will also remove any settings and saved sensor values. The license will remain (the license is not transferable)

# **SOFTWARE UPDATE**

From time to time a new version of this program will be available. If you decide to update, follow these steps.

1. Download the new software version to the computer/server the E-MNG-SH is installed on.

2. Shut down the E-MNG software if running on this computer/server.

3. Double-click on the new installation file to install. Once the update has completed, it will prompt for login from the default browser.

Login to the E-MNG-SH and verify that the update has worked. Click on "About" in the side menu, then click "About ENVIROMUX Management Software". The version number shown there will indicate what version you are running. The Updates section will get refreshed after the next update check.

![](_page_65_Picture_10.jpeg)

### **Figure 95-About page**

# **HTTP REST API SUPPORT**

Support has been built into the ENVIROMUX firmware to use JSON API to poll sensors using HTTP protocol like cURL command. To automate the interface between servers and the ENVIROMUX and provide data, the following instruction is provided.

E-MNG-SH supports following API's that can be used to get all relevant data from the E-MNG-SH server instead of each individual device. You have to use the Login API to get the session ID first

- 1. **Login API**
- 2. **Get Sensor List API**
- 3. **Get Device List API**
- 4. **Download Events Log API**
- 5. **Download Sensor Graph API**

### **Login API**

Type: HTTP POST

Endpoint: "/api/u/login"

POST Body: email=<email>&password=<password>

Response on success: NTI session id in "Set-Cookie" HTTP Header and JSON response with code 200 and relevant success message

Response on error: JSON response with non 200 response code and error message in "msg"

Example:

Curl -vk -X POST "https://192.168.1.100/api/u/login" -d "email=guest@enviromux.com&password=guest"

Response:

HTTP/1.1 200 OK

Transfer-Encoding: chunked

Set-Cookie: **ntisid=fkal9sjks0kU02js9edjd0Jhals9qj09LSDFG24S98LsAs**; Expires=Sat, 02 Dec 2022 14:15:39 GMT; path=/; **HttpOnly** 

Content-Type: application/json

{"code": **200**, "msg": "**Logged In..**", "data": {}}

#### **Get Sensor List API:**

Type: HTTP GET

Endpoint: "/api/u/sensor/brieflist"

Requires HTTP "Cookie" header with value "ntisid=<sid>"

Content-Type: application/json

JSON Response code if successful: 200

Response data will have array list as follows

[<Sensor\_id>, <sensor\_category\_ID>, <Device\_name>, <Sensor\_name>, <current\_sensor\_value>, <sensor\_category\_name>]

#### Example:

curl -vk -X GET "https://192.168.1.100/api/u/sensor/brieflist" -H "Cookie: ntisid=fkal9sjks0kU02js9edjd0Jhals9qj09LSDFG24S98LsAs"

#### Response:

### {

```
 "code": 200,
```
"data": [

[ 14, 0, "E-2DB E08", "E-2DB E08 Input Voltage", "8.6 V", "Internal Sensors"],

[ 20, 1, "E-2DB E08", "E-2DB E08 Temperature 1", "81.7 ◦F", "External Sensors"],

…

],

"msg": "request successful"

}

Sensor ID will be unique ID across all sensors of all devices except when sensor category ID is Event or Smart Alert.

Sensor ID will be unique among all Events of all devices

Sensor ID will be unique among all Smart Alerts of all devices

#### Sensor Category ID List:

NTI\_SENSOR\_CATEGORY\_INVALID = -10,

NTI\_SENSOR\_CATEGORY\_EXD\_INTERNAL = 0,

NTI\_SENSOR\_CATEGORY\_EXD\_EXTERNAL = 1,

NTI\_SENSOR\_CATEGORY\_EXD\_DIGITAL\_INPUT = 2,

NTI\_SENSOR\_CATEGORY\_EXD\_IP\_DEVICE = 3,

NTI\_SENSOR\_CATEGORY\_EXD\_SNMP = 4,

NTI\_SENSOR\_CATEGORY\_EXD\_IP\_SENSOR = 7,

NTI\_SENSOR\_CATEGORY\_EXD\_IP\_INT\_SENSOR = 8,

NTI\_SENSOR\_CATEGORY\_EXD\_IP\_SENSOR = 8,

 NTI\_SENSOR\_CATEGORY\_EXD\_IP\_EXT\_SENSOR = 9, NTI\_SENSOR\_CATEGORY\_EXD\_IP\_DIGINP\_SENSOR = 10, NTI\_SENSOR\_CATEGORY\_EXD\_TAC = 12, NTI\_SENSOR\_CATEGORY\_EXD\_OUTPUT\_RELAY = 100, NTI\_SENSOR\_CATEGORY\_EXD\_POWER = 101, NTI\_SENSOR\_CATEGORY\_IP\_CAMERA = 103, NTI\_SENSOR\_CATEGORY\_EXD\_EVENTS = 104, NTI\_SENSOR\_CATEGORY\_EXD\_SMART\_ALERTS = 105, NTI\_SENSOR\_CATEGORY\_EXD\_SENSOR\_HUB = 106, NTI\_SENSOR\_CATEGORY\_EMICRO\_1W\_INTERNAL = 200, NTI\_SENSOR\_CATEGORY\_EMICRO\_1W\_EXTERNAL = 201, NTI\_SENSOR\_CATEGORY\_EMICRO\_1W\_DIGITAL\_INPUT = 202, NTI\_SENSOR\_CATEGORY\_EMICRO\_1W\_IP\_DEVICE = 203, NTI\_SENSOR\_CATEGORY\_EMICRO\_1W\_EVENTS = 204, NTI\_SENSOR\_CATEGORY\_EMICRO\_1W\_SMART\_ALERTS = 205, NTI\_SENSOR\_CATEGORY\_MAP = 300,

#### **Get Device List API**

Type: HTTP GET Endpoint: "/api/u/monitor/getwindeviceslist" Requires HTTP "Cookie" header with value "ntisid=<sid>" Content-Type: application/json JSON Response code if successful: 200 Response "data" will have an "sdata" array list as follows [<Device\_IP\_Address\_in\_anchor\_tag>, <Device Name>, <Device\_Status>]

Example:

curl -vk -X GET "https://192.168.1.100/api/u/monitor/getwindeviceslist" -H "Cookie: ntisid=fkal9sjks0kU02js9edjd0Jhals9qj09LSDFG24S98LsAs"

Response:

{

"code": 200,

"data": {

"id\_window": 0,

"sdata": [

# **NTI E-MNG-SH Self-Hosted Enterprise Environment Monitoring System Management Software** ["<a href=\"/p/device/list-sensor?id\_device=4&cat\_type=0\">192.168.1.100</a>", "E-2DB- E08", "Normal"], ["<a href=\"/p/device/list-sensor?id\_device=8&cat\_type=0\">192.168.1.101</a>", "E-16DB- D05", "Alert"], man and the contract of the contract of ] }, "msg": "request successful" }

## **Download Events Log API**

Type: HTTP GET or HTTP HEAD

Endpoint: "/api/u/events/log/download"

Requires HTTP "Cookie" header with value "ntisid=<sid>"

Content-Type: application/octet-stream

Content-Disposition: attachment;filename="event\_log\_<timestamp>.txt

If successful HTTP Response code: 200 followed by tab delimited event log data:

<Time>\t<Record Type>\t<Message>\t<Log Level>\t<Device>\t<Sensor>\t<Unix Timestamp>

HTTP Response code if error: 401

Example:

curl -vk -X GET "https://192.168.1.100/api/u/events/log/download" -H "Cookie: ntisid=fkal9sjks0kU02js9edjd0Jhals9qj09LSDFG24S98LsAs"

Response:

HTTP/1.1 200 OK

Transfer-Encoding: chunked

Content-Type: application/octet-stream; name="event\_log\_1688938293.txt"

Content-Disposition: attachment;filename="event\_log\_1688938293.txt"

Time Record Type Message Log Level Device Sensor Unix Timestamp

07/05/2022 04:39:55 PM <\t> Alert <\t> Sensor 2. <a href="/p/device/sensor?id\_device=59&cat\_type=3&id\_sensor=1">E-16D E100 on 4G</a> went into Alert on device Remote E-5D <\t> 3 <\t>Remote E-5D<\t>E-16D E100 on 4G <\t> 1688928394894<\r\n>

#### **Download Sensor Graph API**

Type: HTTP GET or HTTP HEAD

Endpoint: "/api/u/device/sensors/download"

Requires HTTP "Cookie" header with value "ntisid=<sid>"

Requires HTTP GET variables: "period\_index =1&cat\_type=<Sensor\_category\_ID>&emng\_id\_sensor=<Sensor\_ID>"

Period Index is the period for which to download this sensor graph for. Period index can be selected from list below:

Graph Periods Available:

 $PERIOD_1HR = 0,$  $PERIOD$   $8HR = 1$ ,  $PERIOD_2D = 2$ ,  $PERIOD_1WK = 3,$  $PERIOD_1MO = 4,$  PERIOD\_6MO = 5,  $PERIOD_2YR = 6$ 

cat\_type is the sensor category ID shown in Get All Sensor List API

emng\_id\_sensor is the sensor ID that is unique to all sensors

Example response with graph data loaded:

Response Content-Type: application/json

If successful JSON response code will be 200 otherwise it will have appropriate response code along with error message like 401 for invalid credentials

Even if JSON response code is 200, graph data may not have loaded in response.

To confirm if data was loaded please check the response variable ['data']['loaded'].

 If this is true, data was available when API was called and ['data']['sdata'] now contains sensor graph data for selected period

 If ['data']['loaded'] is false, this sensor's graph data was not loaded to memory at the time of request. However this auto triggers a load request. So please try again in 3-5 seconds by which time graph data would have been loaded.

Format of sensor data is as below. 'sdata' key will have 3 arrays each for Maximum, Minimum and Average values within that period of time slice. As in example below, ['data']['sdata'][0]['values'] will have an array of dictionary of x to timestamp and y to Maximum sensor values

{

"code": 200,

"data": {

"high\_label": "Triggered",

"loaded": true,

"low\_label": "Normal",

"sdata": [{

"area": false,

"color": "brown",

"key": "Max.",

"max\_val": 114.2,

```
 "min_val": 119.4, 
"unit": " V", 
"values": [{"x":1690542680206, "y": 114.2}, {"x":1690542737806, "y": 114.1} ….] 
"area": false, 
"color": "pink", 
"key": "Min.", 
"max_val": 117.2,
```
"min\_val": 0,

"unit": " V",

"values": [{"x":1690542680206, "y": 117.2}, {"x":1690542737806, "y": 117.0} ….]

### }, {

}, {

```
 "area": false, 
"color": "#42d4f4", 
"key": "Avg.", 
"max_val": 121.2, 
"min_val": 120.4, 
"unit": " V", 
"values": [{"x":1690542680206, "y": 121.0}, {"x":1690542737806, "y": 120.9} ….]
```
### }],

"tick\_format": 1,

"valtype": 3

## },

"msg": "request successful"

### }

#### Example response with graph NOT loaded:

curl -vk -X GET "https://192.168.1.100/api/u/device/sensors/getgraph?period\_index=1&cat\_type=2&emng\_id\_sensor=14" -H "Cookie: ntisid=fkal9sjks0kU02js9edjd0Jhals9qj09LSDFG24S98LsAs"

Response:

HTTP/1.1 200 OK

Content-Type: application/json

{

"code": 200,
### **NTI E-MNG-SH Self-Hosted Enterprise Environment Monitoring System Management Software**

#### "data": {

"high\_label": "Triggered",

"loaded": false,

"low\_label": "Normal",

## "sdata": [{

"area": false,

"color": "brown",

"key": "Max.",

"max\_val": -899998.2000000001,

"min\_val": 899999.10,

"unit": " V",

"values": null

## }, {

 "area": false, "color": "pink", "key": "Min.", "max\_val": -899998.2000000001, "min\_val": 899999.10, "unit": " V", "values": null

## }, {

 "area": false, "color": "#42d4f4", "key": "Avg.",

 "max\_val": -899998.2000000001, "min\_val": 899999.10, "unit": " V", "values": null

#### }],

"tick\_format": 1,

"valtype": 3

#### },

"msg": "request successful"

}

# **INDEX**

About menu, 56 activation, 5 add Devices, 24 API Support, 61 application settings, 9 dashboards, 32 Device Discovery Tool, 28 Device list, 20 Events\_log, 39 firewall, 8 **Gmail** SMTP server, 11 groups, 25 installation, 4 Java Runtime Environment, 28 maps configuration, 21 my sensors list, 29 offline activation, 7 operate relay, 44 recordings, 55 reports, 42, 52 **s**hutdown server, 57 software update, 60 sounds, 54 triggers, *48* uninstall, 60 Users-add, 19 x509 certificate, 15

Man372 Rev 12/11/23